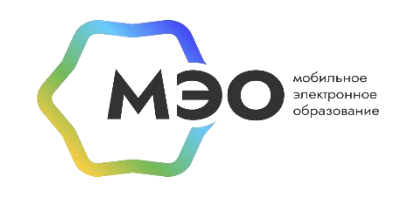

# Руководство пользователя

Москва, 2022г.

### Оглавление

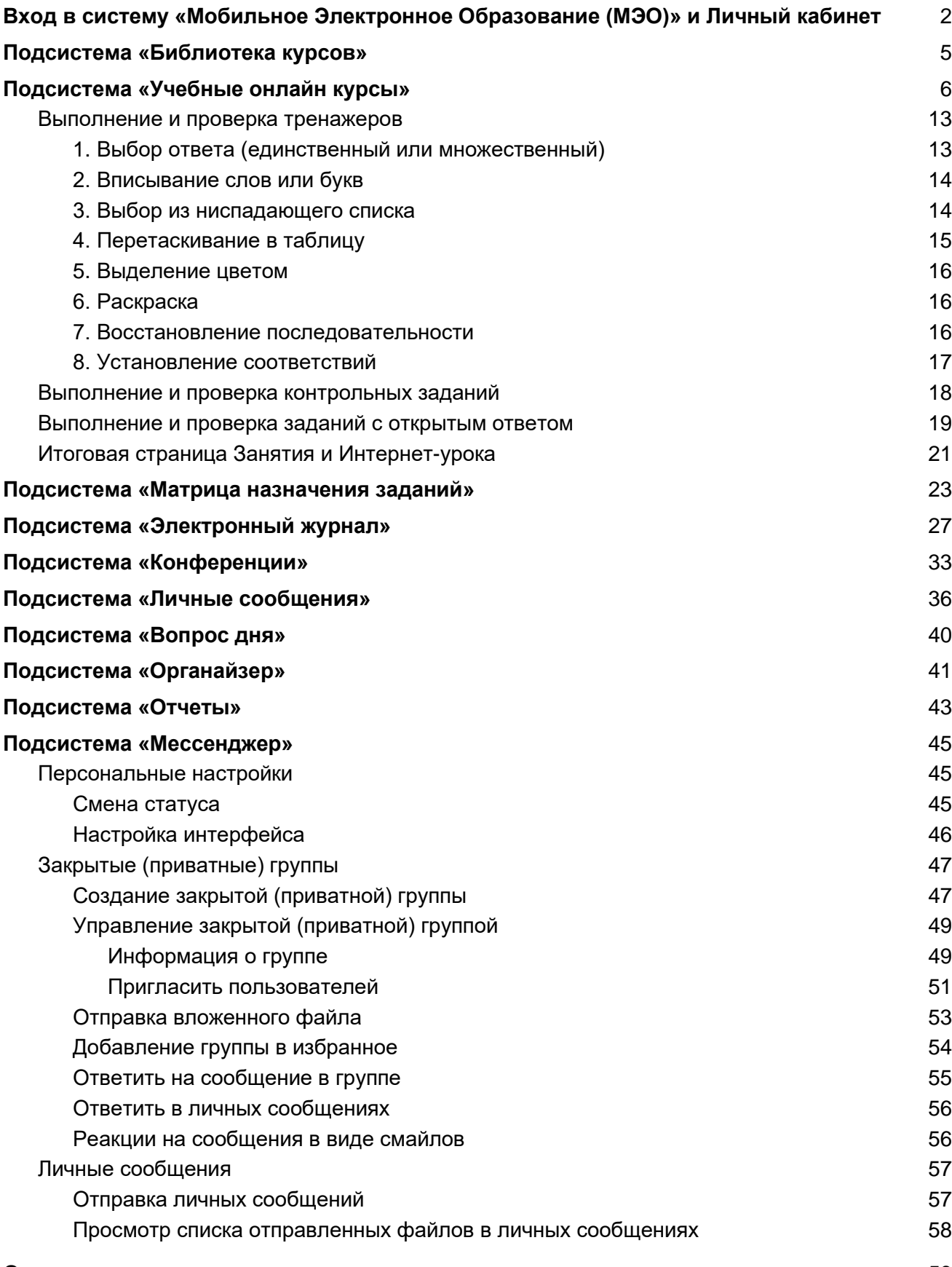

#### **[Отправка запроса в техническую поддержку и отдел методического сопровождения](#page-59-0)** 59

# <span id="page-2-0"></span>Вход в систему «Мобильное Электронное Образование (МЭО)» и Личный кабинет

Каждый пользователь в системе «Мобильное Электронное Образование» (МЭО) имеет персонализированный доступ. Чтобы начать работу в системе «МЭО», введите ваш логин и пароль на стартовой странице **(Рисунок 1 )**.

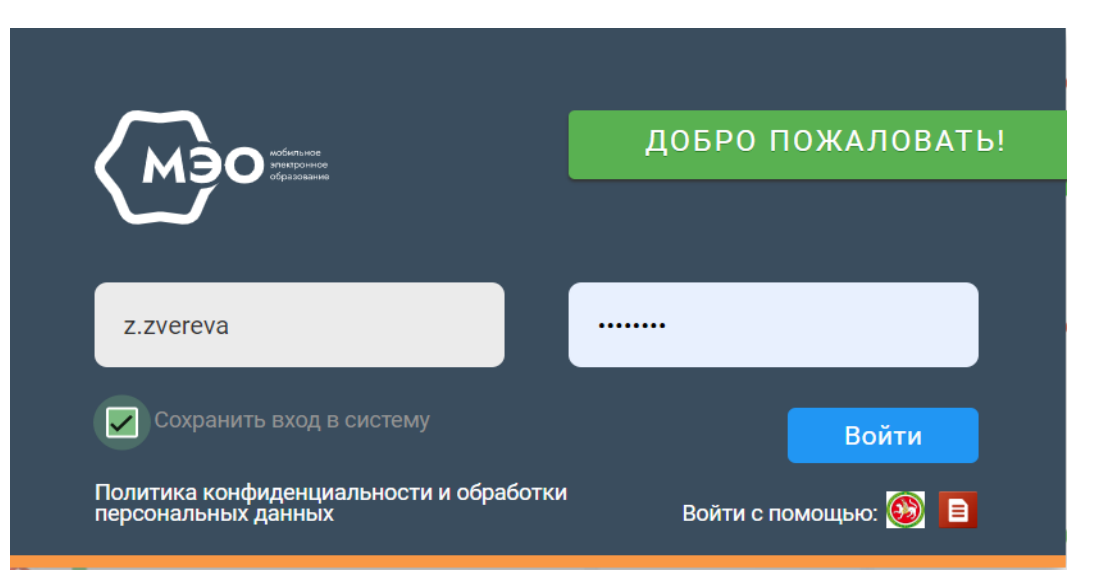

Чтобы сохранить логин и пароль и не вводить их повторно, поставьте «галочку» в чекбокс «Сохранить вход в систему».

При входе в систему вы попадаете в Личный кабинет. Здесь вам доступны виджеты, которые позволяют перейти к любой доступной подсистеме:

- «Библиотека курсов»;
- «Конференции»;
- «Личные сообщения»;
- «Мессенджер»;
- «Вопрос дня»;
- «Электронный журнал»;
- «Органайзер»;
- «Матрица назначения заданий»;

Все виджеты продублированы на панели меню слева, которая доступна из всех подсистем. Панель можно убрать или развернуть для удобства использования **(Рисунок 2)**. Чтобы перейти к нужной подсистеме, нажмите на виджет или название

#### подсистемы на панели меню слева.

#### **Рисунок 2**

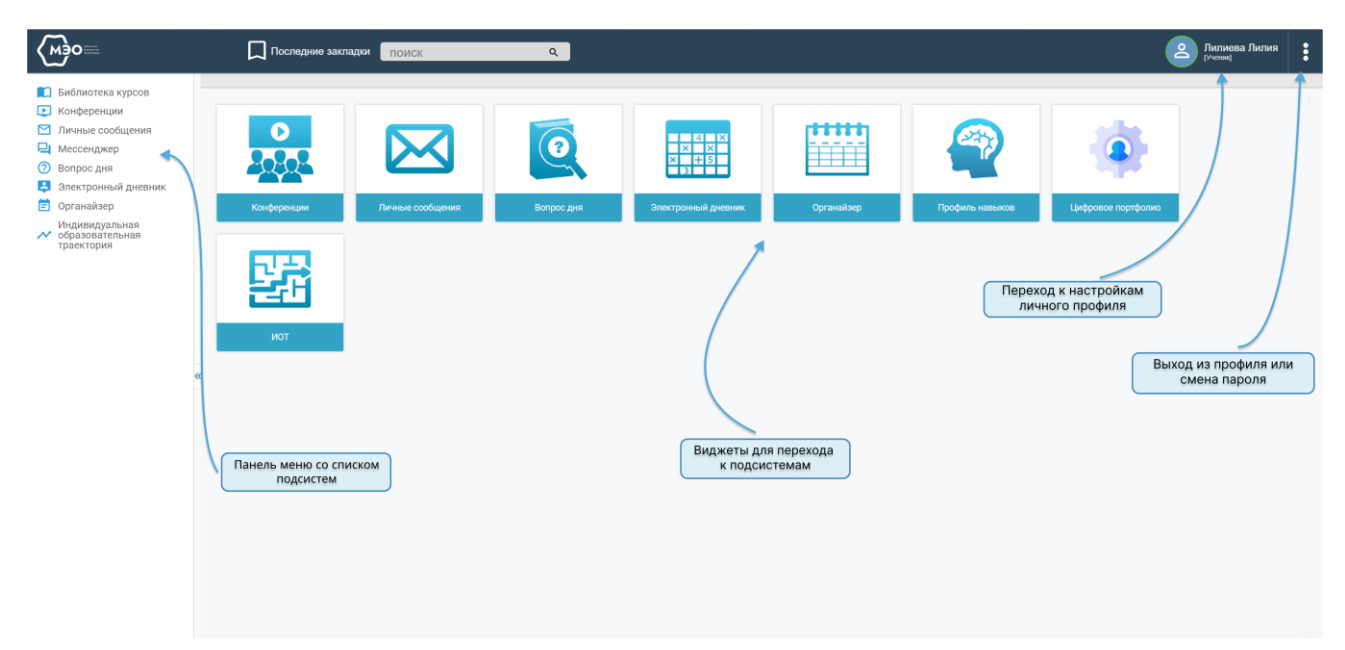

Чтобы перейти к настройкам личного профиля, нажмите на строку с именем пользователя в верхнем правом углу экрана. На странице профиля вы можете по желанию добавить или изменить свои контактные данные или добавить фото. Для изменения данных в профиле, нажмите кнопку «Сохранить» **(Рисунок 3).**

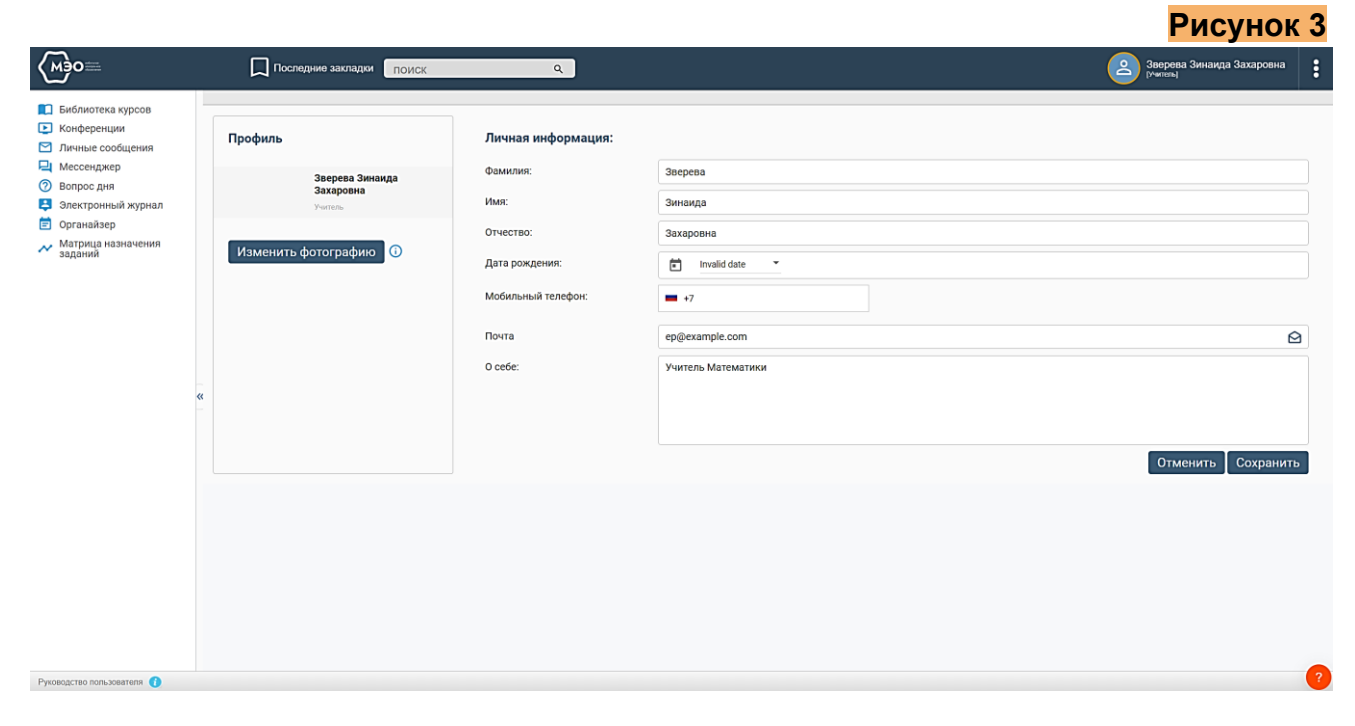

Чтобы выйти из системы или изменить пароль, нажмите на кнопку в правом верхнем углу экрана (**Рисунок 4**).

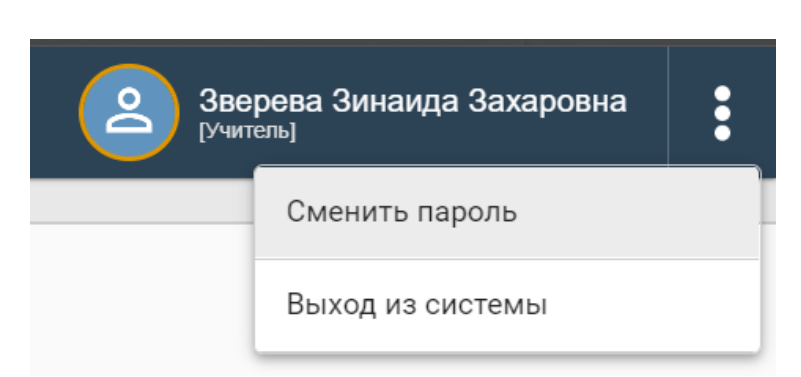

Если вам подключено несколько ролей (например, учитель и психолог), изменить роль пользователя вы можете, не выходя из системы. Для этого нажмите кнопку в правом верхнем углу экрана (**Рисунок 5**).

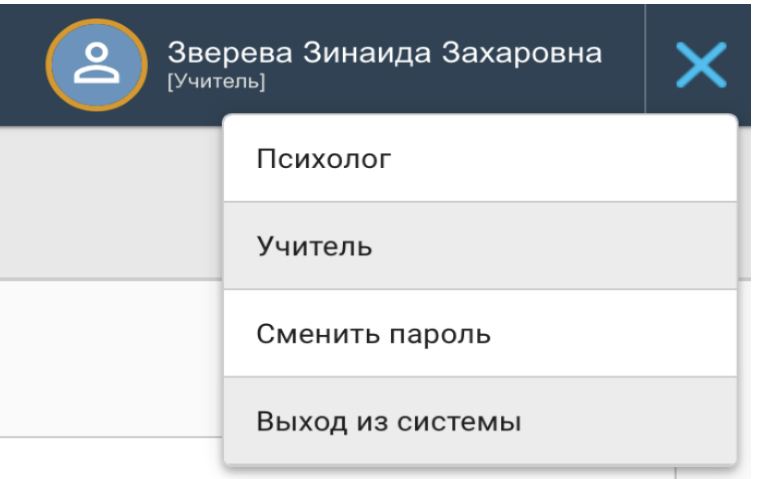

Кнопка «Последние закладки» предназначена для быстрого доступа к последней странице просматриваемого пользователем курса. При нажатии на данную кнопку отображается список закладок, которые создаются автоматически при переходе пользователем со страницы Интернет-урока в другую подсистему. Если вы не просматривали содержание Интернет-уроков, этот список остаѐтся пустым и не отображается при нажатии на кнопку «Последние закладки» **(Рисунок 6)**.

#### **Рисунок 5**

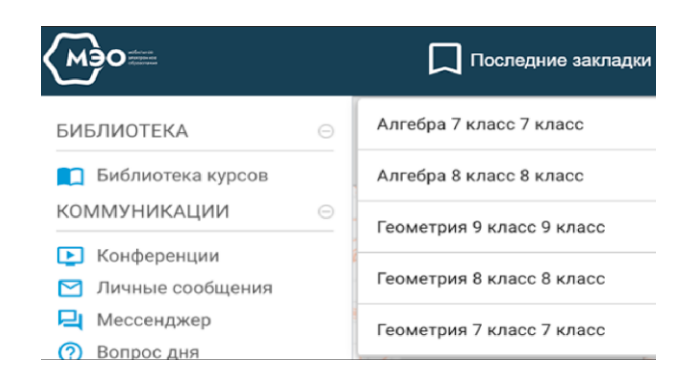

### <span id="page-5-0"></span>Подсистема «Библиотека курсов»

Чтобы посмотреть доступные вам электронные курсы, откройте левую панель меню и выберите раздел «Библиотека курсов». Названия курсов в Библиотеке можно сортировать по предмету и по классу. После нажатия на обложку курса, у вас откроется интерактивное оглавление. При нажатии кнопки «Аннотация» в нижнем правом углу обложки курса, у вас откроется аннотация к курсу **(Рисунок 7)**.

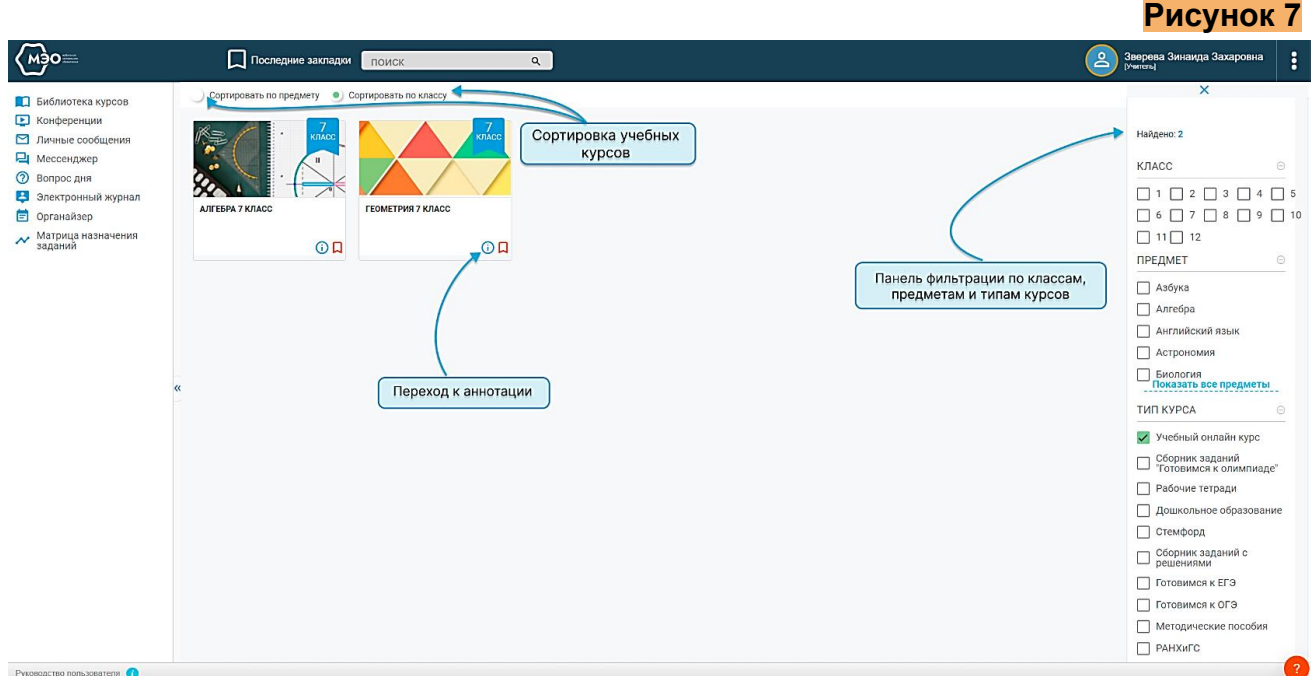

Для поиска необходимого учебного курса, воспользуйтесь фильтром. Для это выберите класс и предмет. Фильтрация произойдѐт автоматически. Панель фильтра можно свернуть и развернуть вновь.

Степень подробности интерактивного оглавления вы можете выбирать самостоятельно. Для перехода к тематическому занятию или Интернет-уроку сделайте клик по его названию в интерактивном оглавлении **(Рисунок 8)**.

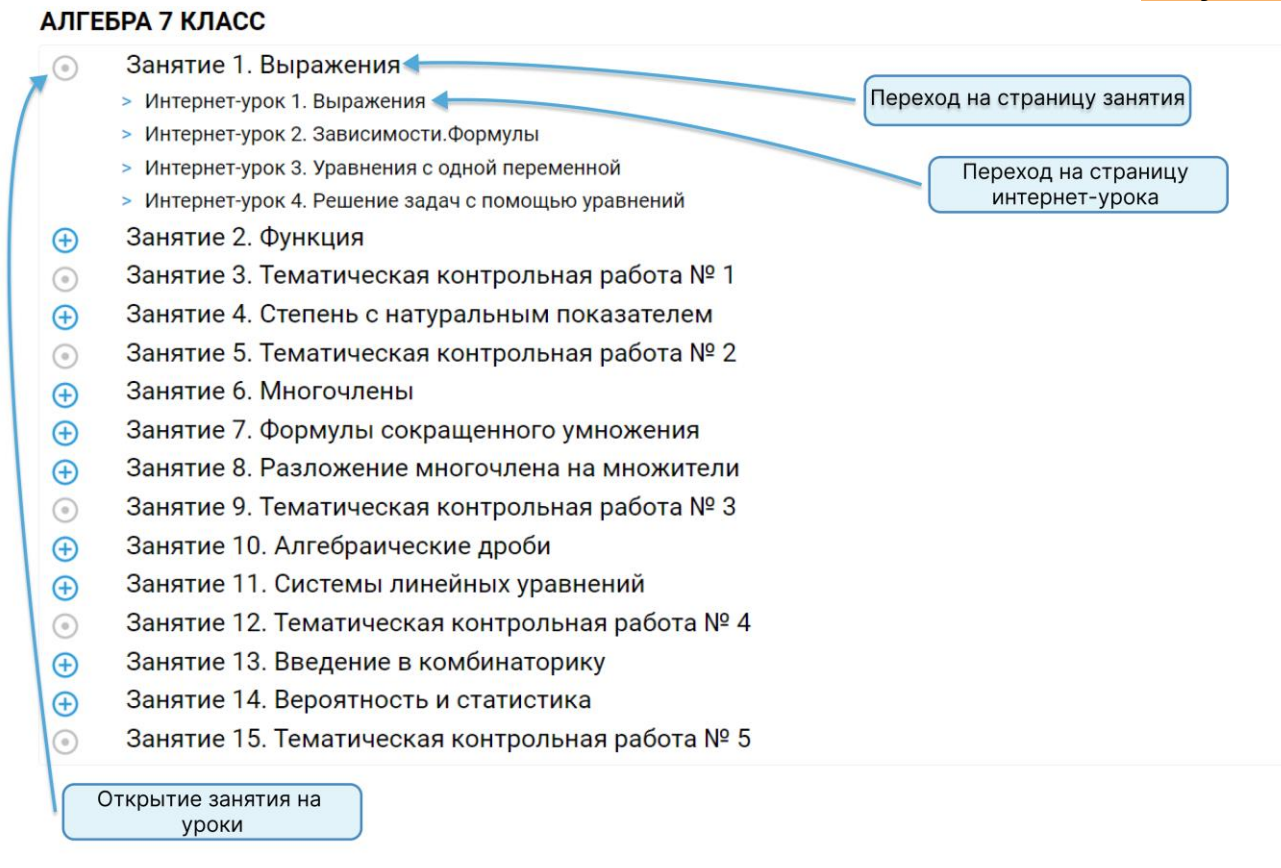

### <span id="page-6-0"></span>Подсистем «Учебные онлайн курсы»

Перейти к Учебным онлайн курсам можно с помощью подсистемы «Библиотека курсов» или с помощью кнопки «Последние закладки». При нажатии кнопки «Последние закладки» можно перейти к пяти курсам, с которыми вы недавно работали и быстро вернуться в том место курса, где была завершена с ним работа.

Каждый учебный онлайн курс в системе «Мобильное электронное образование» состоит из тематических занятий (далее — Занятия), которые в свою очередь делятся на Интернет-уроки.

Каждое Занятие состоит из:

- начальной страницы
- страницы Задания к Занятию;
- одного или нескольких Интернет-уроков;
- итоговой страницы Занятия.

Каждый Интернет-урок в свою очередь состоит из одной или нескольких содержательных страниц и итоговой страницы Интернет-урока.

В верхней части любой страницы Занятия расположена навигационная панель, которую можно скрыть, увеличив вертикальное пространство для просмотра содержания Занятия **(Рисунок 9)**.

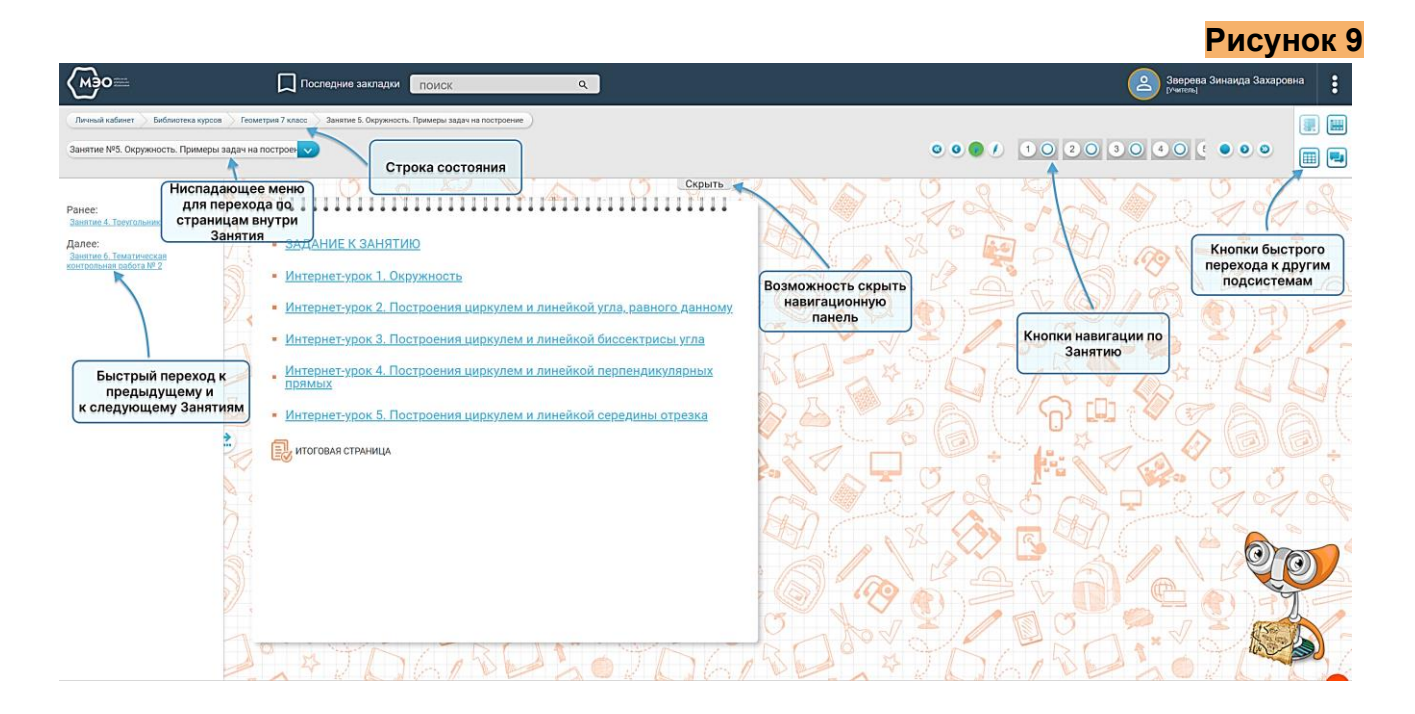

На навигационной панели расположены:

- строка состояния;
- ниспадающее меню для перехода по структурным единицам занятия;
- кнопки навигации по Занятию;
- кнопки быстрого перехода к другим подсистемам.

Строка состояния показывает, в каком курсе и в каком Занятии вы находитесь в данный момент. С помощью строки состояния можно быстро вернуться к интерактивному оглавлению курса или к Библиотеке курсов.

С помощью ниспадающего меню можно быстро перейти к любому Интернетуроку данного Занятия, а также к Заданию к Занятию, начальной или итоговой странице.

С помощью кнопок навигации по Занятию, можно быстро перемещаться по всем страницам, включая итоговые страницы Интернет-уроков. Обозначение страницы, на которой вы находитесь в данный момент, подсвечено зеленым цветом. Кроме того, с помощью кнопок навигации можно быстро перейти к предыдущему или следующему Занятию, не возвращаясь в интерактивное оглавление **(Рисунок 10)**.

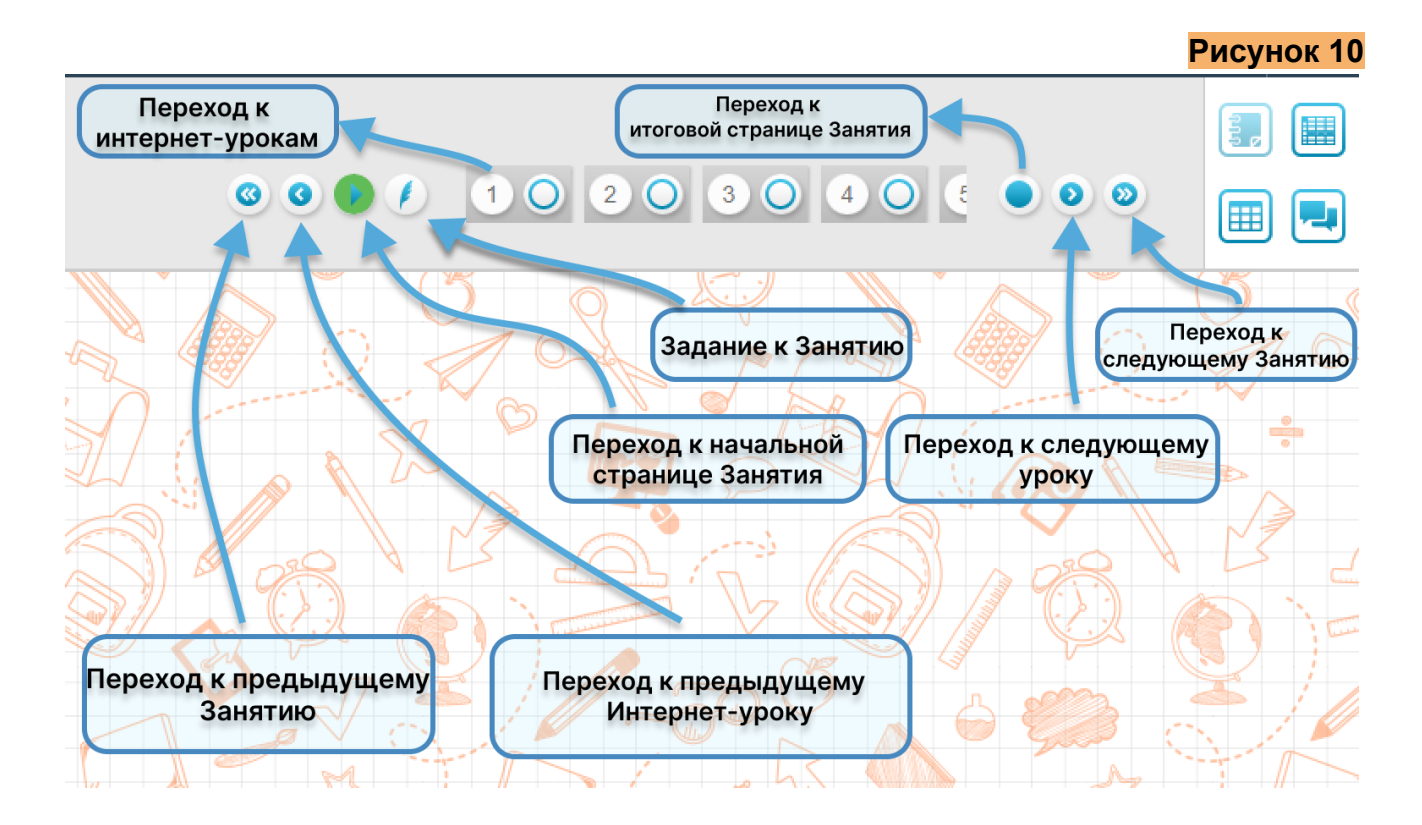

С помощью кнопок быстрого перехода к подсистемам можно перейти к Электронному журналу, Личным сообщениям, Матрице назначения заданий.

Все страницы Занятия, кроме начальной и итоговой, разделены на два поля. В левом поле расположена базовая информация по изучаемой теме, предназначенная для обязательного усвоения всеми учащимися. В правом поле располагаются рубрики, обеспечивающие индивидуализацию образовательного процесса **(Рисунок 11)**.

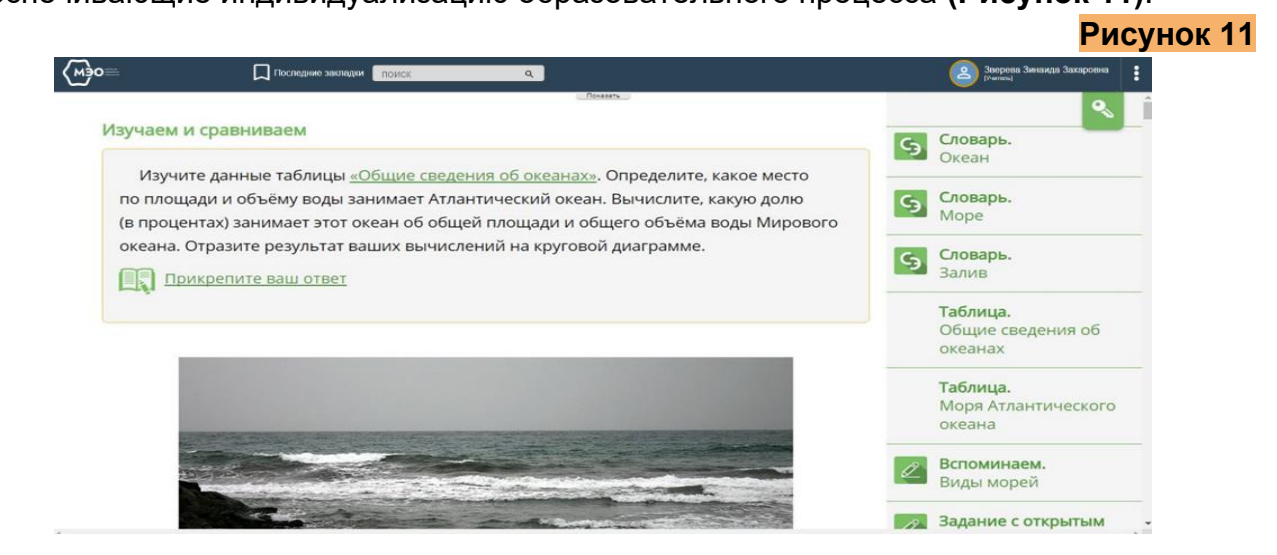

На странице Задания к Занятию расположено мотивационное задание (Задание к занятию) и описание конечного «продукта» — результата выполнения мотивационного задания.

Само мотивационное задание располагается в левом поле занятия. Мотивационное задание может сопровождаться иллюстрациями, раскрывающими смысл или особенности мотивационного задания. Также, в левом поле могут располагаться исходные данные для выполнения мотивационного задания **(Рисунок 12)**.

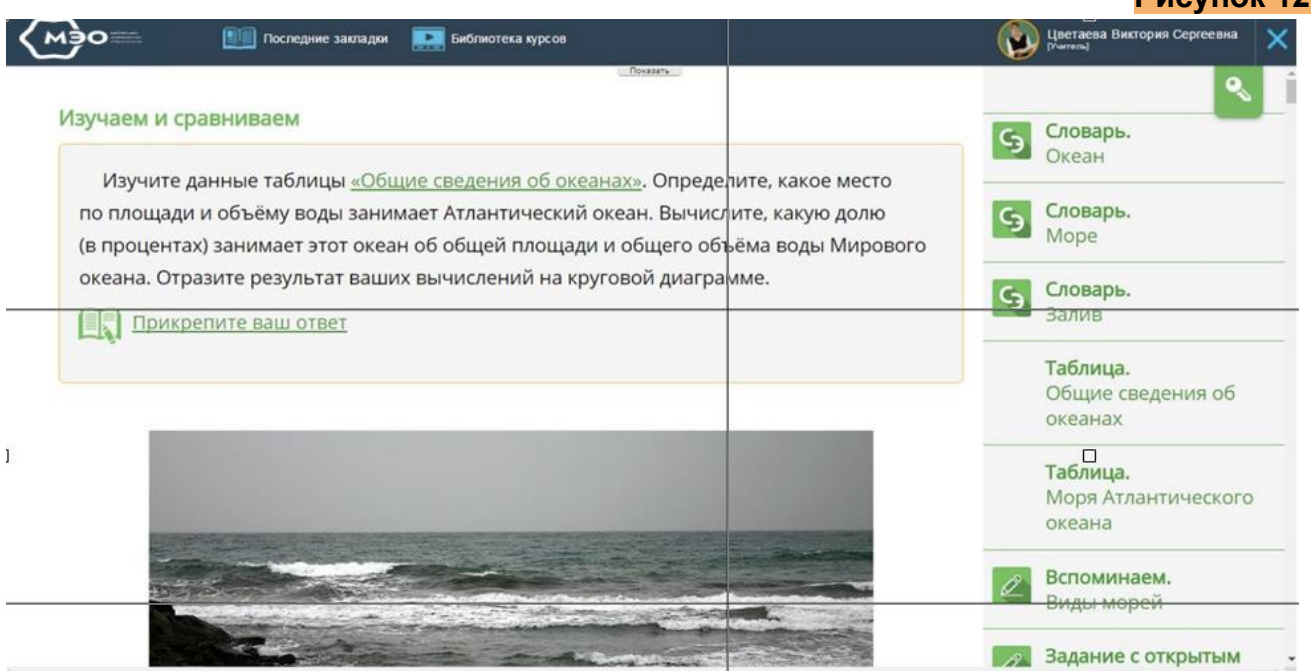

На страницах Интернет-уроков располагается учебное содержание, представленное в виде текста и/или мультимедийных объектов. Содержание каждого Интернет-урока разбито на некоторое количество информационных блоков, каждый из которых сопровождается «подводкой». Любая подводка имеет деятельностный заголовок обозначающий основное универсальное учебное действие.

Если «подводка» в рубрике предполагает письменную работу учащегося, то в этом случае учащемуся обеспечена возможность сделать записи по ходу изучения Интернет-урока и дополнить его собственным содержанием. Для этого после «подводки» размещается гиперссылка, указывающая на форму фиксации результатов деятельности — «рабочая тетрадь» **(Рисунок 13)**.

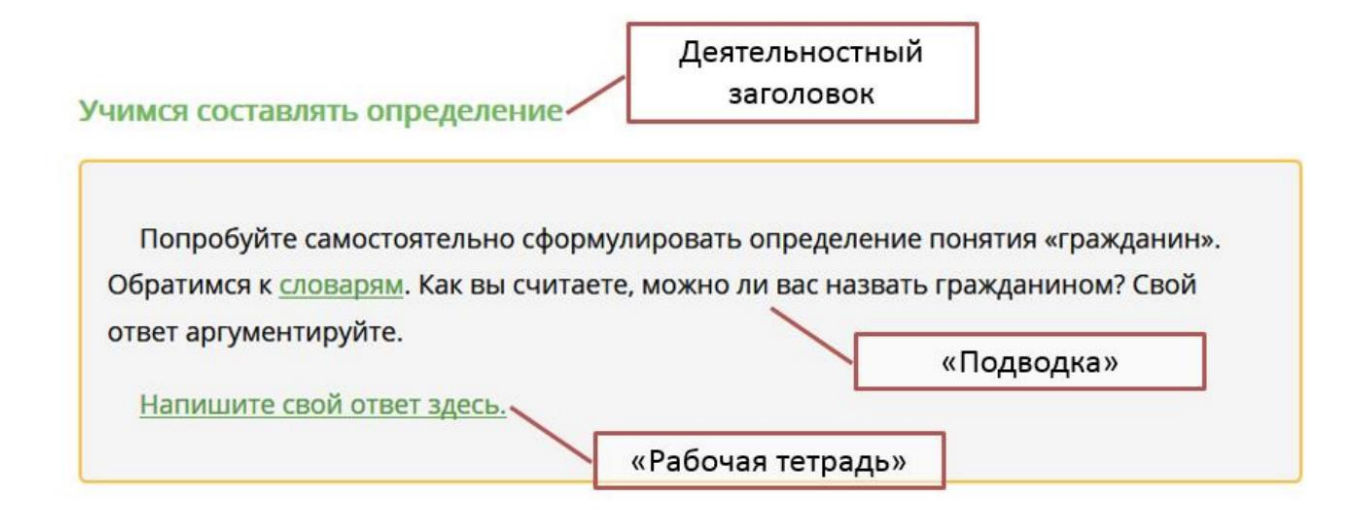

При нажатии на гиперссылку, открывается форма, позволяющая напечатать текст или прикрепить файл.

Если учащийся сделал запись в «рабочей тетради» и опубликовал её, учитель имеется возможность просмотреть ее и прокомментировать.

В правом поле располагаются рубрики и задания, имеющие непосредственное отношение к конкретным информационным блокам. Рубрики и задания, либо расширяют содержание данного информационного блока, либо обеспечивают деятельность по освоению его содержания. Рубрики правого поля имеют жёсткую содержательную и визуальную привязку к содержательным блокам основного поля.

Для организации усвоения и проверки знаний учащихся в Интернет-уроках используются следующие виды заданий:

- ключевой вопрос Интернет-урока

- задания-тренажеры с автоматической проверкой результата;

- контролирующие задания с автоматической проверкой результата

(«Проверьте себя»)

- задания с открытым ответом.

Для удобства использования все задания в Интернет-уроках имеют маркировку с помощью пиктограмм, которые обозначают тип задания. Внешний вид и значение пиктограмм приведены в **таблице 1**.

#### **Таблица 1**

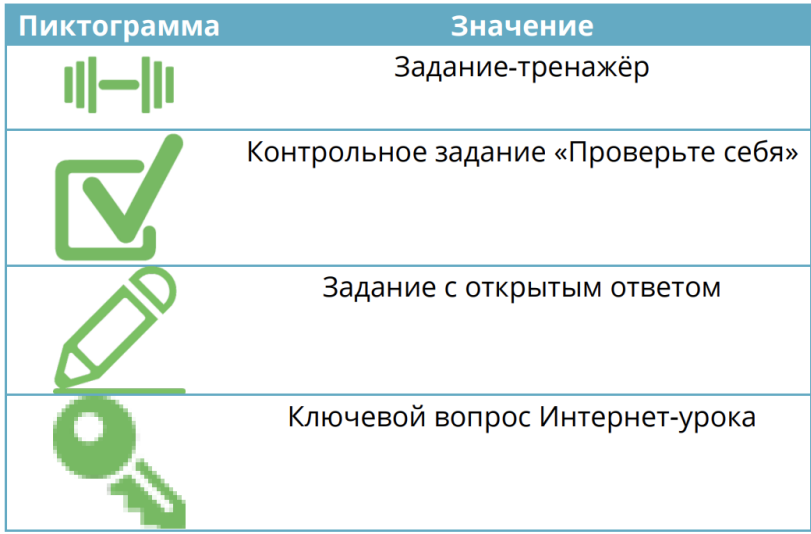

Ключевой вопрос располагается в начале каждого Интернет-урока и доступен учащемуся в течение всего времени работы. Формулировка ключевого вопроса располагается на отдельной панели. Панель можно свернуть или развернуть для удобства использования, нажав на знак ключа, расположенный слева **(Рисунок 14)**.

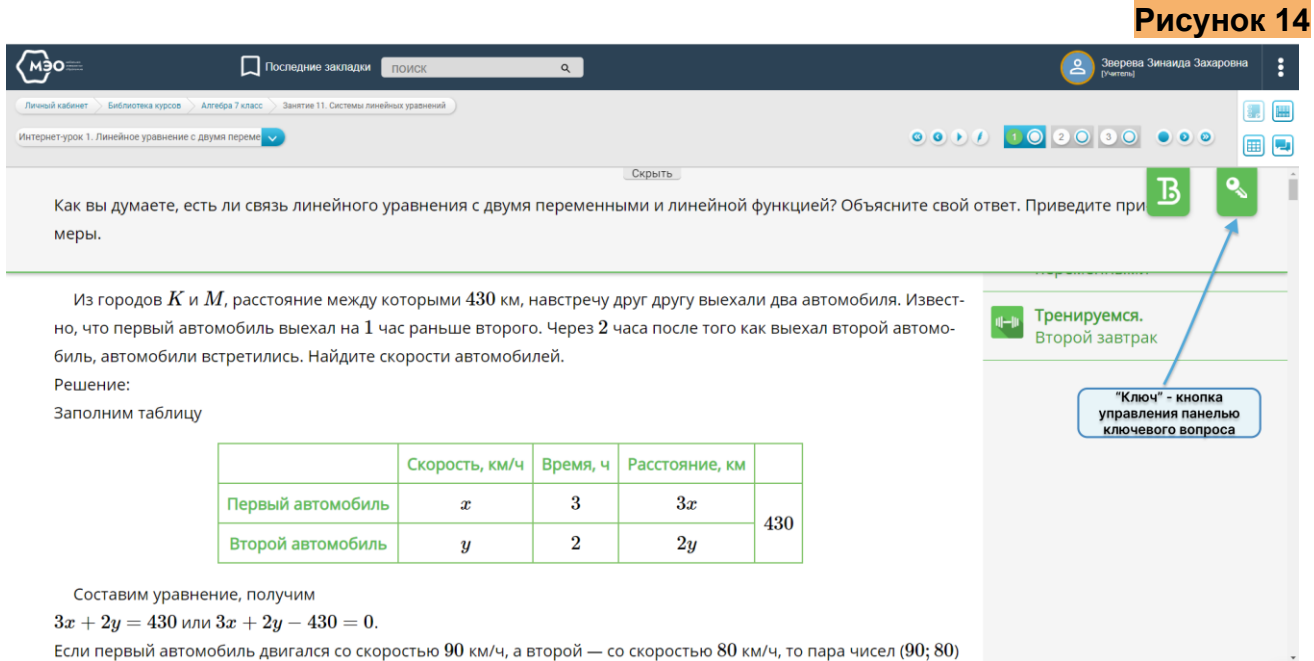

Обратите внимание, что ключевой вопрос обязателен для ответа учащегося. Ответ на ключевой вопрос оценивается с занесением отметки в Электронный журнал. Форма для ответа на ключевой вопрос располагается в конце Интернет-урока, после раздела «Подводим итоги» **(Рисунок 15)**.

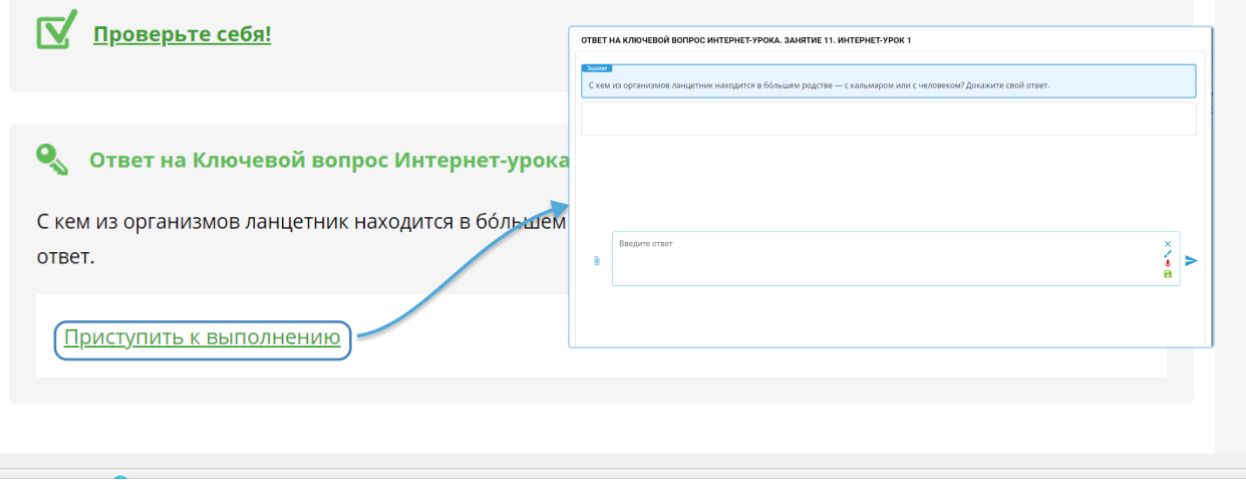

Задания-тренажёры могут размещаться как в левом, так и в правом поле урока. Количество попыток выполнения заданий-тренажеров не ограничено. Результат выполнения проверяется, сохраняется, но не заносится в Электронный журнал (Рисунок 16).

**Рисунок 16**

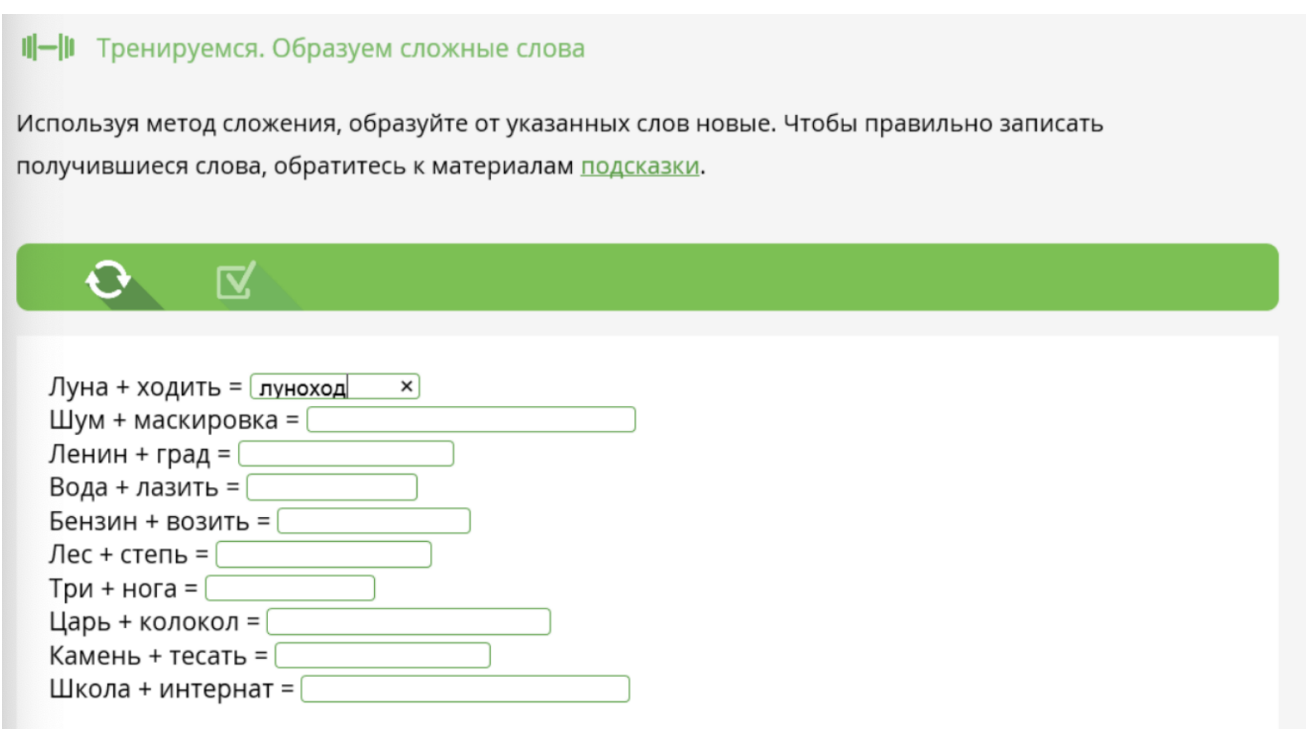

Контролирующие задания с автоматической проверкой результата располагаются в рубрике «Проверь(те) себя» в левом поле Интернет-урока **(Рисунок 17).**

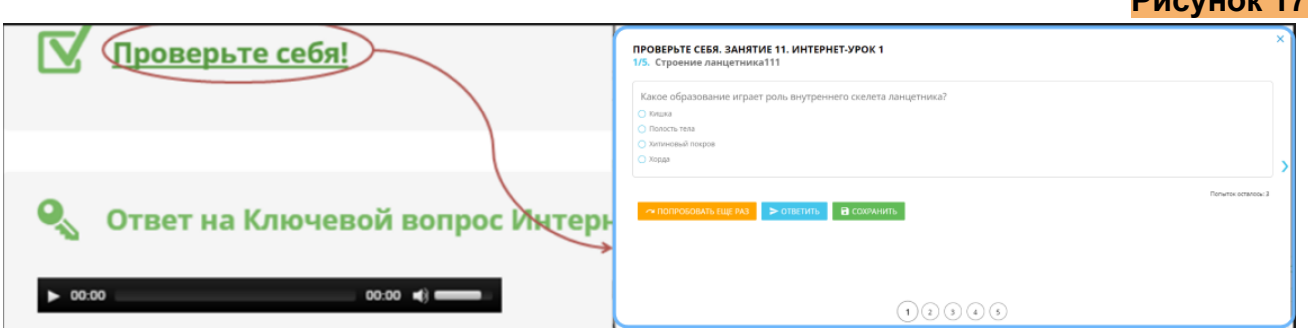

Задание с открытым ответом (далее — ЗОО) может располагаться как в левом, так и в правом поле Интернет-урока. В левом поле располагаются ЗОО, выполнение которых обязательно всеми учащимися без исключения. В правом поле располагаются ЗОО, предназначенные для организации индивидуальной образовательной траектории. Каждое ЗОО сопровождается стандартным указанием на деятельность: «Приступить к выполнению». При нажатии на ссылку «Приступить к выполнению» открывается форма для ответа **(Рисунок 18)**.

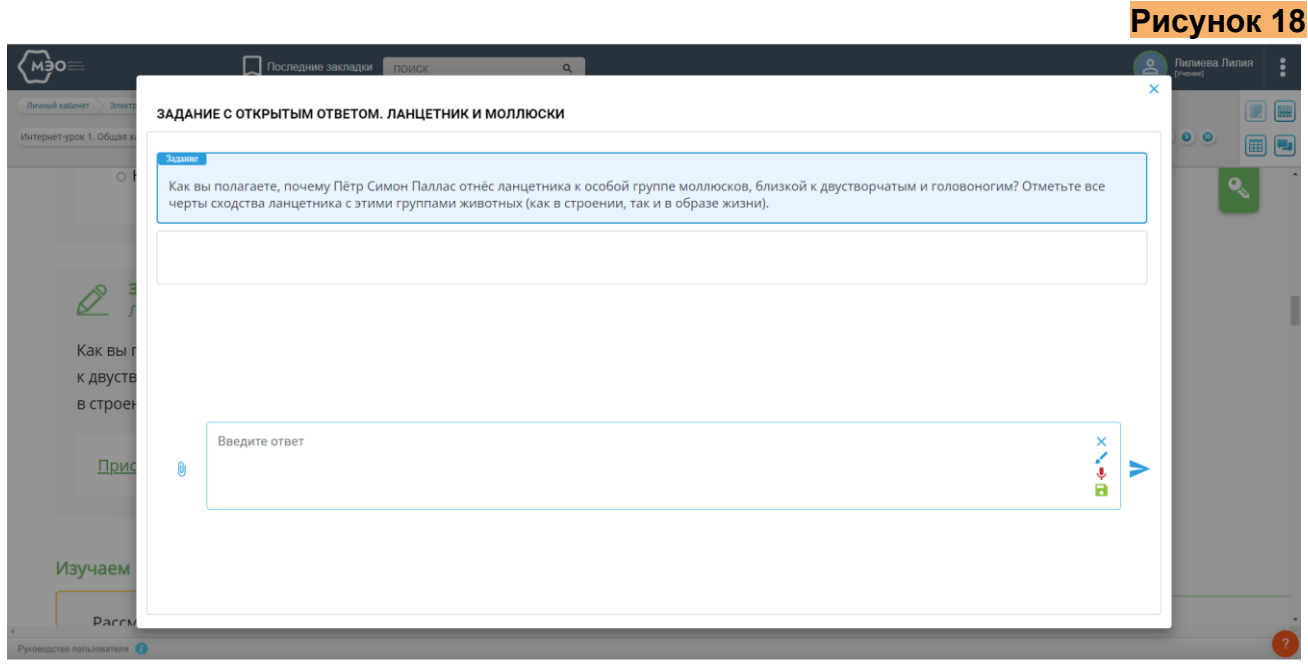

#### <span id="page-13-0"></span>Выполнение и проверка тренажеров

Все задания-тренажёры проверяются в системе автоматически. Существует несколько типов заданий-тренажеров **(Рисунки 19 - 26)**.

<span id="page-13-1"></span>1. Выбор ответа (единственный или множественный)

#### **Рисунок 19**

#### $||-||$  Наука о растениях - 1

Какого учёного считают отцом науки о растениях? Укажите верный ответ.

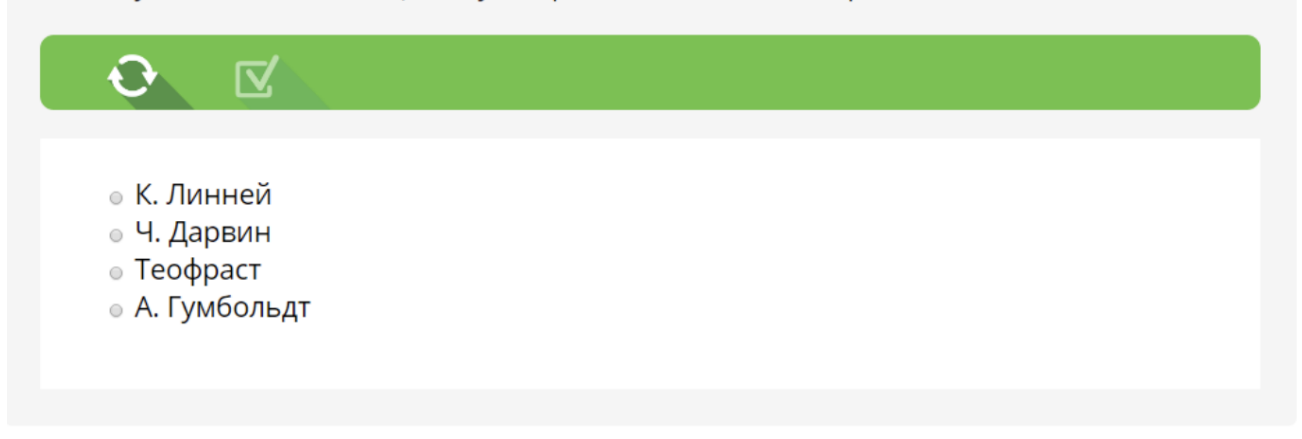

#### <span id="page-14-0"></span>2. Вписывание слов или букв

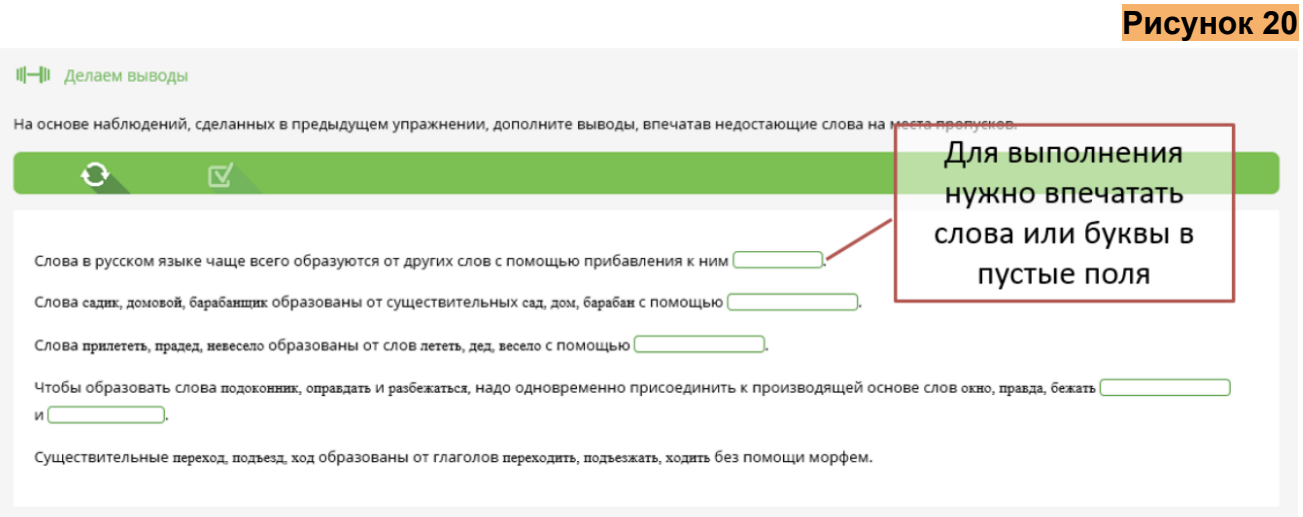

#### <span id="page-14-1"></span>3. Выбор из ниспадающего списка

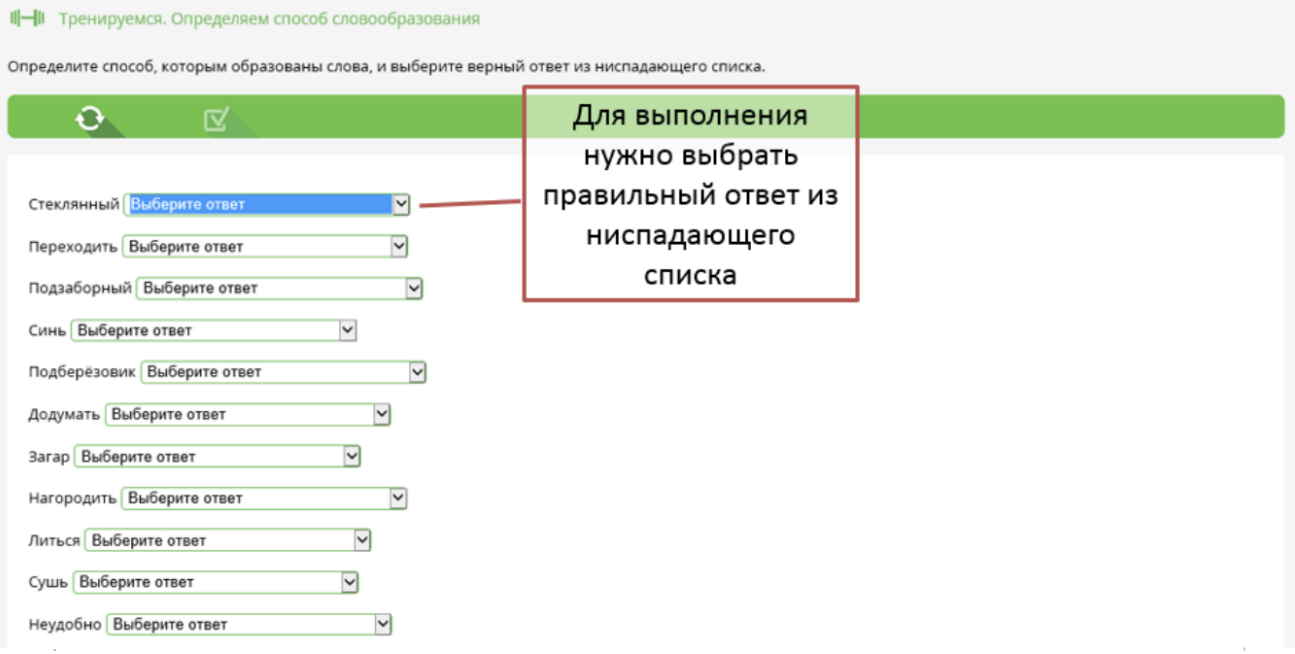

### <span id="page-15-0"></span>4. Перетаскивание в таблицу

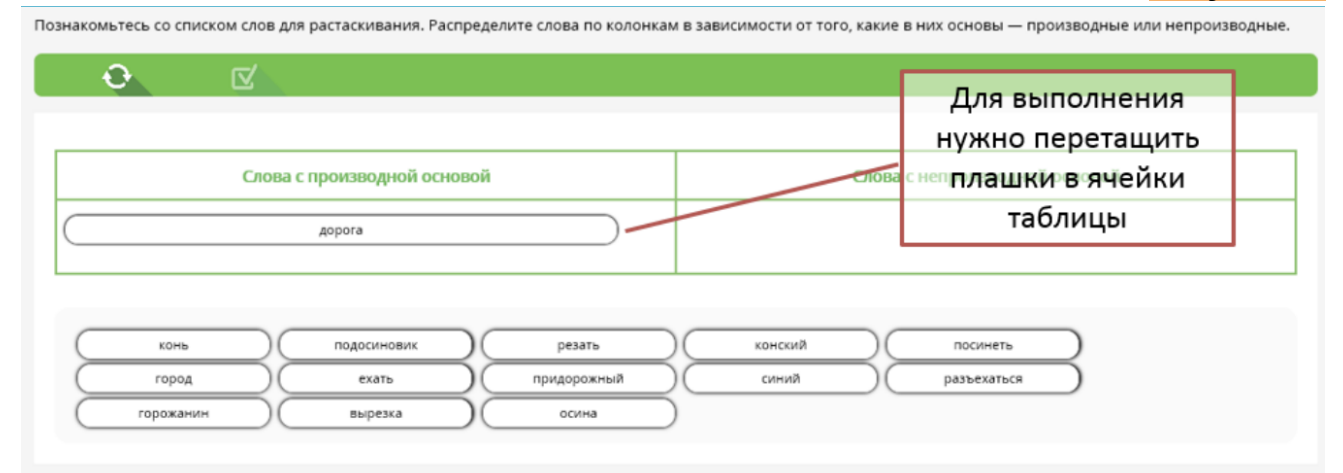

#### <span id="page-16-0"></span>5. Выделение цветом

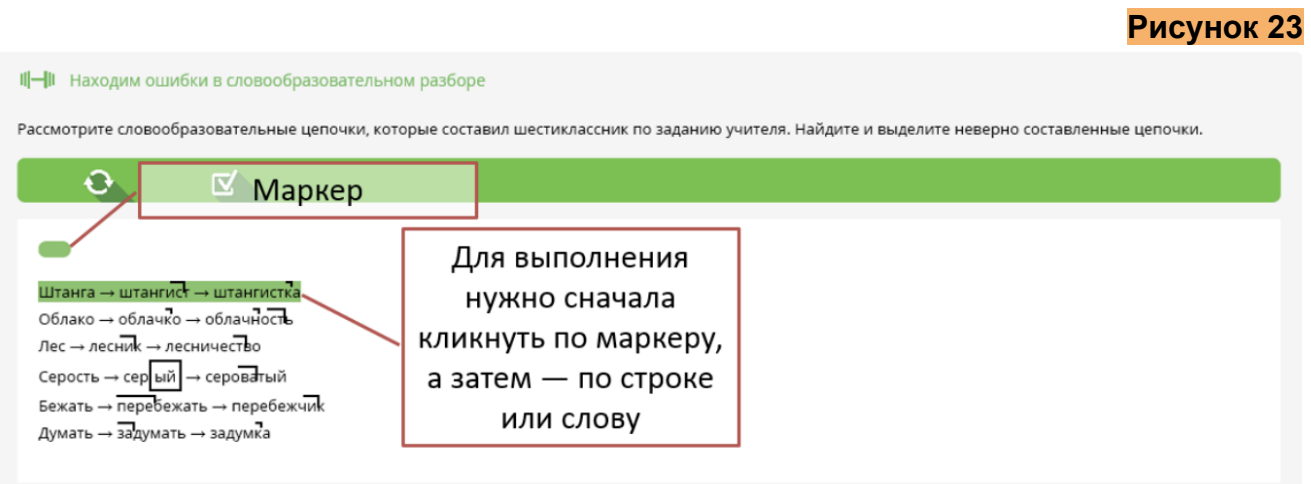

### <span id="page-16-1"></span>6. Раскраска

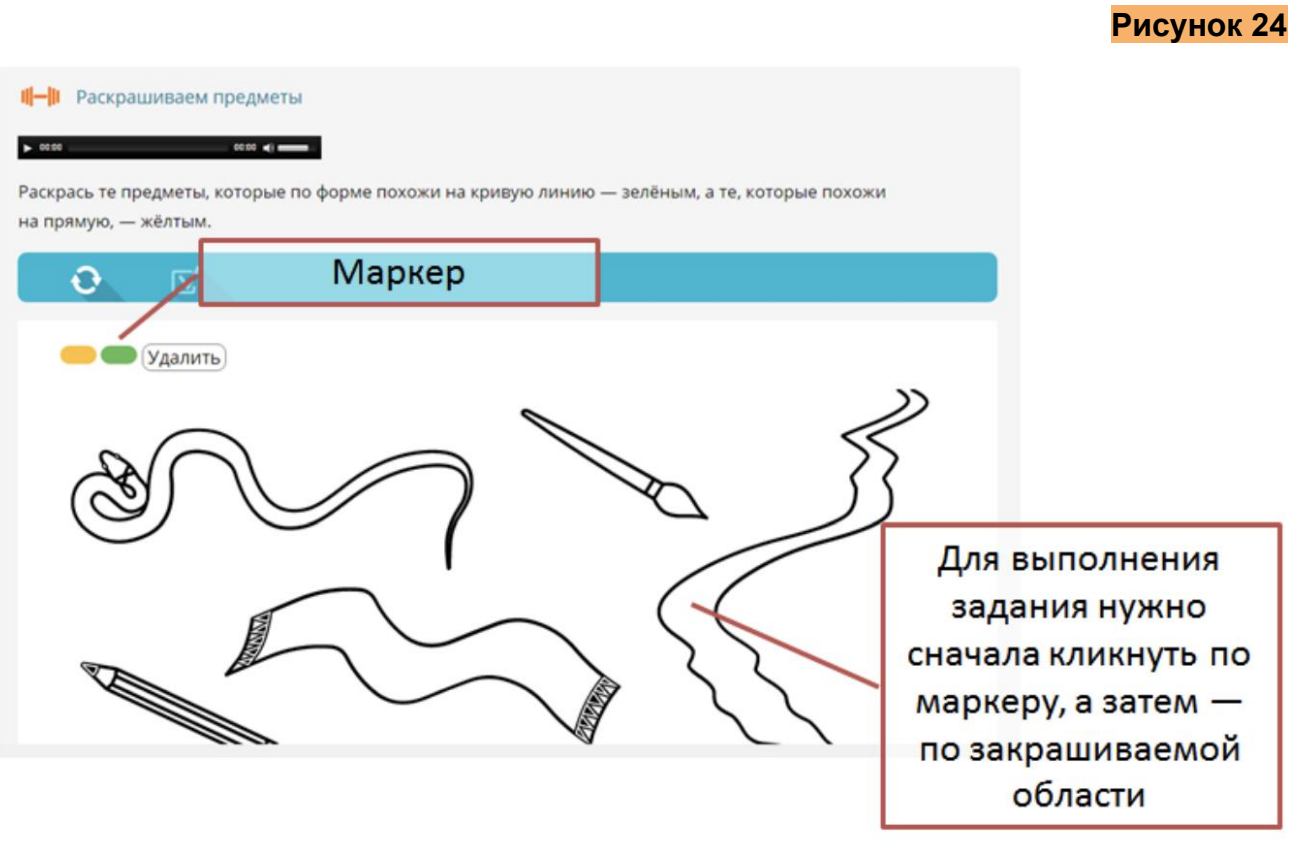

### <span id="page-16-2"></span>7. Восстановление последовательности

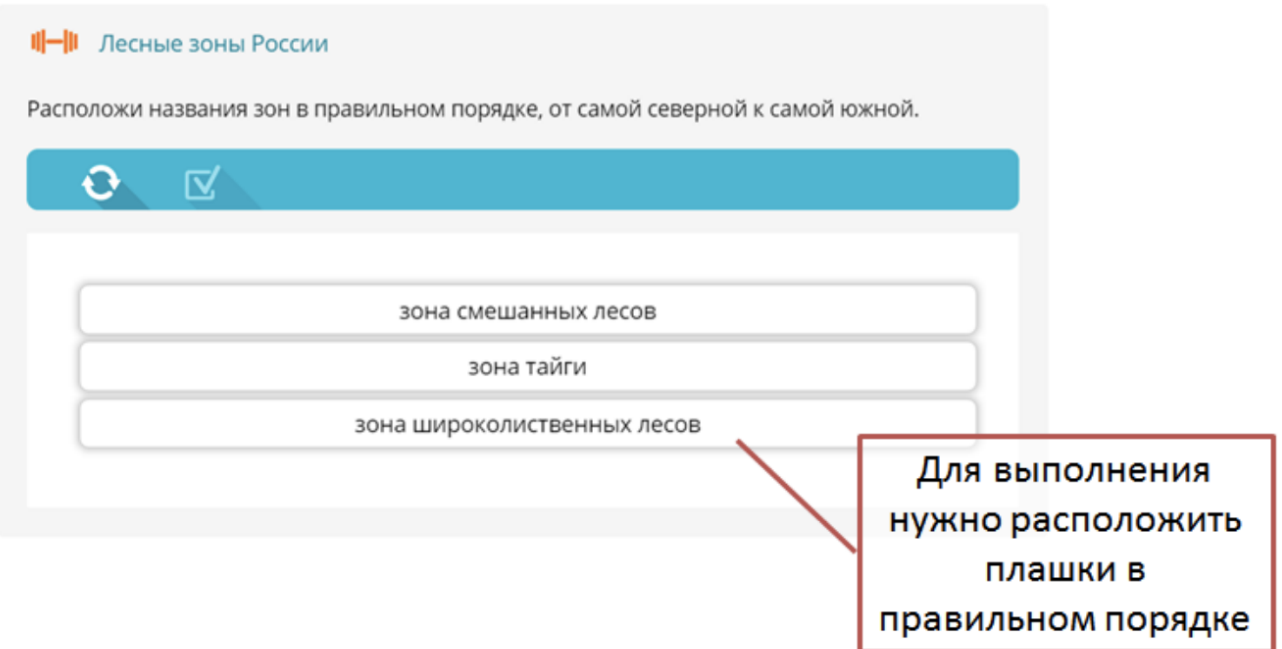

#### <span id="page-17-0"></span>8. Установление соответствий

**Рисунок 26**

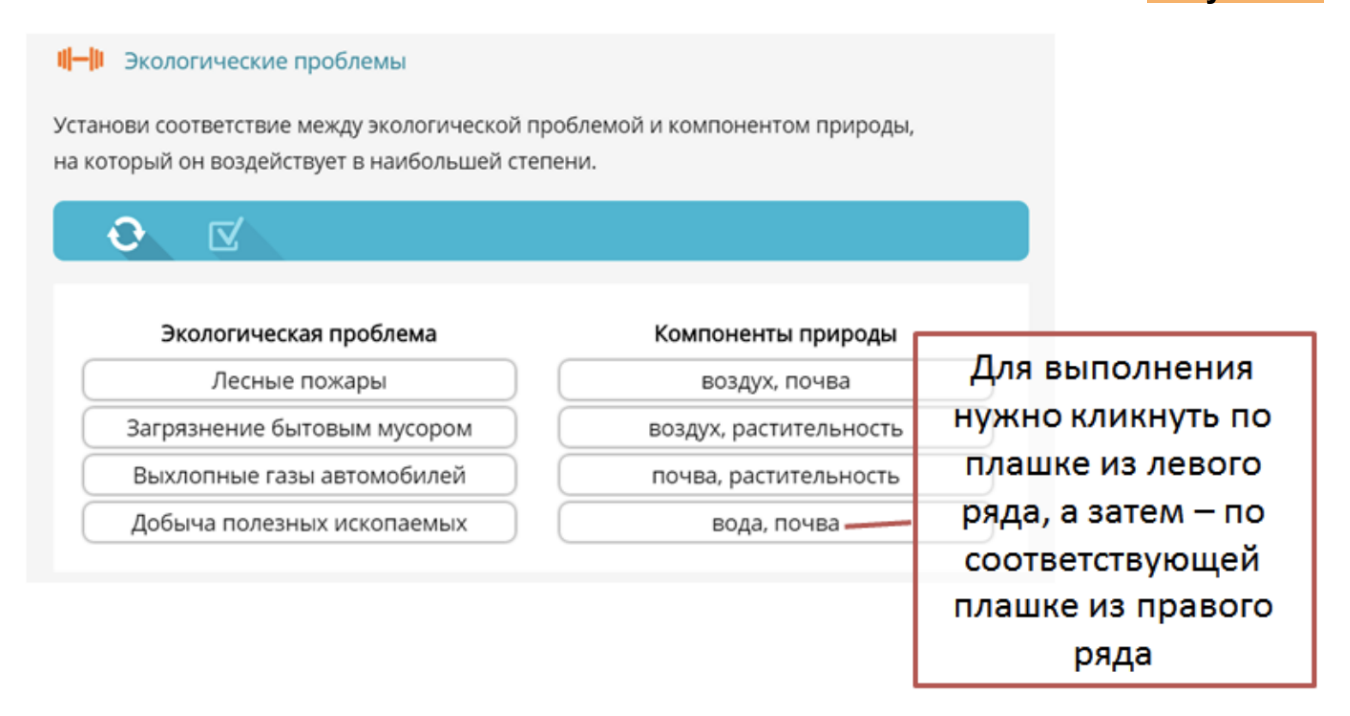

Чтобы проверить выполненное задание, нужно нажать на кнопку «Проверить». Верные ответы будут обозначены зелёным цветом, а неверные — красным.

Чтобы выполнить задание заново, нужно нажать на кнопку «Выполнить заново» **(Рисунок 27)**.

#### **Рисунок 27**

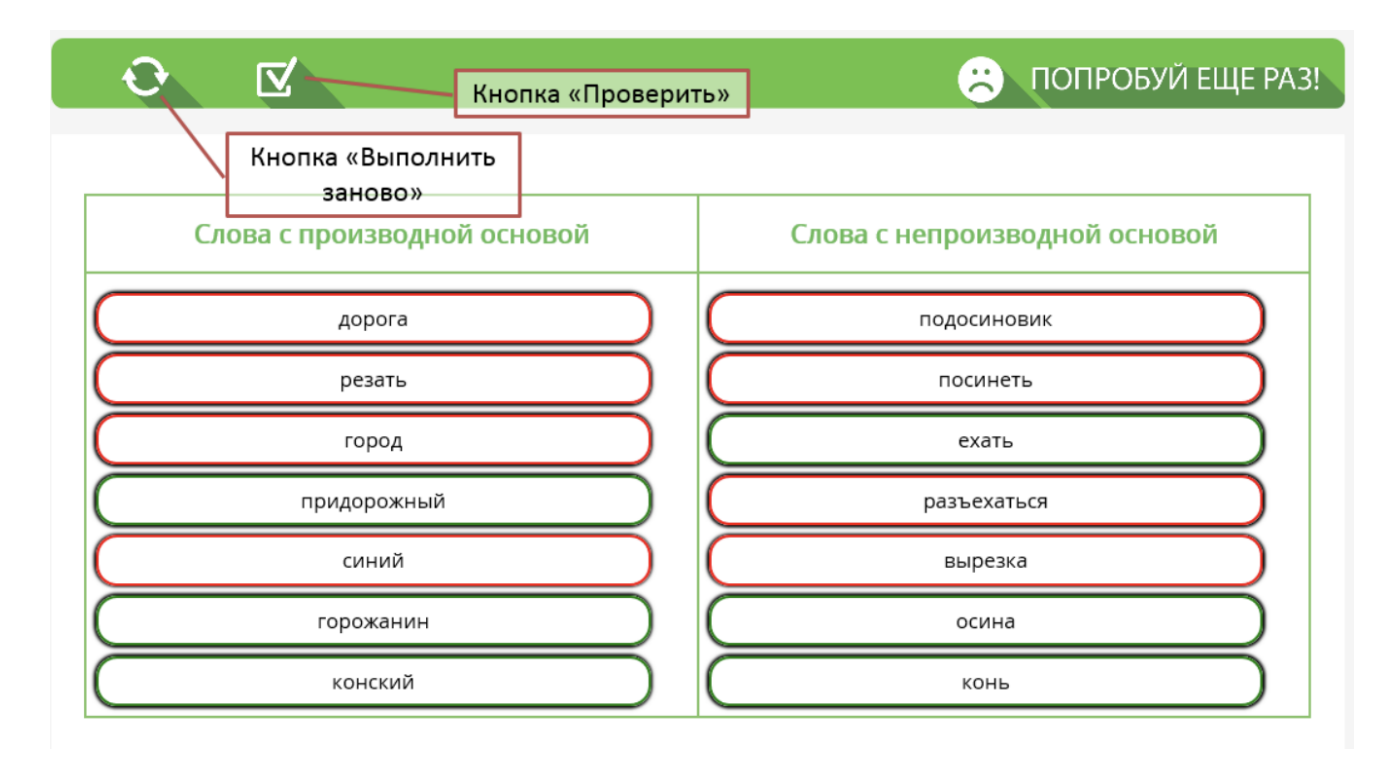

#### <span id="page-18-0"></span>Выполнение и проверка контрольных заданий

Контрольные задания расположены в рубрике «Проверь(те) себя» в тестконтейнере и проверяются системой автоматически. Результаты выполнения контрольных заданий переносятся в электронный журнал/дневник в виде отметки по пятибалльной шкале в графе «Тест». Чтобы проверить правильность выполнения заданий и отправить результаты в Электронный журнал, нужно нажать кнопку «Отправить». Ответ на каждый вопрос необходимо отправлять отдельно.

Количество попыток выполнения контрольных заданий ограничено. Счет попыток ведется по каждому вопросу отдельно. Отметка снижается на 1 балл с каждой новой попыткой.

Переход между вопросами теста осуществляется по кнопкам в форме стрелок (**Рисунок 28**),а также через специальные кнопки снизу, оформленные в виде кружков. По ним также можно узнать сколько вопросов содержится в данном тестконтейнере. Перемещаться между вопросами теста можно с помощью свайпов в левую или правую стороны. Для этого зажмите левую клавишу мыши, когда курсор мыши расположен над заданием и проведите курсор влево или вправо. После этого отпустите кнопку мыши и задание фиксируется на экране.

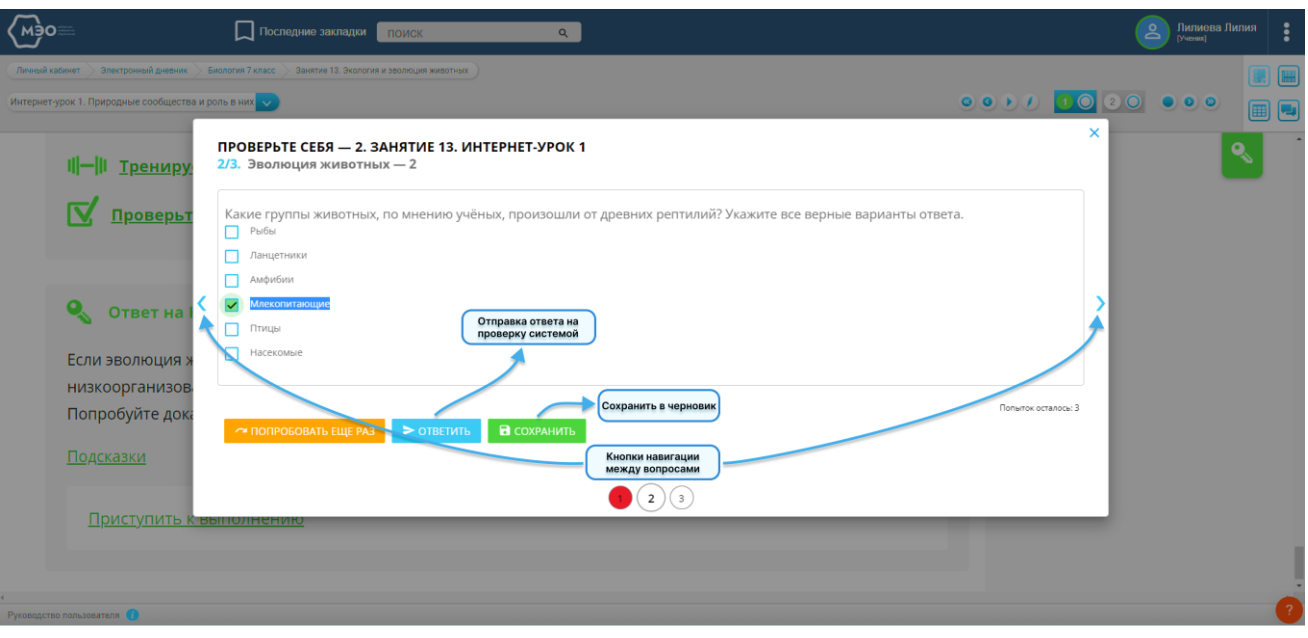

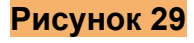

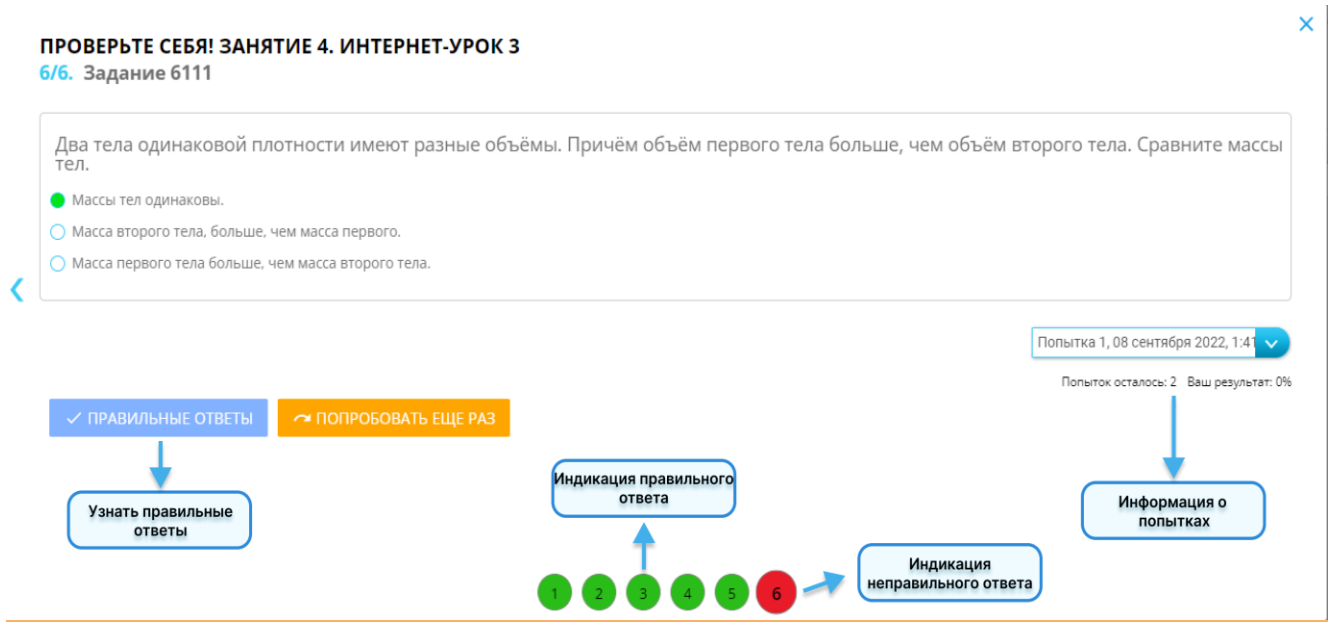

#### <span id="page-19-0"></span>Выполнение и проверка заданий с открытым ответом

Чтобы выполнить задание с открытым ответом, нужно воспользоваться формой, которая открывается при нажатии на ссылку «Приступить к выполнению». Чтобы ответить на задание, нужно ввести свой ответ в поле для ввода ответа. Для

прикрепления файла к сообщению, нужно воспользоваться кнопкой «Прикрепить». Для прикрепления голосового сообщения нужно воспользоваться кнопкой «Записать голосовое сообщение». Для прикрепления рисунка нужно воспользоваться кнопкой «Нарисовать», далее с помощью графического редактора нарисовать изображение и сохранить рисунок.

При нажатии кнопки «Сохранить» ответ сохраняется, но остаётся доступным только учащемуся. В него можно вносить любые изменения: исправлять текст, прикреплять и удалять файлы.

При нажатии кнопки «Отправить», происходит отправка ответа на задание учителю **(Рисунок 30)**.

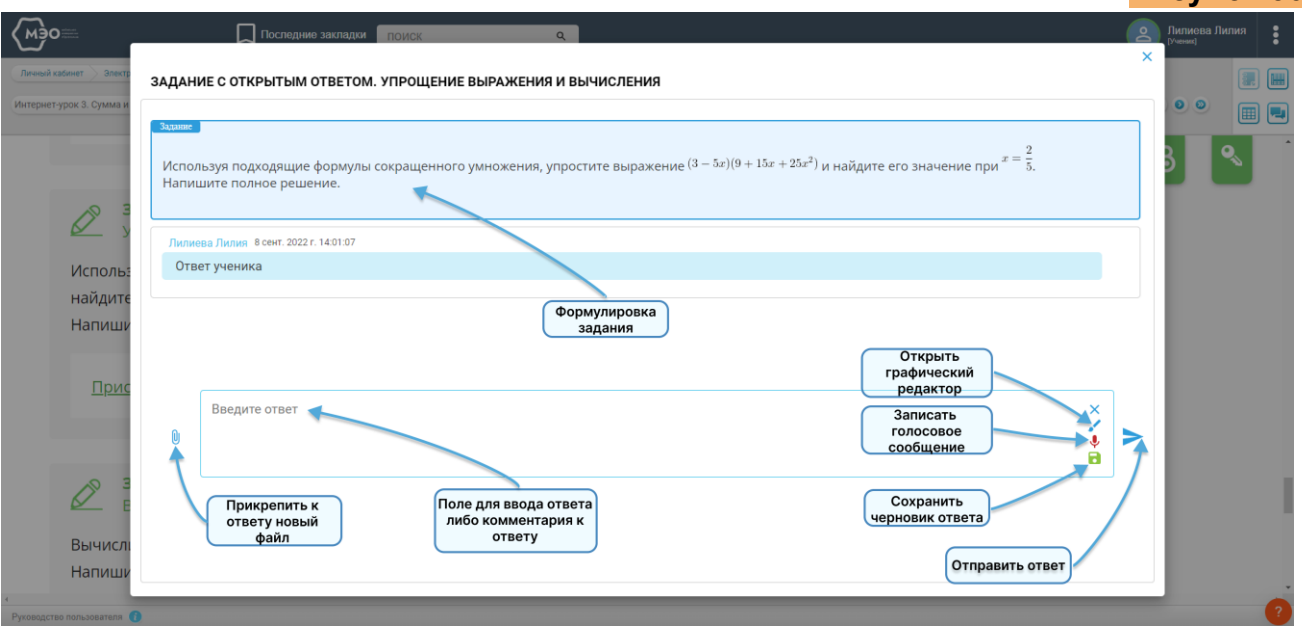

Перейти к выполненному заданию с открытым ответом можно из Электронного журнала, Матрицы назначения заданий или Итоговой страницы Занятия.

Чтобы отправить учащемуся комментарий к выполненному заданию, введите текст в поле для ответа, прикрепите файл или оставьте голосовое сообщение.

Чтобы выставить отметку за выполненное задание, воспользуйтесь ниспадающим меню, выберите отметку и нажмите кнопку «Поставить отметку». Отметка выставляется по пятибалльной шкале. При выставлении отметки значок уведомления о выполнении задания меняется на значение выставленной отметки. В Электронный журнал выставленная отметка переносится автоматически **(Рисунок 31).**

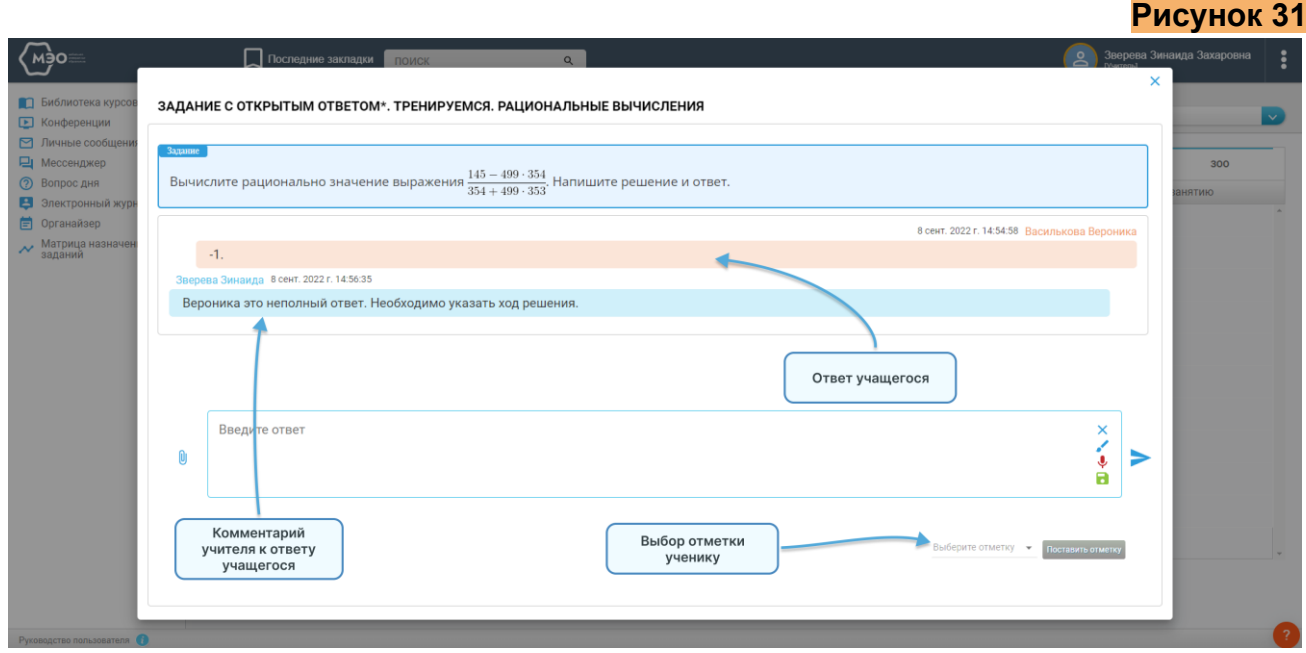

Выставленную отметку можно изменить после доработки задания учеником или исправления допущенных ошибок. Исправленная отметка также автоматически переносится в Электронный журнал.

#### <span id="page-21-0"></span>Итоговая страница Занятия и Интернет-урока

На итоговой странице Занятия отображаются все результаты деятельности учащегося по освоению материалов данного Занятия **(Рисунок 33)**:

- результаты выполнения тестов «Проверь(те) себя»;
- результаты выполнения заданий с открытым ответом;
- записи в «рабочей тетради»;
- результаты работы с ключевым вопросом;
- результаты работы с домашним заданием.

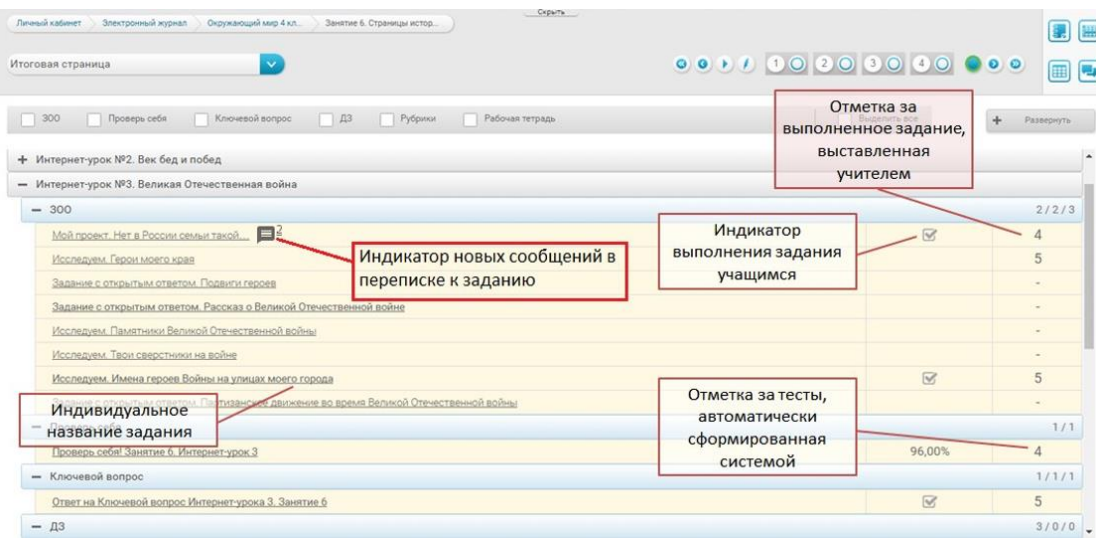

Все результаты деятельности учащегося на итоговой странице Занятия структурированы по Интернет-урокам и по типам заданий. Списки заданий можно разворачивать и сворачивать, изменяя подробность отображения результатов по каждому Интернет-уроку.

Индикатор новых сообщений подскажет, если в задании появился новый комментарий от ученика.

Чтобы просмотреть задание и/или результаты его выполнения учащимся, нажмите на название задания.

Также можно настроить фильтрацию заданий по типам. Для этого укажите тип задания, которые вы хотите просматривать в строке фильтрации **(Рисунок 34)**.

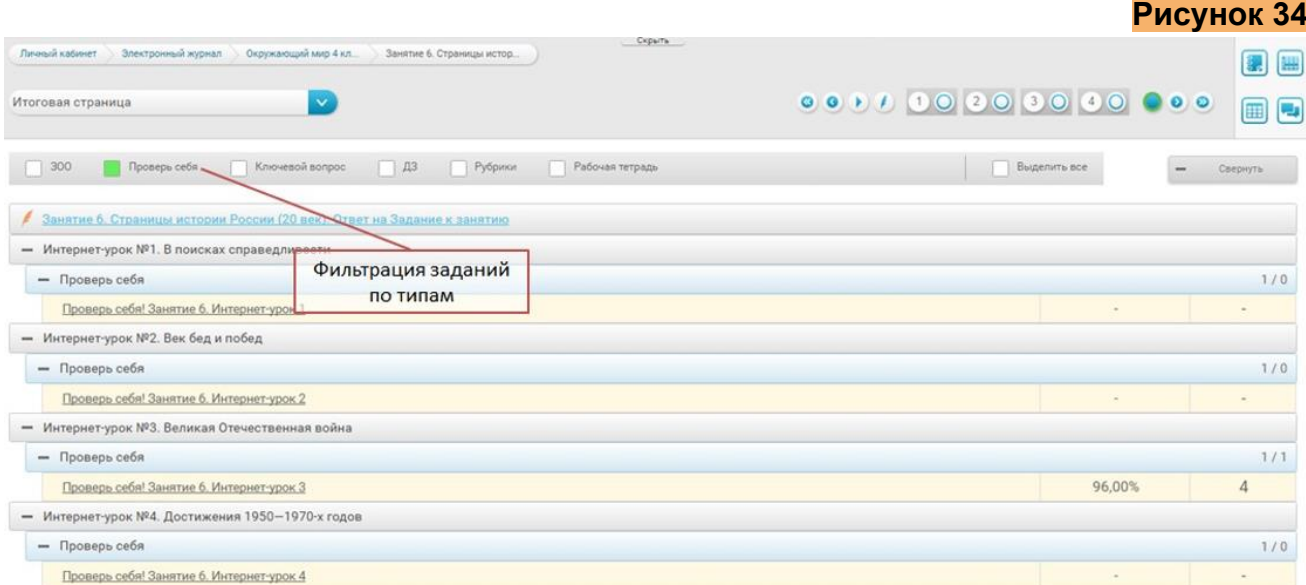

Отдельные Интернет-уроки также имеют итоговую страницу, структура которой аналогична итоговой странице Занятия, но отображение результатов деятельности происходит только для выбранного Интернет-урока **(Рисунок 35)**.

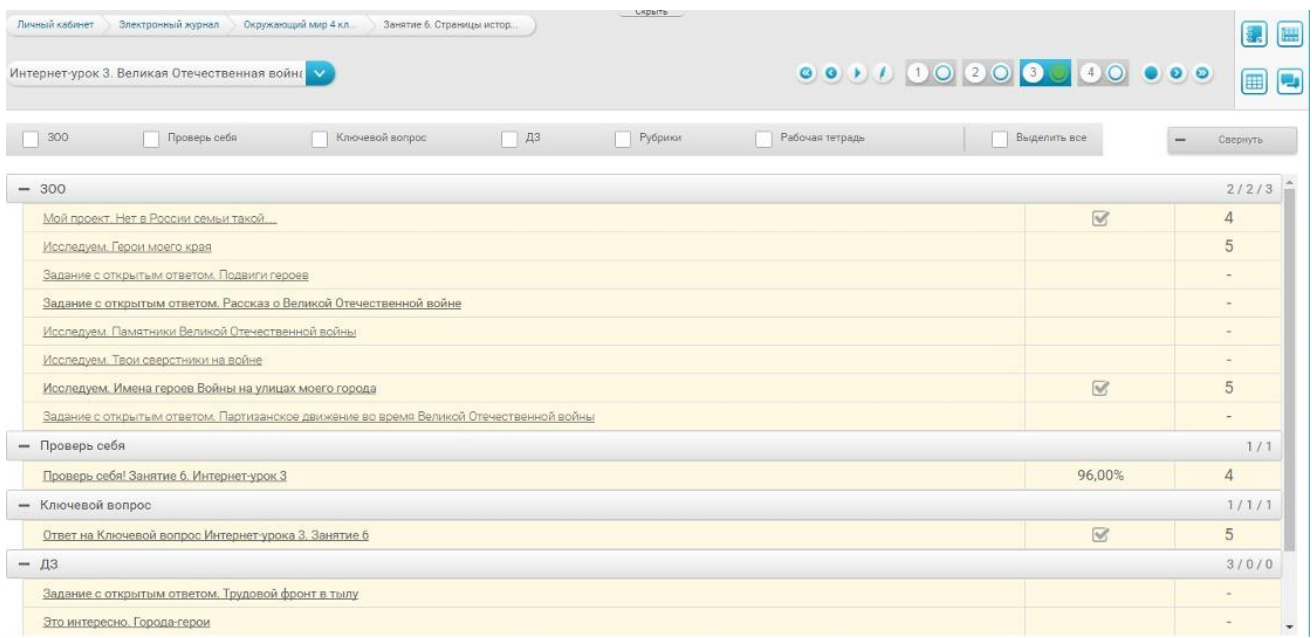

Перейти к итоговой странице можно с помощью ниспадающего меню или кнопок на навигационной панели.

### <span id="page-23-0"></span>Подсистема «Матрица назначения заданий»

Матрица назначений заданий — это инструмент для построения индивидуальной образовательной траектории. С помощью Матрицы назначения заданий, можно назначить учащемуся для выполнения те или иные задания, содержащиеся в Интернет-уроке. В Матрице представлены все задания с открытым ответом, которые расположены в центральном поле Интернет-урока или в рубриках правого поля **(Рисунок 36)**

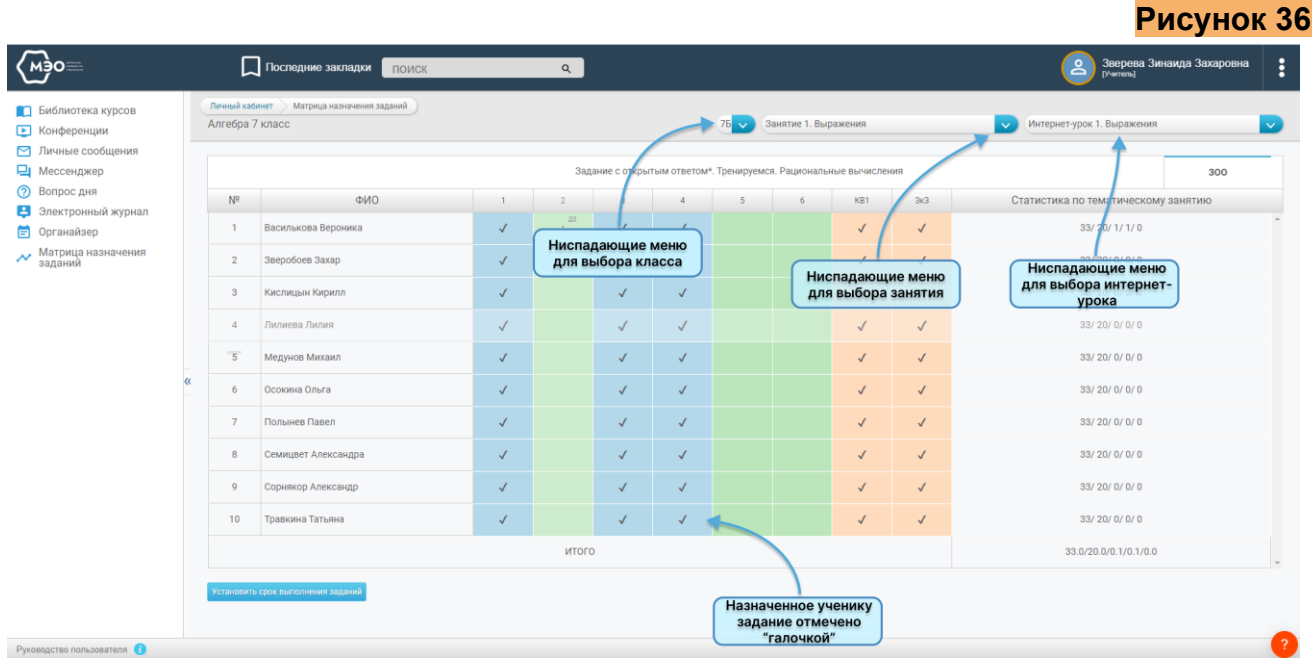

Для каждого Занятия формируется отдельная Матрица назначения заданий. Переключаться между Матрицами отдельных занятий можно с помощью ниспадающего меню, расположенного справа. Для этого откройте ниспадающее меню и выберите название занятия, к которому вы хотите перейти.

Необходимо обратить внимание, что часть заданий в занятии уже назначены по умолчанию. К ним относятся все задания с открытым ответом, расположенные в центральном поле занятия, ключевой вопрос Интернет-урока и Задание к Занятию. Такие задания обозначены в матрице «галочками». Для более простого ориентирования в типах заданий, в матрице предусмотрена цветовая индикация заданий. Задания, расположенные в центральном поле занятия обозначены синим цветом, задания правого поля — зелёным, ключевой вопрос и Задание к Занятию оранжевым.

В Матрице назначения заданий можно установить срок выполнения назначенных заданий для всего класса **(Рисунок 36)**. Для этого нажмите кнопку "Установить срок выполнения заданий", далее выберите дату и время сдачи заданий и нажмите "Установить". Установленный срок выполнения заданий отобразиться у всех учащихся в подсистеме "Органайзер и в подсистеме "Индивидуальная образовательная траектория".

Чтобы увидеть название задания, наведите курсор мыши на колонку матрицы. Название задания отобразится над таблицей **(Рисунок 37)**.

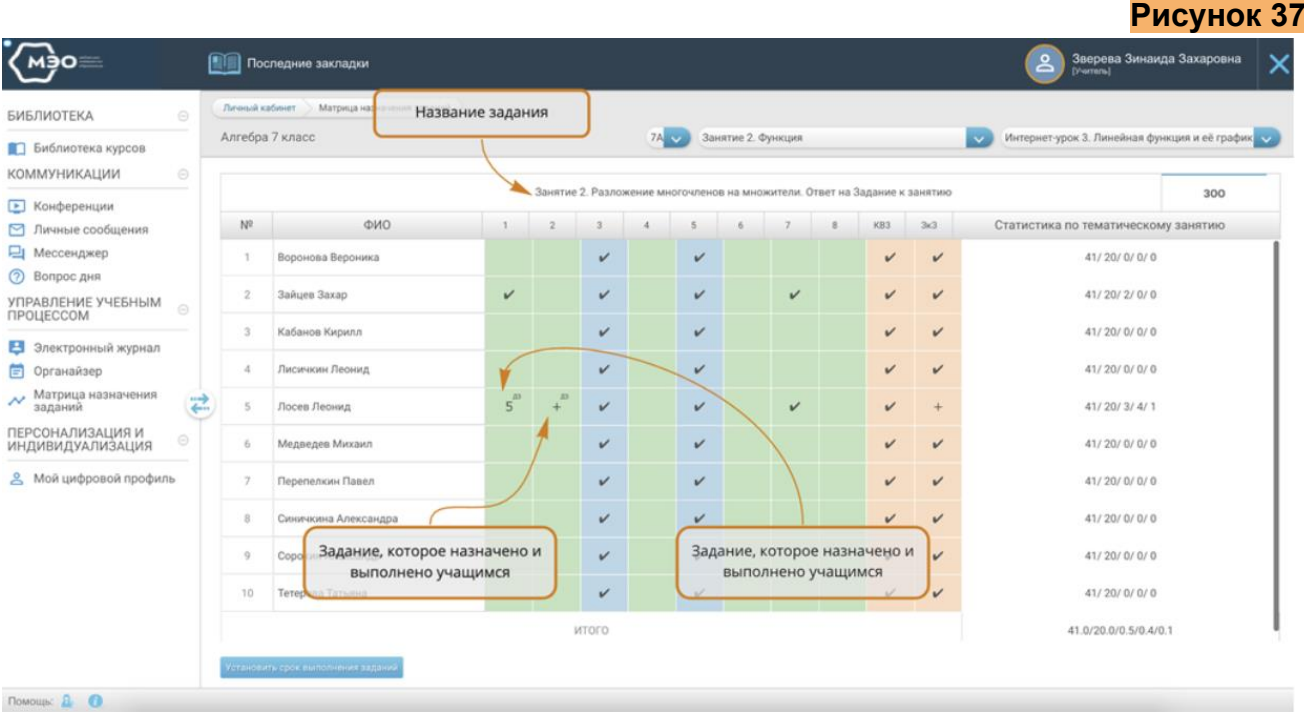

Чтобы перейти к заданию, щѐлкните по колонке и выберите в меню строку «Перейти к заданию» **(Рисунок 38).**

Существует две возможности назначения заданий. Во-первых, задание можно назначить для выполнения на уроке. Для этого щѐлкните на ячейку таблицы и выберите в меню строку «Назначить».

Во-вторых, задание можно назначить в качестве домашнего задания. Для этого щелкните по ячейке матрицы и выберите в меню строку «Назначить как ДЗ» (Рисунок 38).

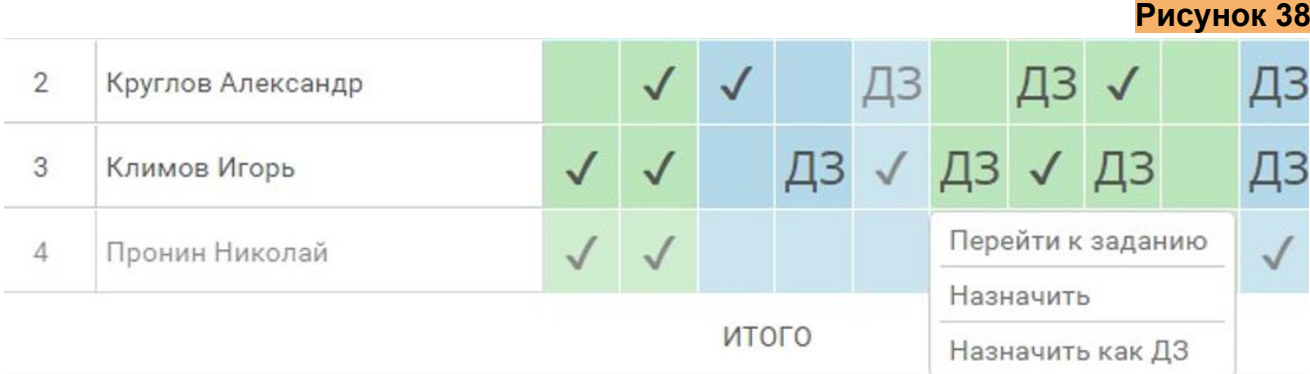

Снять или изменить назначение задания можно только до того, как ученик приступил к его выполнению. Если ученик уже выполнил задание, оно обозначается в матрице знаком «+» и снять его назначение уже невозможно.

Чтобы назначить задание или отменить его назначение сразу для всех учащихся, нужно щѐлкнуть по номеру столбца с заданием и выбрать соответствующую строку в ниспадающем меню **(Рисунок 39).**

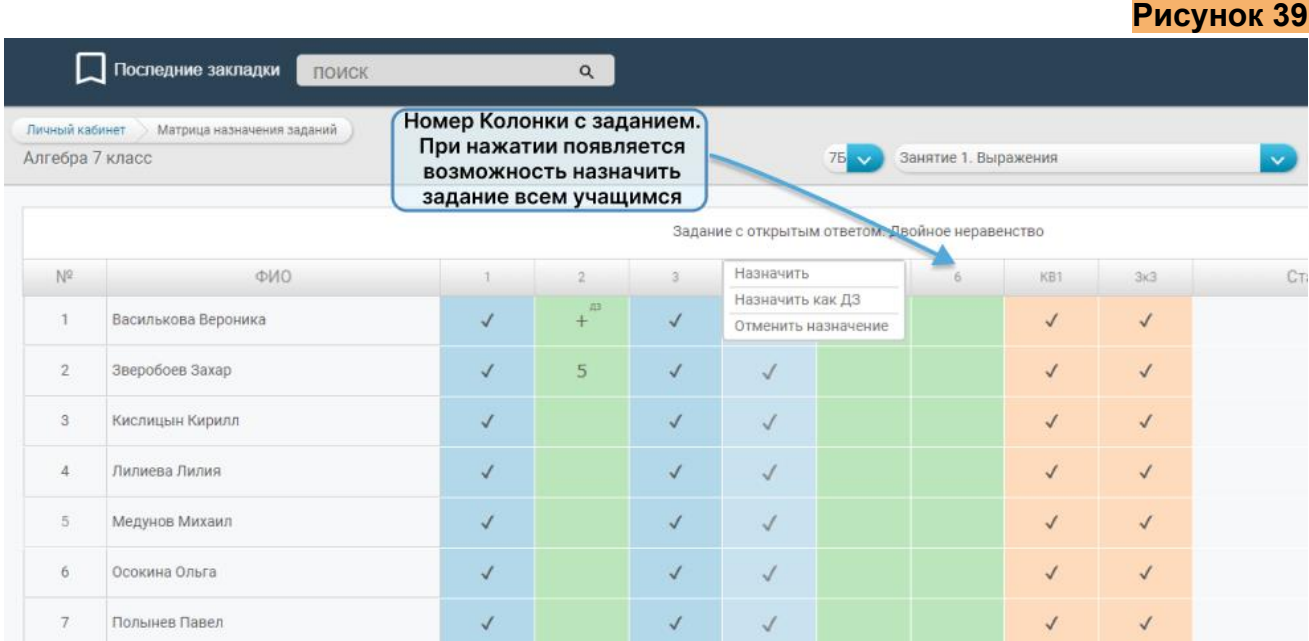

Чтобы назначить выбранное задание сразу нескольким учащимся, нажмите на номер фамилии учащегося, расположенные в первой колонке таблицы. Номер изменится на «галочку» зелѐного цвета и появится возможность отметить сразу нескольких учащихся в списке. После того, как учащиеся выбраны, можно щѐлкнуть по номеру задания и назначить его сразу всем выбранным учащимся (**Рисунок 40**)

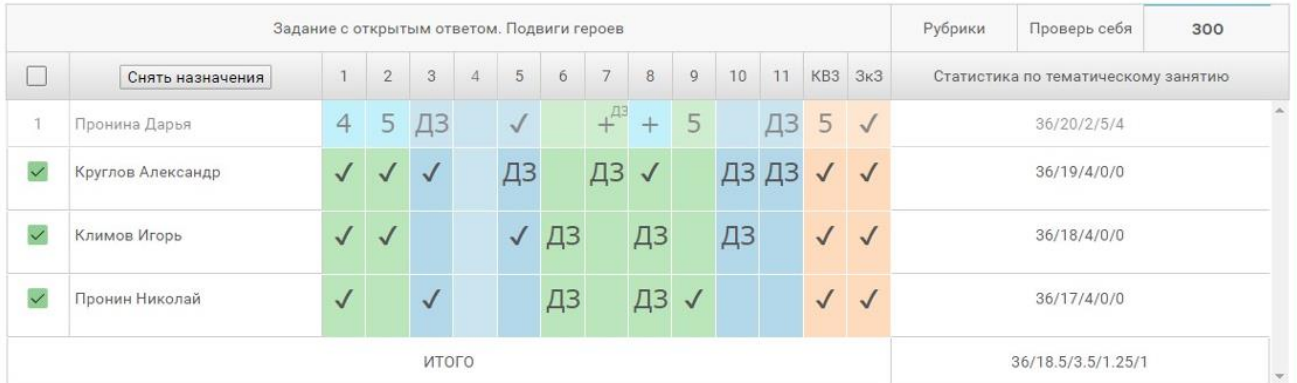

Также в Матрице назначения заданий существует возможность отменить все назначенные задания одному или нескольким учащимся.

Для снятия всех назначенных заданий у одного учащегося, щѐлкните по номеру этого учащегося в списке. Рядом с фамилией учащегося появится кнопка «Снять назначение». После нажатия этой кнопки у выбранного учащегося, будут сняты все назначенные задания, кроме ДЗ, ключевого вопроса и задания к занятию **(Рисунок 41)**.

#### **Рисунок 41**

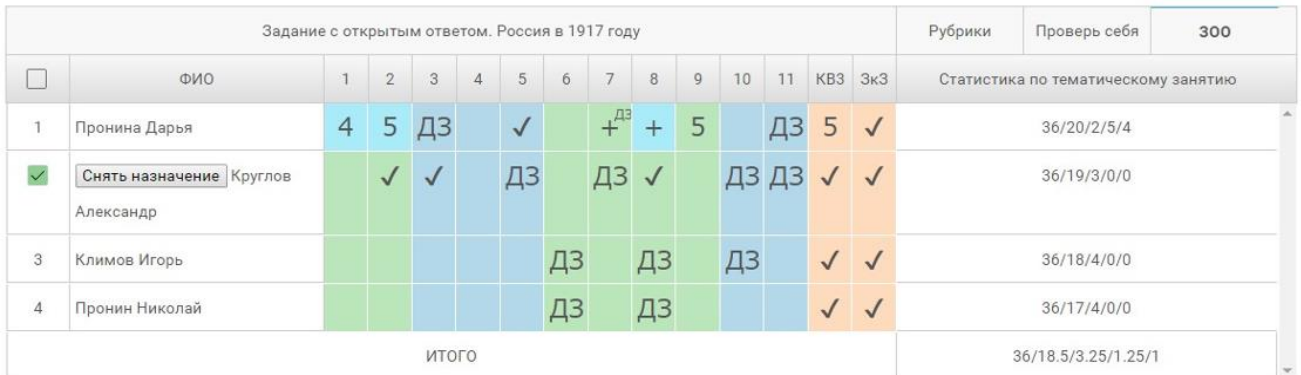

Аналогичным образом можно отменить все назначенные задания сразу у нескольких учащихся. Кнопка «Снять назначение» при этом будет располагаться не рядом с фамилией учащегося, а в заголовке столбца. Чтобы выбрать сразу всех учащихся, щѐлкните по чекбоксу, который появится в первой ячейке таблицы (**Рисунок 42**).

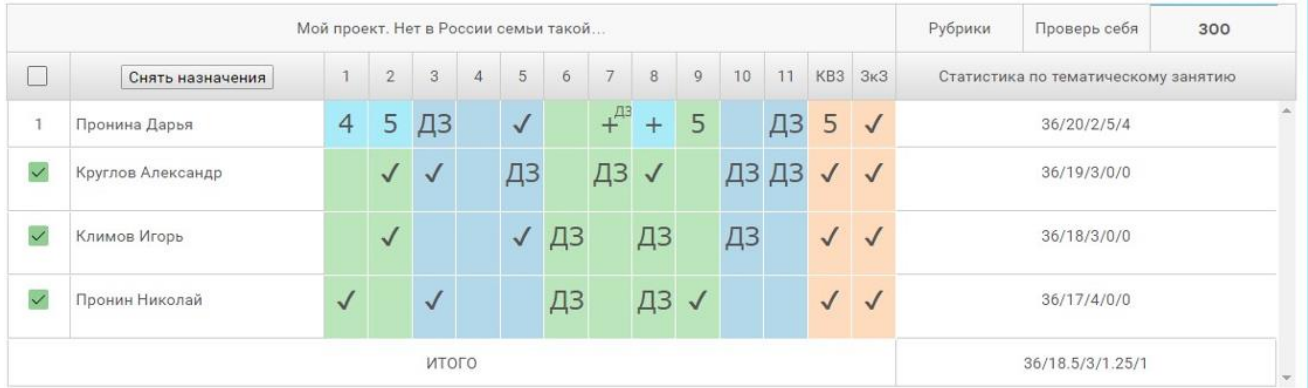

С правой стороны от таблицы с заданиями, располагается статистическая сводка по тематическому Интернет-занятию. В сводке можно увидеть следующие показатели:

- общее количество заданий с открытым ответом в Занятии;
- количество заданий, обязательных для выполнения;
- количество заданий, назначенных учителем;
- количество заданий, выполненных учеником;
- количество заданий, проверенных учителем;

Выбор индивидуального набора заданий для каждого учащегося влияет на отображение заданий с открытым ответом и домашнего задания в электронном журнале. В колонке «ЗОО» будет указано не общее количество заданий в Интернетуроке или Занятии, а только задания, назначенные учителем и, соответственно, обязательные для выполнения учеником.

### <span id="page-27-0"></span>Подсистема «Электронный журнал»

В подсистеме «Электронный журнал» отображаются результаты деятельности учащихся по освоению содержания учебных онлайн-курсов. Здесь вы можете видеть предметы, курсы и классы, с которыми работаете.

Чтобы увидеть достижения учащихся конкретного класса по отдельному курсу, нажмите на соответствующую обложку **(Рисунок 43).**

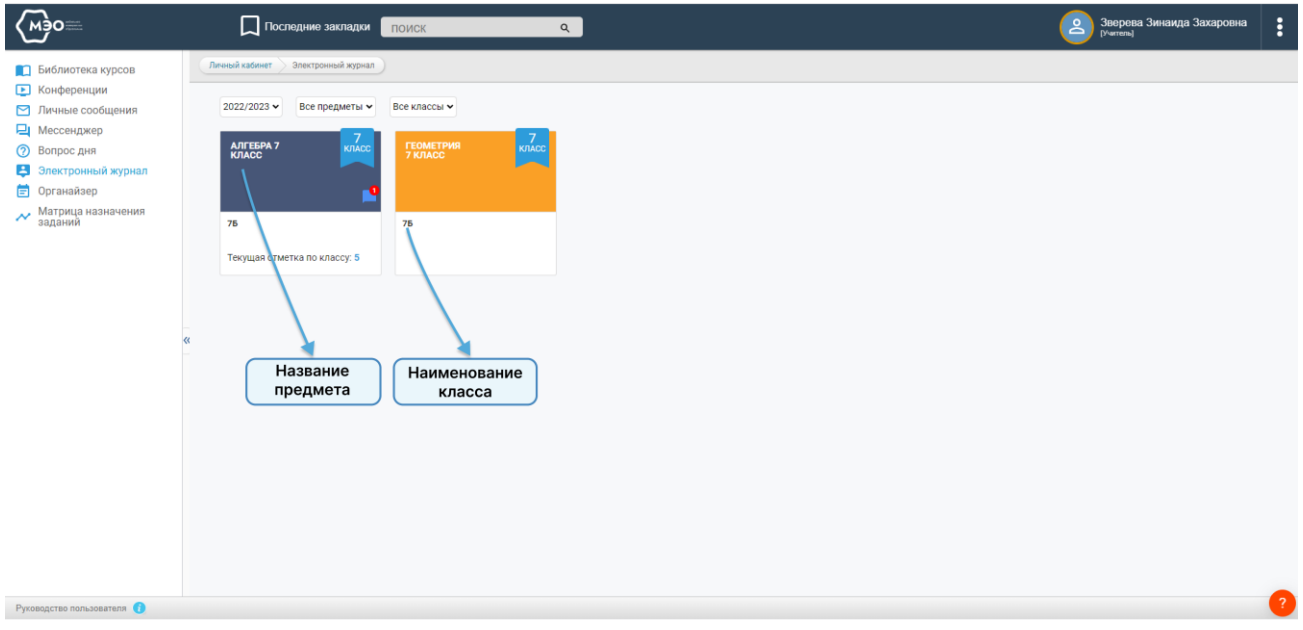

Ваша позиция в Электронном журнале отобразится в строке состояния.

Переключения между классами можно осуществить с помощью ниспадающего меню, которое расположено с правой стороны.

На странице класса вы можете увидеть следующие показатели:

- прогресс учащегося;

- текущую отметку за курс;

- итоговую отметку за курс.

Все эти показатели формируются автоматически по мере изучения Занятий и Интернет-уроков.

Здесь же вы можете вручную выставить отметку за итоговую аттестацию по курсу. Для выставления отметки воспользуйтесь ниспадающим меню. После выставления отметки за итоговую аттестацию будет автоматически сформирована итоговая отметка. Отметку можно изменить вручную.

В Электронном журнале имеется возможность отправить любому из учащихся класса личное сообщение. Для этого нажмите на иконку с изображением конверта и воспользуйтесь формой для создания личных сообщений **(Рисунок 44).**

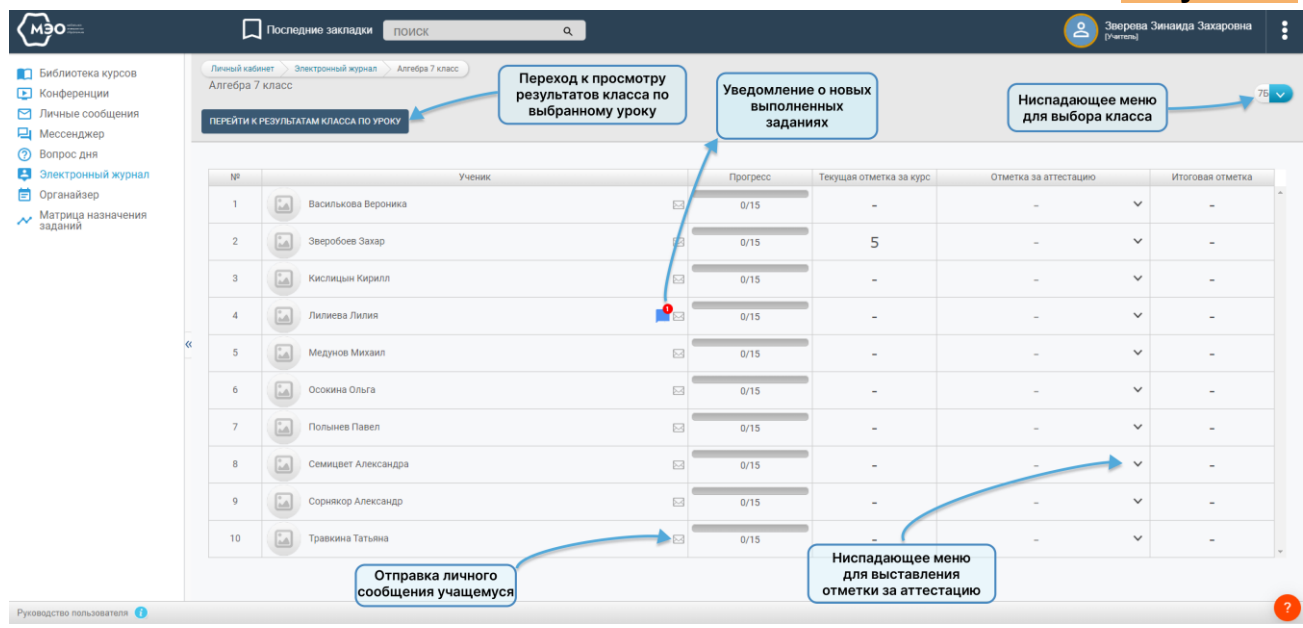

У каждого учащегося в электронном журнале имеется отдельная страница, на которой подробно отображаются результаты его учебной деятельности. Чтобы перейти на страницу ученика, нажмите на строку с его именем и фамилией.

На странице ученика вы можете увидеть:

- результаты выполнения тестов;

- количество назначенных, выполненных и проверенных заданий с открытым ответом;

- результаты выполнения домашнего задания;
- результаты работы с ключевым вопросом;
- итоговые отметки за Занятие и отдельные Интернет-уроки.

Имеется возможность вручную выставить отметку за работу на уроке, выбрав из ниспадающего меню **(Рисунок 45)**.

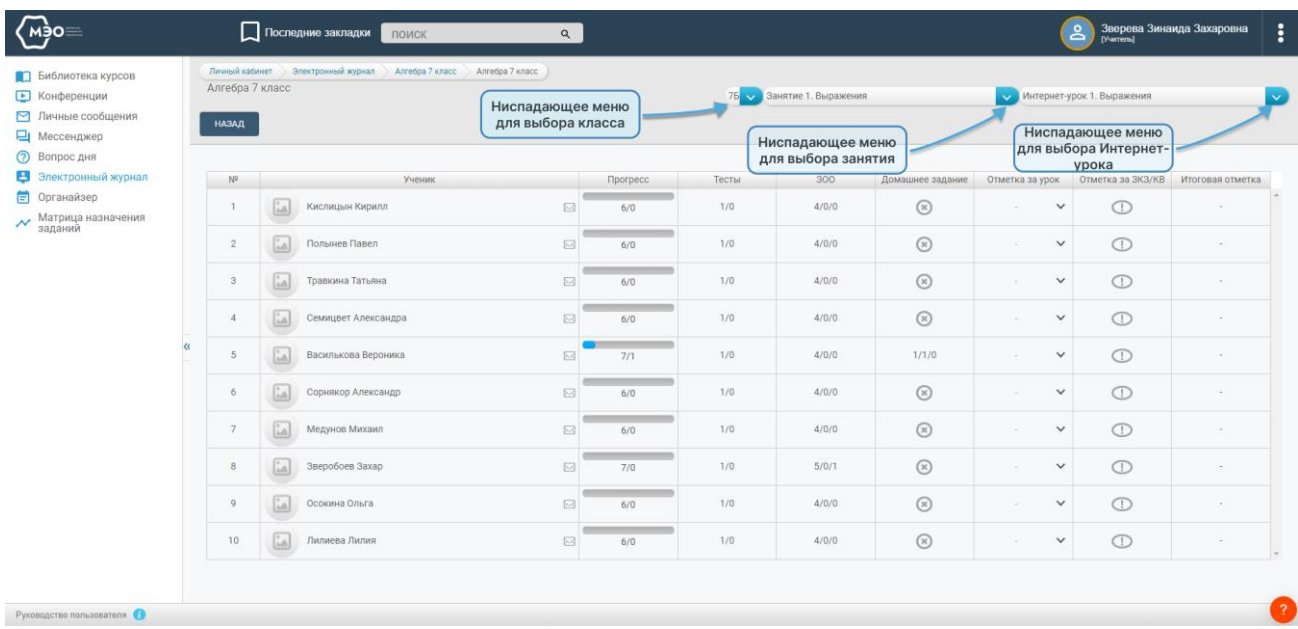

В графе «Пройдено» отображается общее количество обязательных для выполнения заданий и количество заданий, выполненных учеником фактически. К этим заданиям относятся ключевой вопрос, тесты «Проверьте себя» и назначенные задания с открытым ответом. Обратите внимание, что количество обязательных заданий может изменяться.

В графе «Тесты» отображается отметка за тесты «Проверьте себя». Эта отметка появляется в графе автоматически после выполнения учеником всех тестов в уроке.

В графе «ЗОО» отображается количество заданий с открытым ответом, которые назначены ученику, выполнены им и проверены учителем. После проверки и оценивания учителем всех назначенных и выполненных учащимся ЗОО, автоматически формируется отметка за ЗОО **(Рисунок 46).**

#### **Рисунок 46**

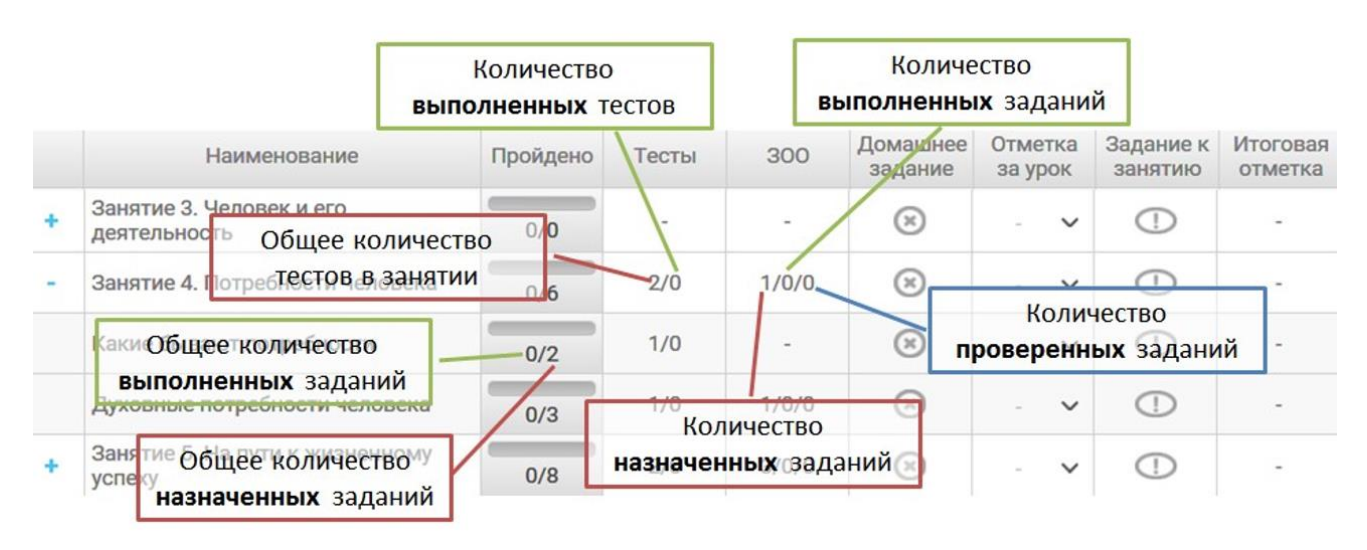

После проверки и оценивания учителем всех назначенных и выполненных учащимся ЗОО, автоматически формируется отметка за ЗОО (**Рисунок 47**).

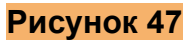

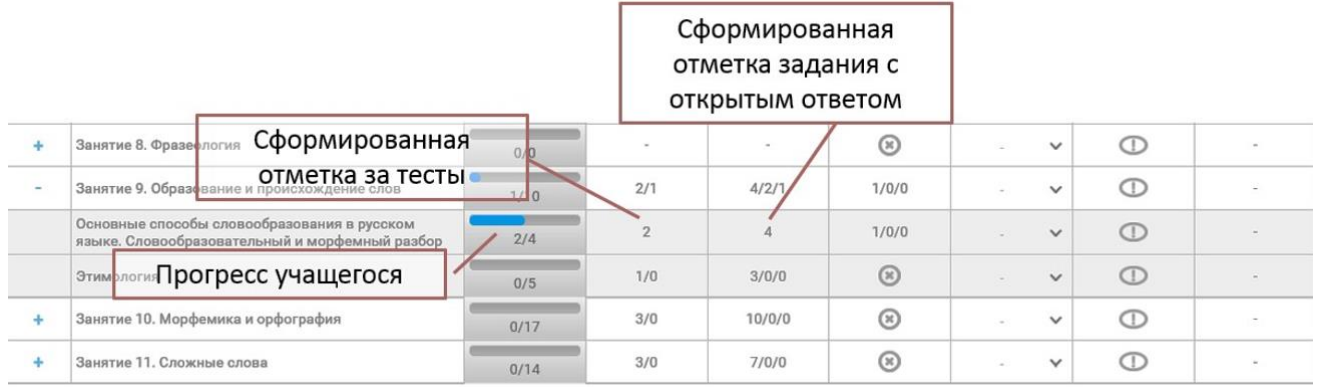

В графе «ДЗ» отображается количество домашних заданий, которые назначены ученику, выполнены и проверены учителем **(Рисунок 48).**

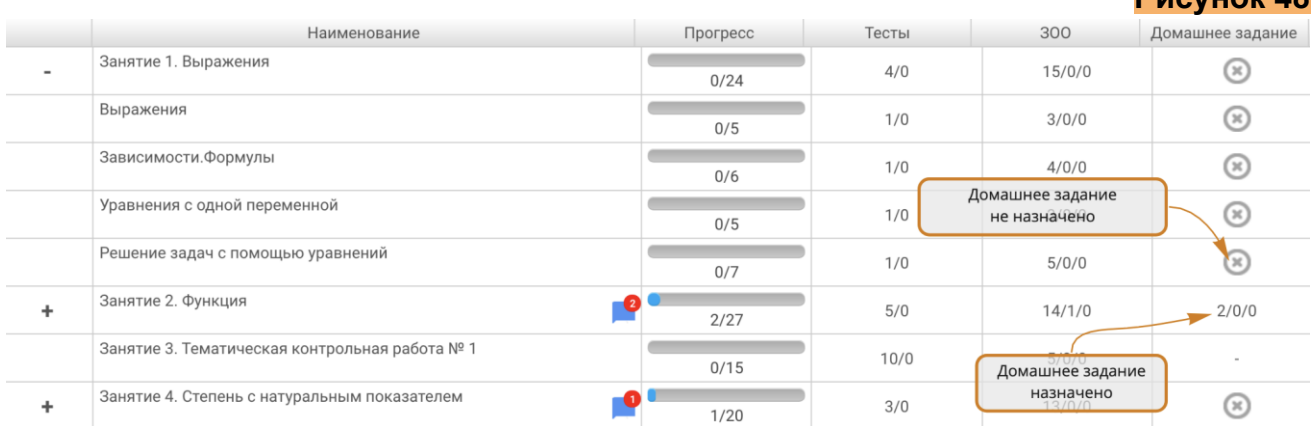

Если домашнее задание не назначено, что при нажатии на ячейку электронного журнала происходит переход к подсистеме «Матрица назначения заданий».

Если домашнее задание назначено, что при нажатии на ячейку электронного журнала происходит переход к итоговой странице Занятия или Интернет-урока.

В графе «Отметка» за урок есть возможность выставить отметку вручную с помощью ниспадающего меню. В эту графу можно выставить отметку за работу ученика на онлайн-уроке или иной вид работы. Обратите внимание, что выставленную отметку можно исправить в любое время.

В графе «Задание к занятию» отображается отметка за ключевой вопрос урока и задание к занятию.

Итоговая отметка за Интернет-урок формируется автоматически и представляет собой среднее арифметическое отметок за все задания, выполненные учащимися. Итоговая отметка формируется только после того, как выполнены и проверены все обязательные задания Интернет-урока.

Из Электронного журнала можно перейти к любому Интернет-уроку или занятию. При нажатии на название Занятия или Интернет-урока происходит переход к первой странице Занятия или Интернет-урока для того ученика, чью страницу в Электронном

журнале вы просматриваете **(Рисунок 49)**. При этом в Занятии и Интернет-уроки отображаются результаты деятельности данного ученика.

#### **Рисунок 49**

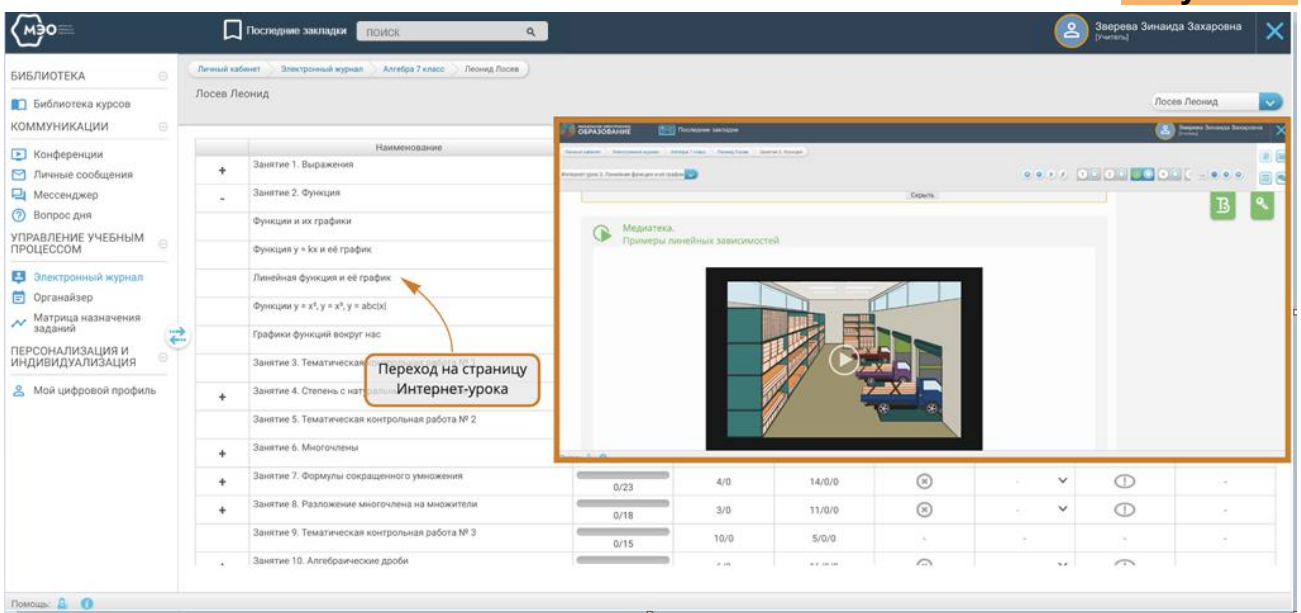

При нажатии на графы «Тесты», «ЗОО» или «Задание к занятию» происходит переход к итоговой странице Занятия или Интернет-урока **(Рисунок 50)**.

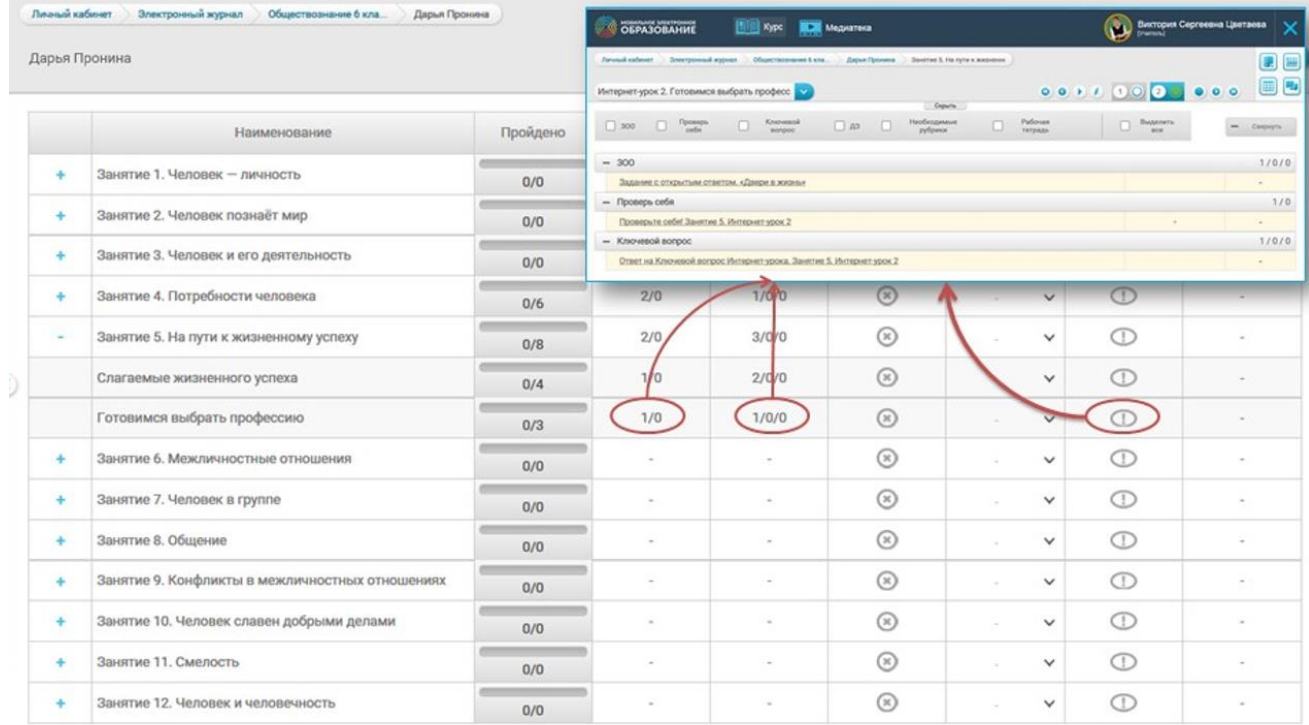

### <span id="page-33-0"></span>Подсистема «Конференции»

Подсистема «Конференции» предназначена для организации общения в онлайнрежиме средствами видеоконференции, в том числе проведения онлайн-уроков, педагогических и методических советов, родительских собраний и т. д. Для общения в конференции все участники должны находиться в сети Интернет и в системе «МЭО» одновременно. Чтобы создать видеоконференцию, нажмите кнопку «Создать видеоконференцию». После этого откроется форма для создания видеоконференции **(Рисунок 51).**

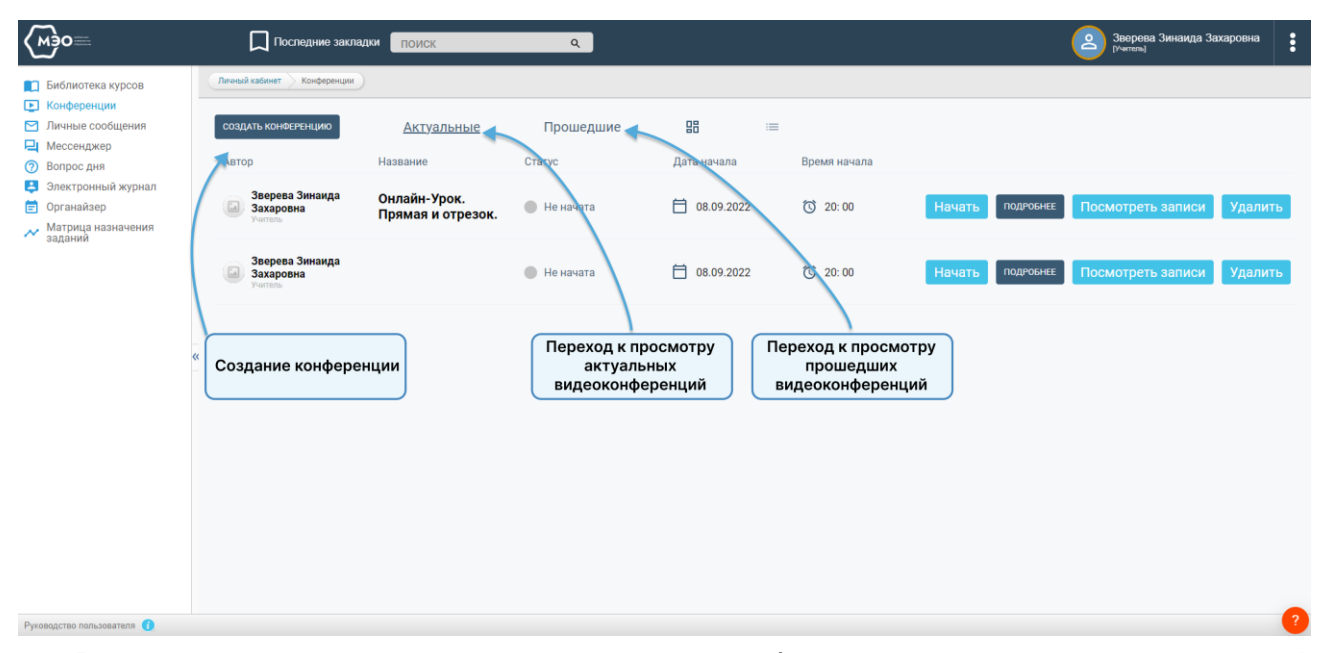

В верхней строке введите название видеоконференции, укажите дату и время еѐ проведения, добавьте участников, выбрав их из списка пользователей системы. После этого нажмите кнопку «Создать видеоконференцию».

К видеоконференции можно добавлять как отдельных пользователей, так и группы целиком **(Рисунок 52).**

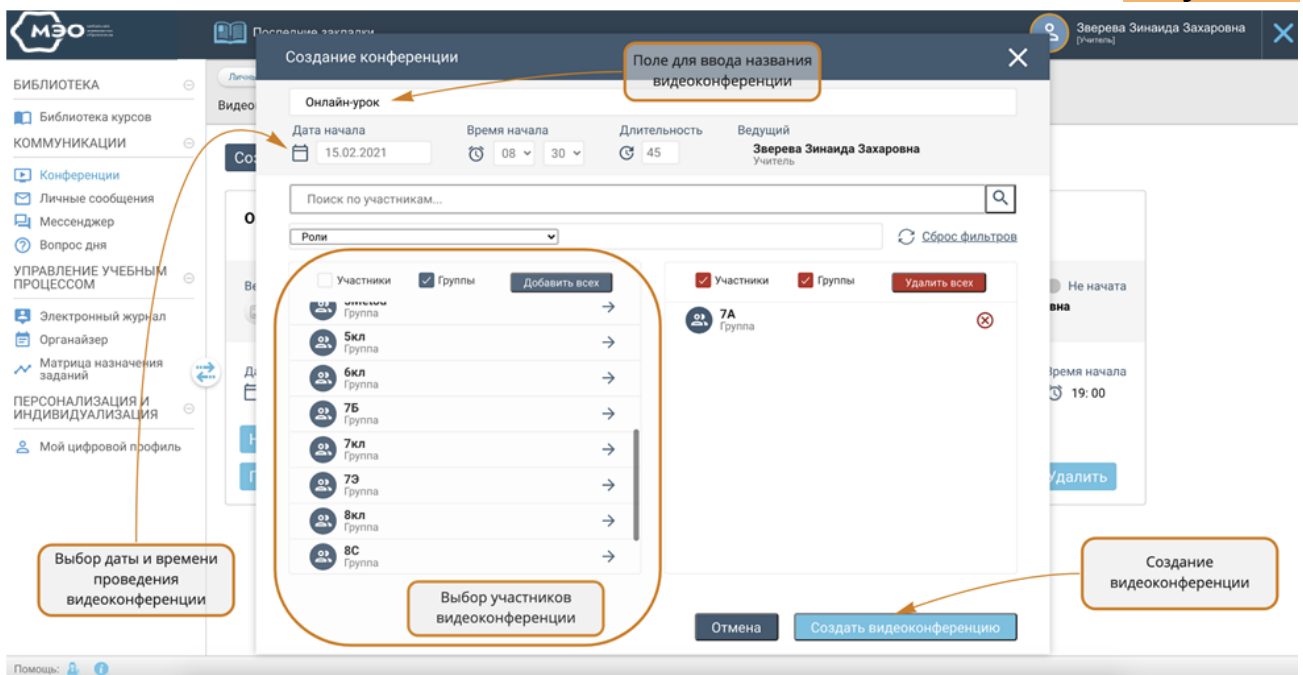

Для удобства выбора пользователей, вы можете воспользоваться строкой поиска, а также фильтрами: по участникам, группам и ролям.

Имеется возможность добавить к видеоконференции всех доступных пользователей. Для этого нажмите кнопку «Добавить всех».

Созданная видеоконференция автоматически отображается в Органайзере у всех ее участников.

Все созданные вами видеоконференции, а также конференции, в которых вы являетесь участником, отображаются в общем списке. В списке отображается название видеоконференции, дата и время еѐ проведения, а также статус **(Рисунок 53).**

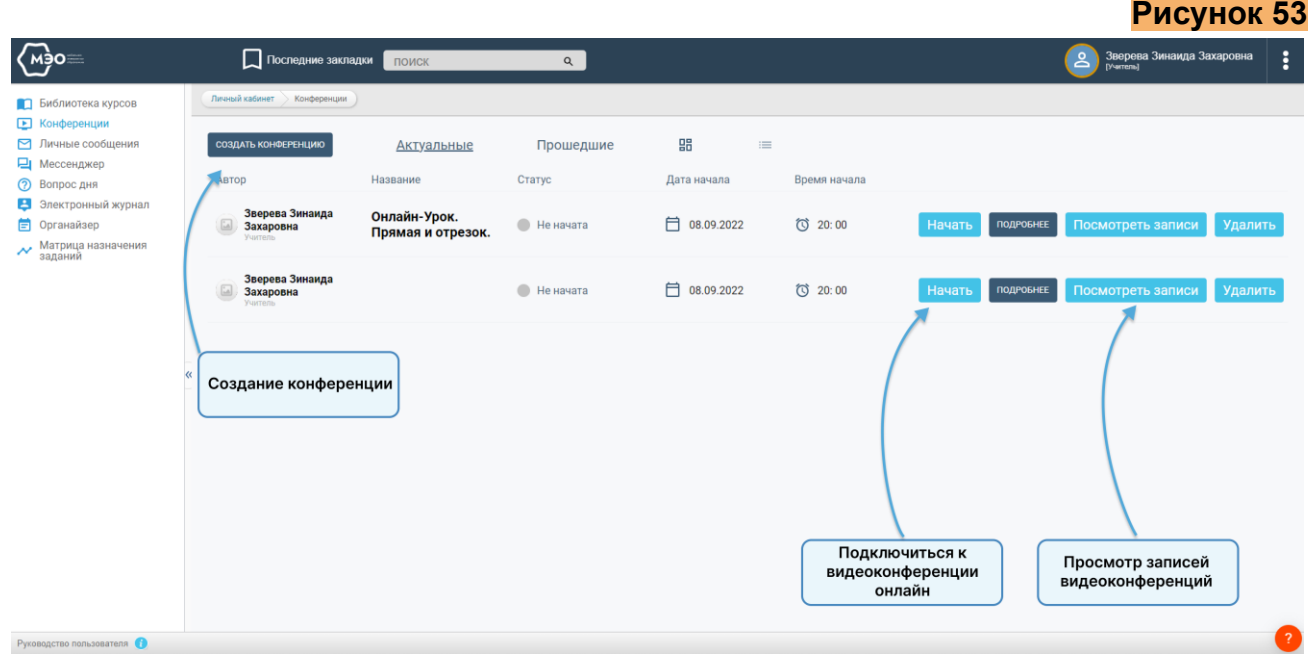

Для любой видеоконференции существует возможность принять в ней участие и просмотреть запись уже завершенной видеоконференции.

Для тех видеоконференций, автором которых вы являетесь, можно вносить изменения, например, добавлять участников, и удалять видеоконференцию.

Подключиться к видеоконференции можно либо в качестве участника, либо в качестве слушателя. Участники видеоконференции могут смотреть и слушать выступление ведущего, общаться онлайн, используя камеру и микрофон, а также общаться в чате. Слушатели видеоконференции могут только слушать выступление ведущего и общаться в чате.

Чтобы войти в видеоконференцию, нажмите кнопку «Начать», если конференция не начата и кнопку «Подключиться», если конференция уже началась.

Пользователь, создавший видеоконференцию, автоматически является еѐ ведущим.

Ведущий видеоконференции имеет возможность:

- просматривать список участников видеоконференции;
- включать и отключать микрофоны у всех, кроме ведущего;
- включать и отключать трансляцию через веб-камеру и микрофон;
- включать и выключать запись видеоконференции;
- добавлять в видеоконференцию собственные презентации и демонстрировать их на интерактивной доске видеоконференции;
- использовать трансляцию рабочего стола для участников и слушателей видеоконференции;
- использовать слайды презентации (в том числе пустые) в качестве интерактивной доски (писать, рисовать, масштабировать изображения, использовать лазерную указку); в случае использования пустых слайдов презентации, она становится аналогом классной доски и может быть использована для визуального сопровождения объяснения.
- общаться с пользователями в чате (возможно общение в общем и приватном чате) **(Рисунок 54).**

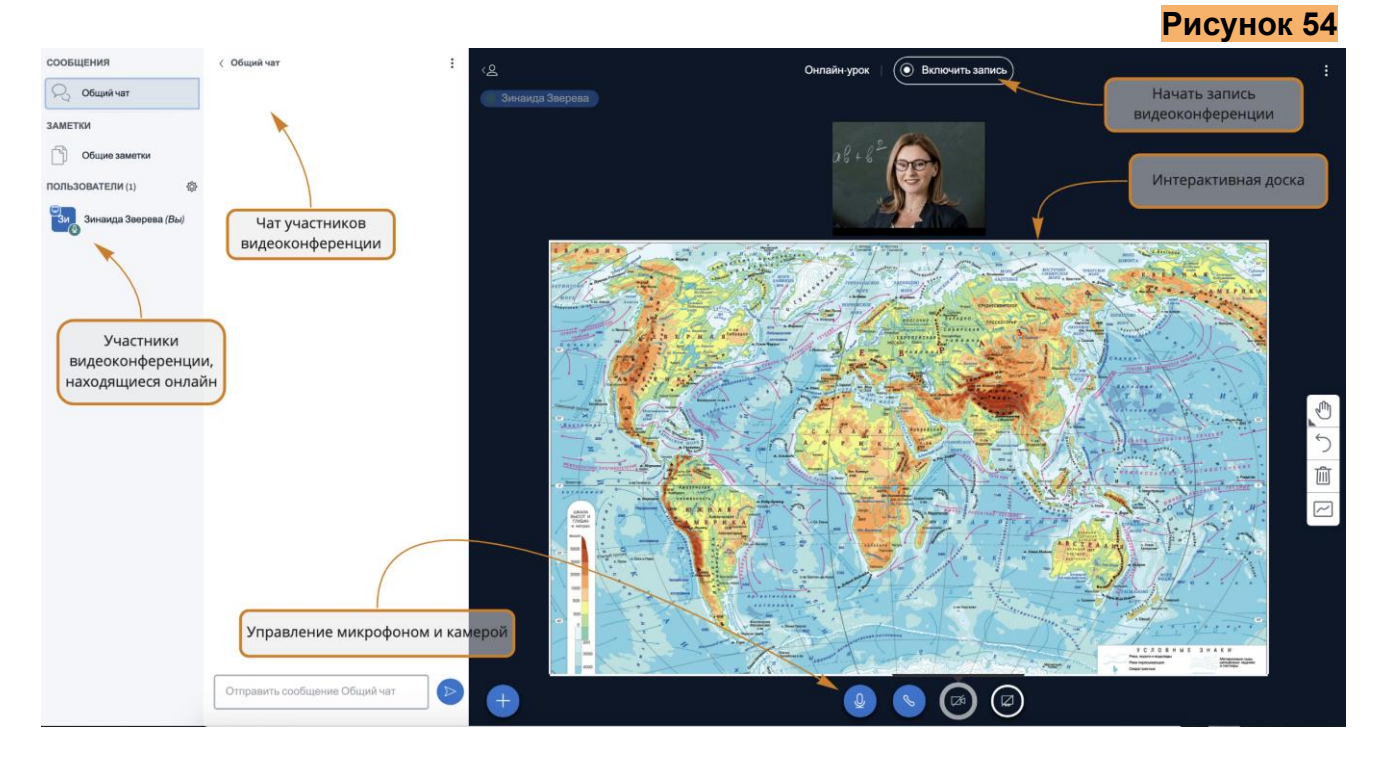

Участники и слушатели видеоконференции имеют возможность:

- просматривать список участников видеоконференции;
- включать и отключать веб-камеру и микрофон;
- просматривать трансляцию презентаций, действий на интерактивной доске, трансляцию рабочего стола;
- общаться с пользователями в чате (возможно общение в общем и приватном чате);

### <span id="page-36-0"></span>Подсистема «Личные сообщения»

В подсистеме личных сообщений можно создавать как диалоги для общения между участниками образовательного процесса и организации совместной деятельности, так и рассылки **(Рисунок 56)**.

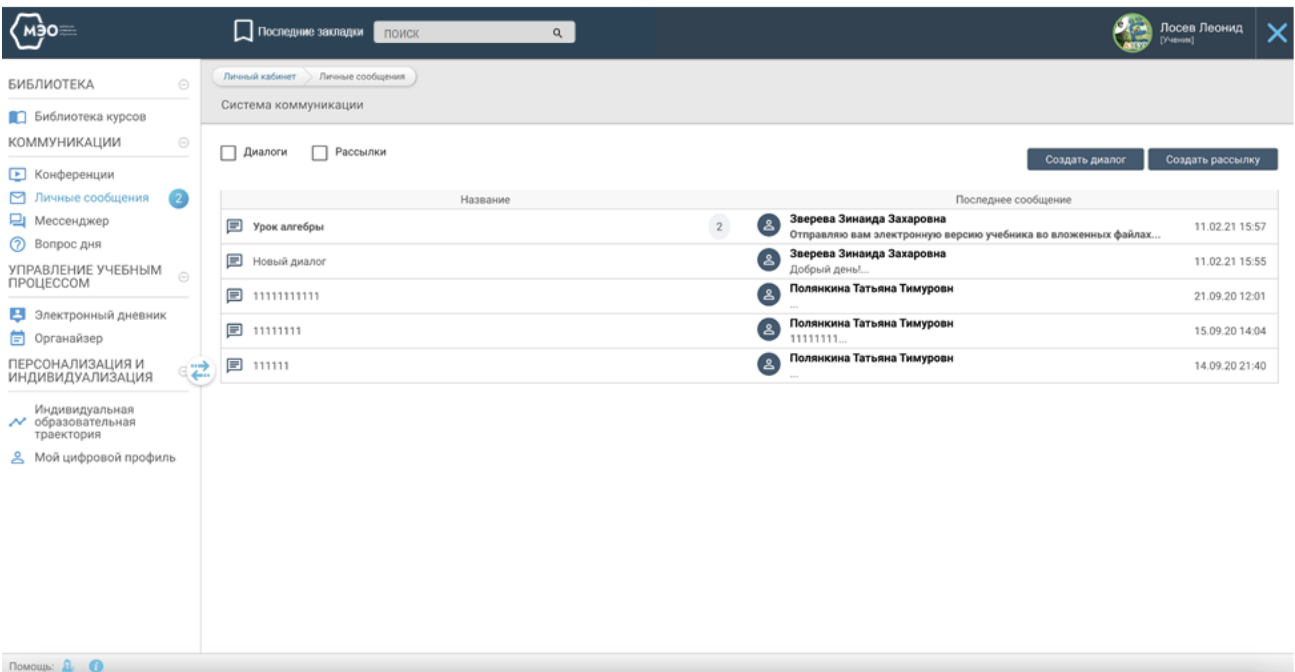

В случае создания диалога, каждый из его участников видит других пользователей, приглашенных в данный диалог. При создании рассылки у получателей сообщения другие участники рассылки не видны. При получении нового сообщения в левом поле личного кабинета вы увидите соответствующее уведомление **(Рисунок 57).** 

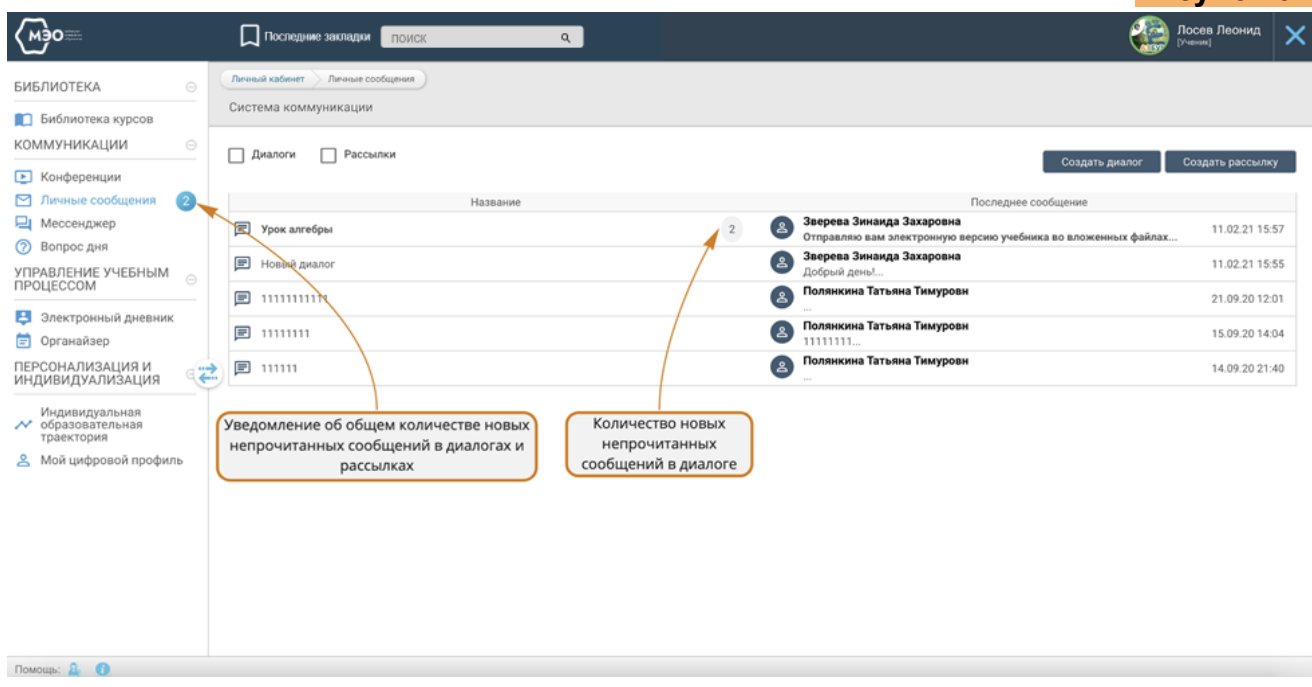

По вашему усмотрению вы можете настроить фильтрацию уже имеющихся диалогов и рассылок **(Рисунок 58).**

#### **Рисунок 58**

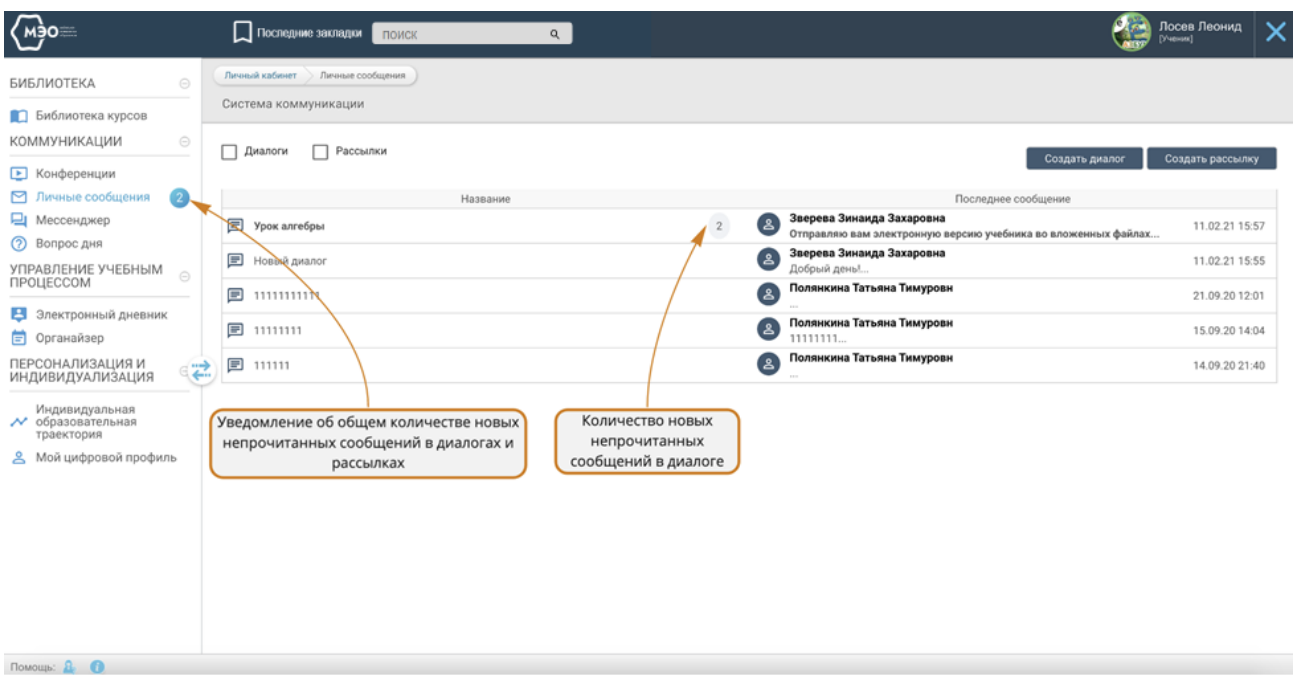

Чтобы создать диалог нажмите на кнопку «Создать диалог». После этого откроется форма для создания диалога. В верхней строке введите название диалога и добавьте пользователей. Чтобы добавить пользователя в диалог, отметьте его фамилию в списке. К диалогу можно добавлять как отдельных пользователей, так и группы целиком. Для удобства выбора пользователей, вы можете воспользоваться строкой поиска, а также фильтрами. Имеется возможность добавить к диалогу всех доступных пользователей. Для этого нажмите кнопку «Добавить всех» **(Рисунок 59).**

#### **Рисунок 59**

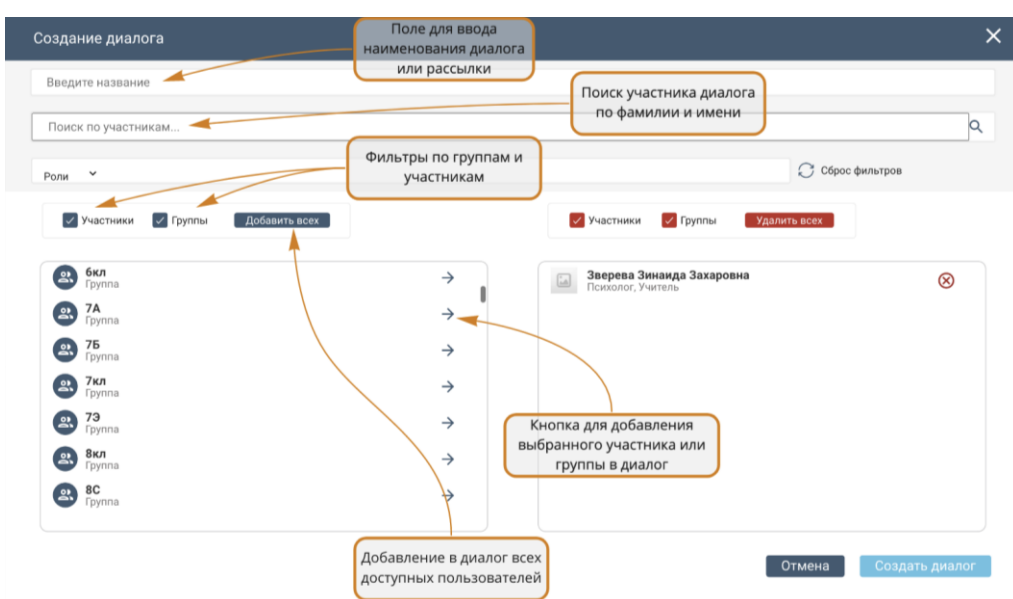

Перед созданием диалога проверьте:

- указано ли название диалога;
- все ли участники добавлены к диалогу.

После этого нажмите кнопку «Создать диалог» (**Рисунок 60**).

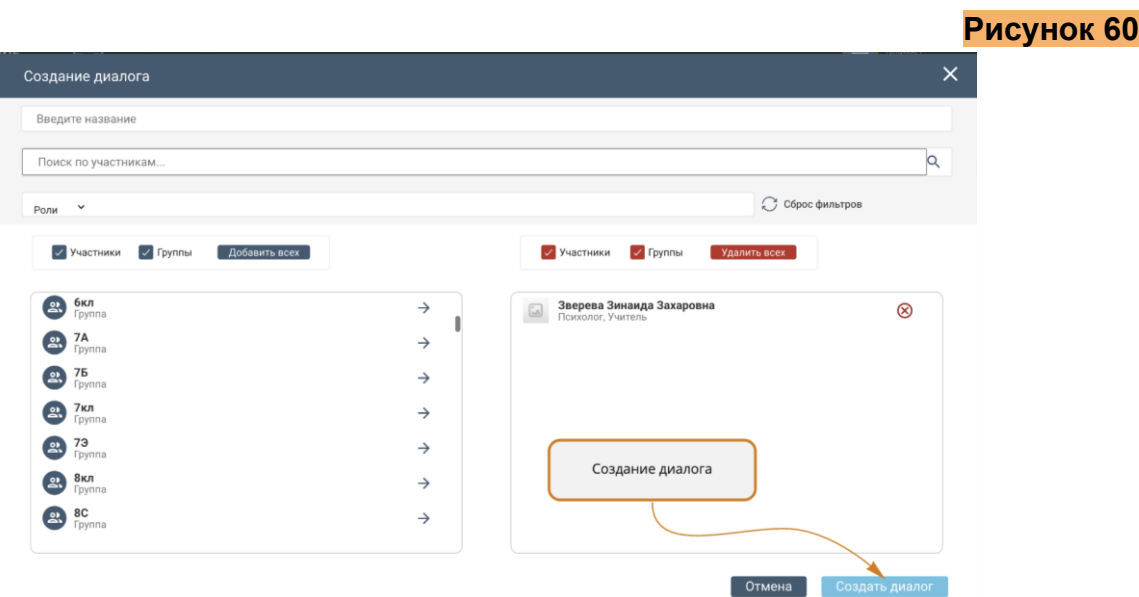

Чтобы войти в существующий диалог или рассылку, щѐлкните на его название в списке.

Окно диалога разделено на две части. В верхней части окна сохраняется вся история сообщений. Нижняя часть предназначена для создания новых сообщений.

Чтобы создать сообщение просто напечатайте текст в нижней части окна. При желании вы можете прикрепить к сообщению файл любого формата или записать голосовое сообщение. Для прикрепления файла к сообщению, воспользуйтесь кнопкой «Прикрепить» **(Рисунок 61)**.

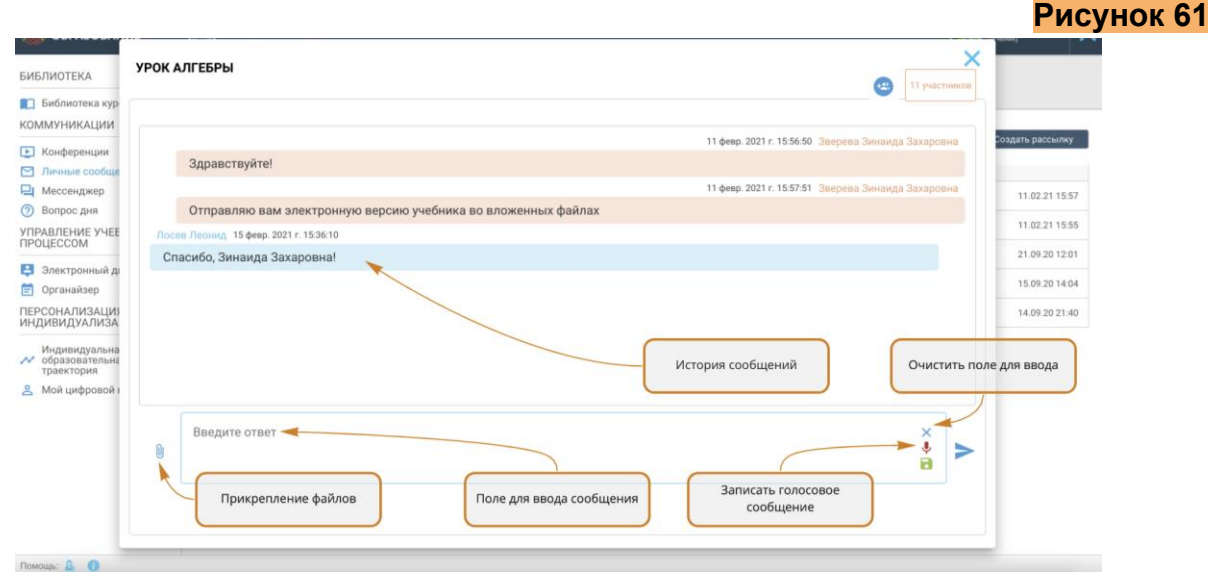

При нажатии кнопки «Сохранить» сообщение сохраняется, но остаѐтся доступным только автору. В него можно вносить любые изменения: исправлять текст, прикреплять и удалять файлы.

При нажатии кнопки «Отправить», сообщение публикуется и становится доступным остальным участникам диалога.

В случае необходимости участников можно добавить и в уже созданный диалог или рассылку. Для этого нажмите кнопку «Добавить участника», выберите пользователя в списке и нажмите кнопку «Добавить» (**Рисунок 62**).

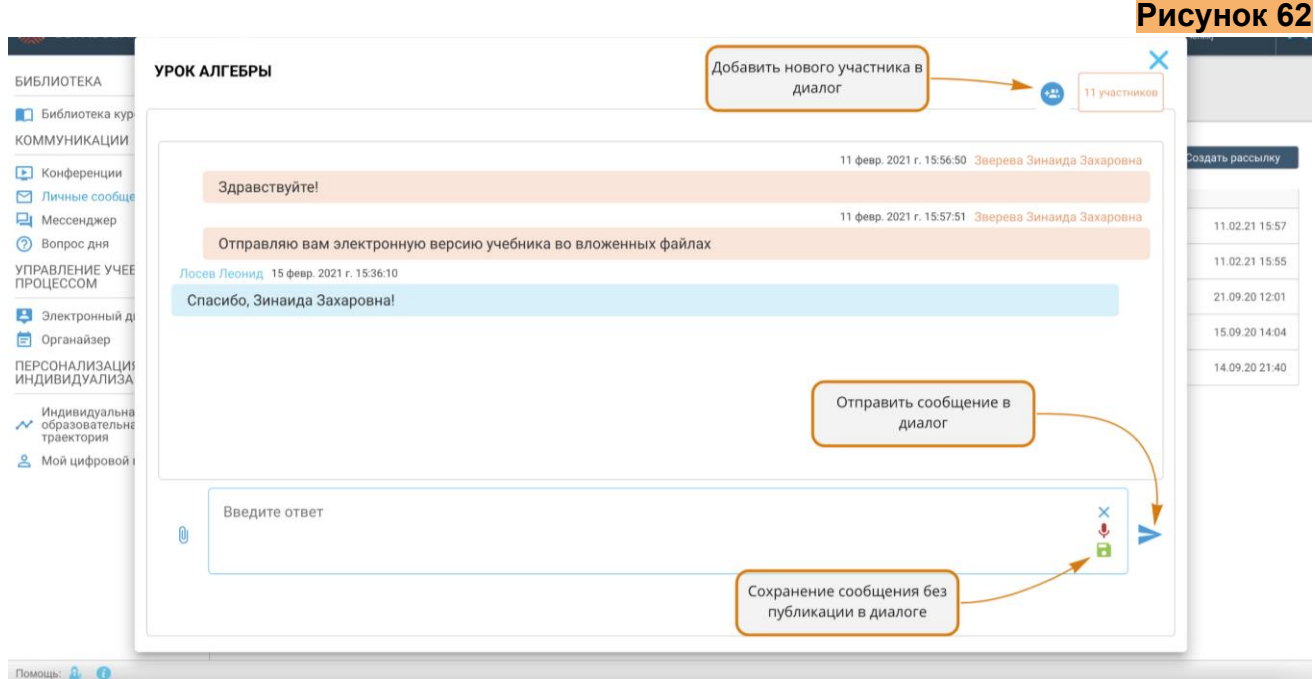

### <span id="page-40-0"></span>Подсистема «Вопрос дня»

Подсистема «Вопрос дня» предназначена для организации коллективной деятельности учащихся, направленной на воспитание, социализацию, побуждение к активной гражданской позиции и альтруистической деятельности, а также для активного обсуждения социально значимых, острых и актуальных вопросов из жизни учащихся, школьного коллектива, региона, страны и т.д.

В подсистеме «Вопрос дня» возможна организация различных форм взаимодействия, в том числе обсуждений, дебатов, круглых столов, «открытых микрофонов», а также проведение разнообразных акций.

**Примеры тем** для организации деятельности в подсистеме «Вопрос дня»:

- введение ГТО: цели, способы организации, отношение учащихся, учѐт при поступлении в вузы;

- портфолио выпускника: содержание, принципы и способы управления портфолио;

- инклюзия: что это, как организовывается, проблемы, отношение к инклюзии учащихся;

- Красноярск: протест жителей дома против установки пандуса: «Не хотим видеть больных детей каждый день!».

Примеры вопросов для обсуждения в подсистеме «Вопрос дня»:

- «Как вы относитесь к прибавлению баллов за значок ГТО к результатам ЕГЭ при поступлении в вузы?»;

- «Что вы думаете о портфолио? Баллы за него приплюсовываются к результатам ЕГЭ. Как сделать, чтобы избежать обмана и подлога при составлении портфолио?»;

«Как вы смотрите на то, чтобы в нашей школе учились дети-инвалиды?».

**Примеры акций** для проведения в подсистеме «Вопрос дня»:

- сбор лекарств, средств гигиены и постельных принадлежностей для жителей регионов, пострадавших от стихийного бедствия;

- сбор игрушек и книг для детского дома / больницы.

Функционал подсистемы «Вопрос дня» аналогичен функционалу подсистемы «Личные сообщения» и позволяет организовать взаимодействие между всеми пользователями образовательного учреждения, территории, региона **(Рисунок 63).**

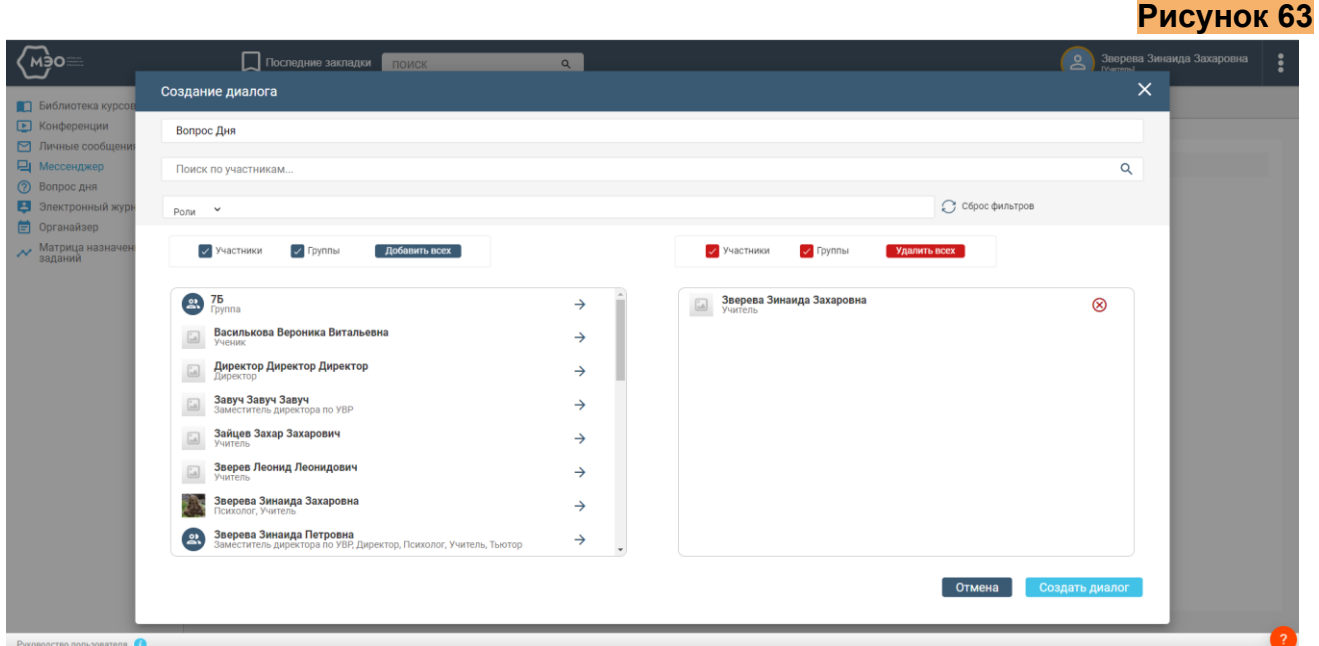

### <span id="page-41-0"></span>Подсистема «Органайзер»

В подсистеме «Органайзер» можно добавлять события, с указанием даты и времени, а также просматривать уже созданные события, например, видеоконференции и срок выполнения домашнего задания по уроку. Если вы создали конференцию или являетесь её участником, конференция отобразится в календаре автоматически **(Рисунок 64)**.

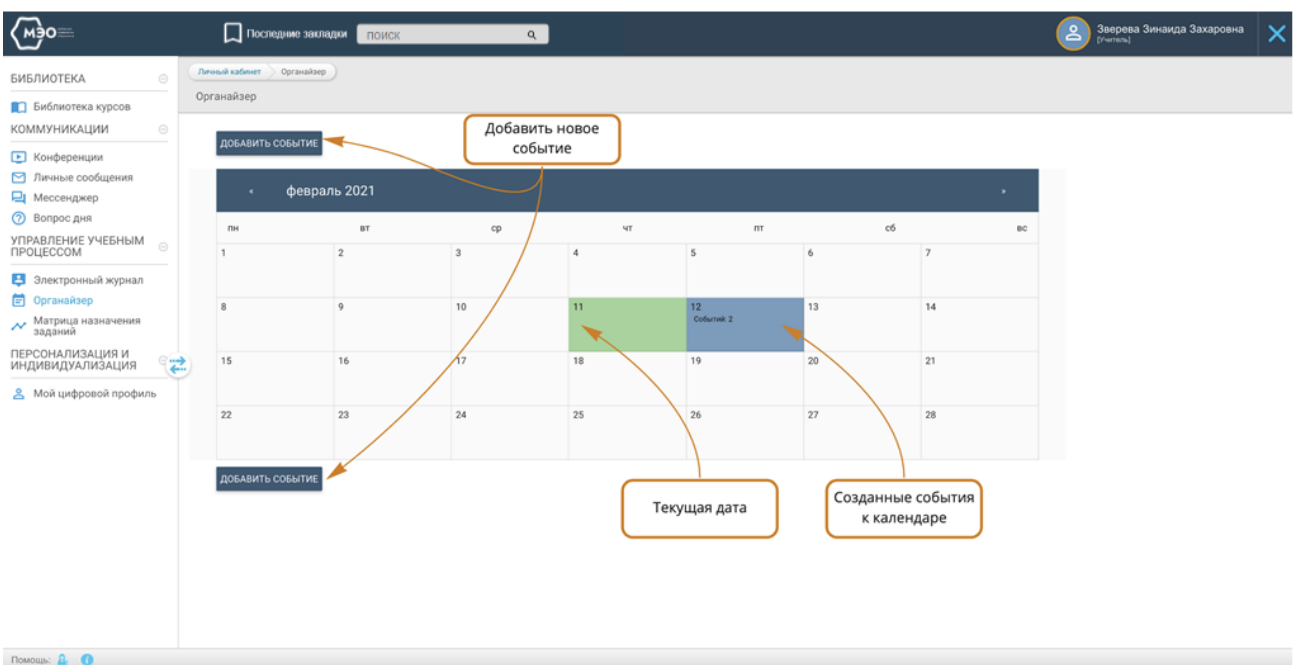

Чтобы создать новое событие, нажмите кнопку «Добавить событие» **(Рисунок 64)**. В появившейся форме укажите название события, дату события, время его начала и окончания, название события и, в случае необходимости, примечания к событию. После этого нажмите кнопку «Готово» и событие появится в календаре **(Рисунок 65)**.

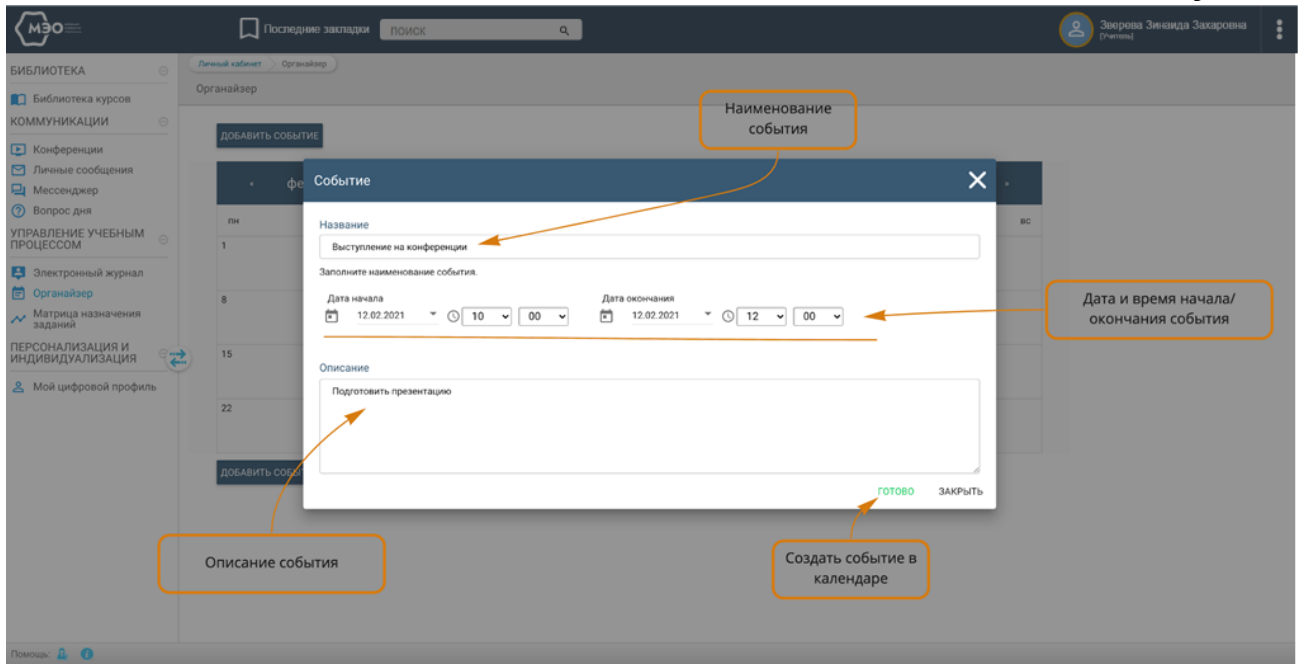

Чтобы просматривать и редактировать уже созданные события, щѐлкните по дню в календаре, события которого вы хотите просмотреть. Список событий откроется в отдельном окне **(Рисунок 66)**.

#### **Рисунок 66**

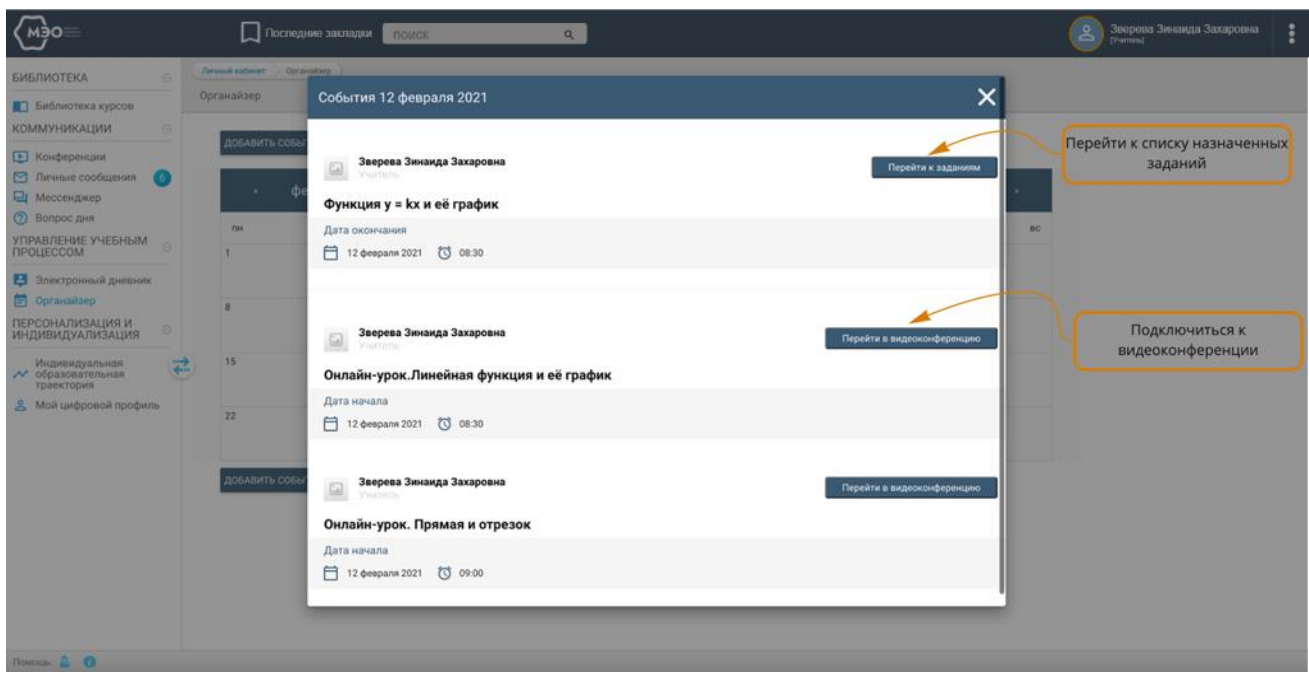

Для редактирования доступны только события, созданные пользователем вручную через интерфейс органайзера. Чтобы редактировать событие, нажмите на кнопку «Редактировать» рядом с названием события в списке.

Для удаления доступны только события, созданные пользователем вручную через интерфейс органайзера. Чтобы удалить событие, нажмите на кнопку «Удалить» рядом с названием события в списке.

### <span id="page-43-0"></span>Подсистема «Отчеты»

Данная подсистема доступна только для пользователей с ролью "Директор", "Заместитель директора" и "Тьютор" и предназначена для формирования и выгрузки отчетов по успеваемости учащихся **(Рисунок 67).**

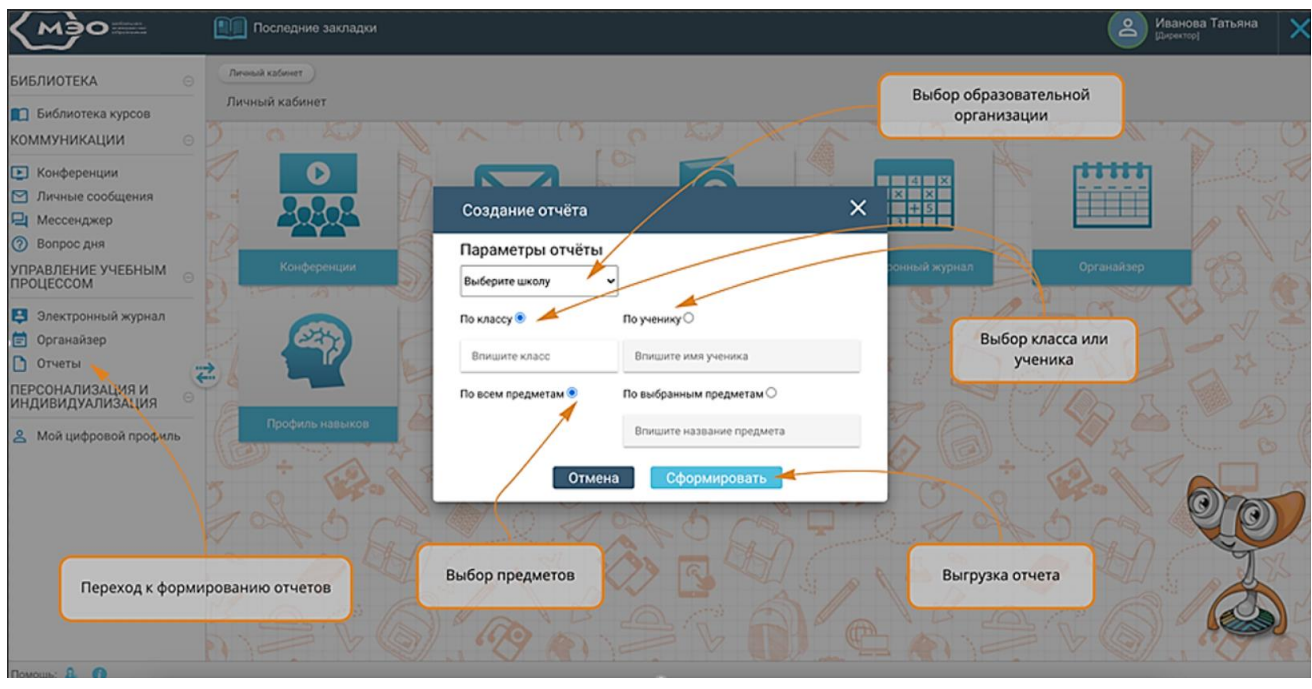

Для формирования отчета пользователю доступен выбор следующих параметров:

- Параметр "Школа". По умолчанию в поле указана школа, за которой закреплен пользователь.
- Параметр "По классу" или "По ученику"
- Параметр "По всем предметам" или "По выбранным предметам"

При нажатии кнопки **Сформировать** на рабочую станцию пользователя скачивается файл отчета в формате excel. Шаблон отчета отображен на **рисунке 68**. При нажатии кнопки **Отмена** отчет не формируется.

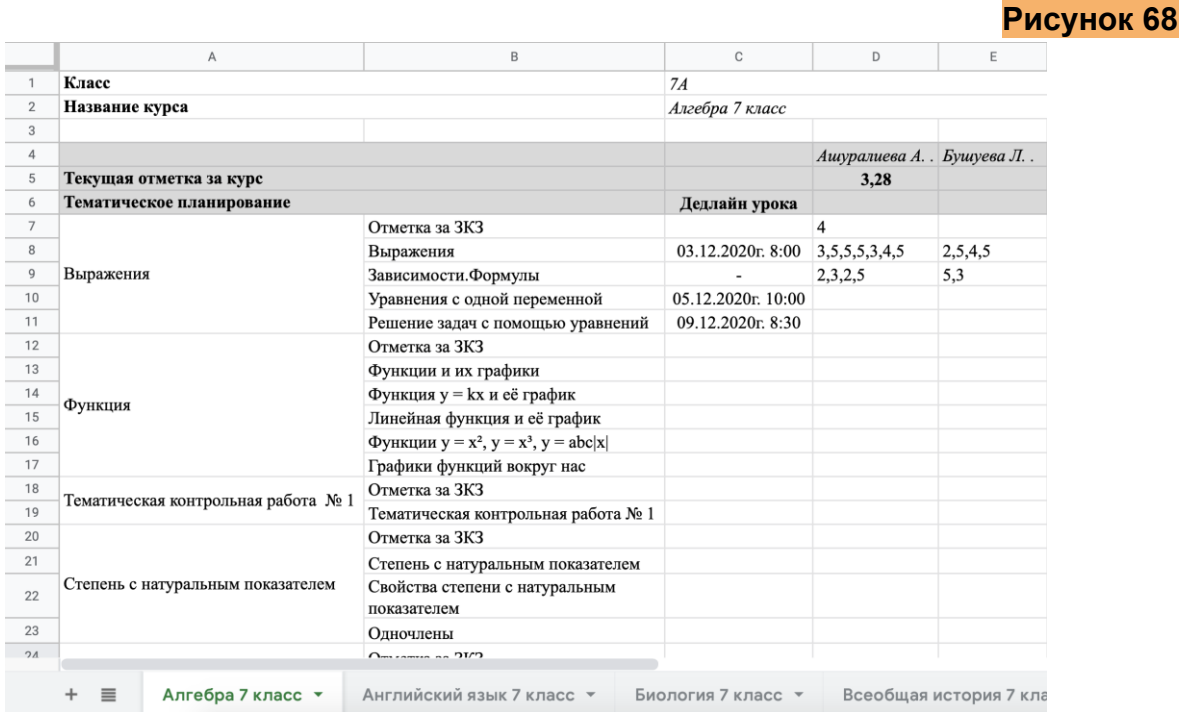

## <span id="page-45-0"></span>Подсистема «Мессенджер»

*Важно! Данная подсистема может быть недоступна для вашего региона.*

Подсистема "Мессенджер" предоставляет возможность мгновенного обмена сообщениями между участниками учебного процесса. Подсистема "Мессенджер" доступна из главного меню для всех пользователей системы **(Рисунок 69).**

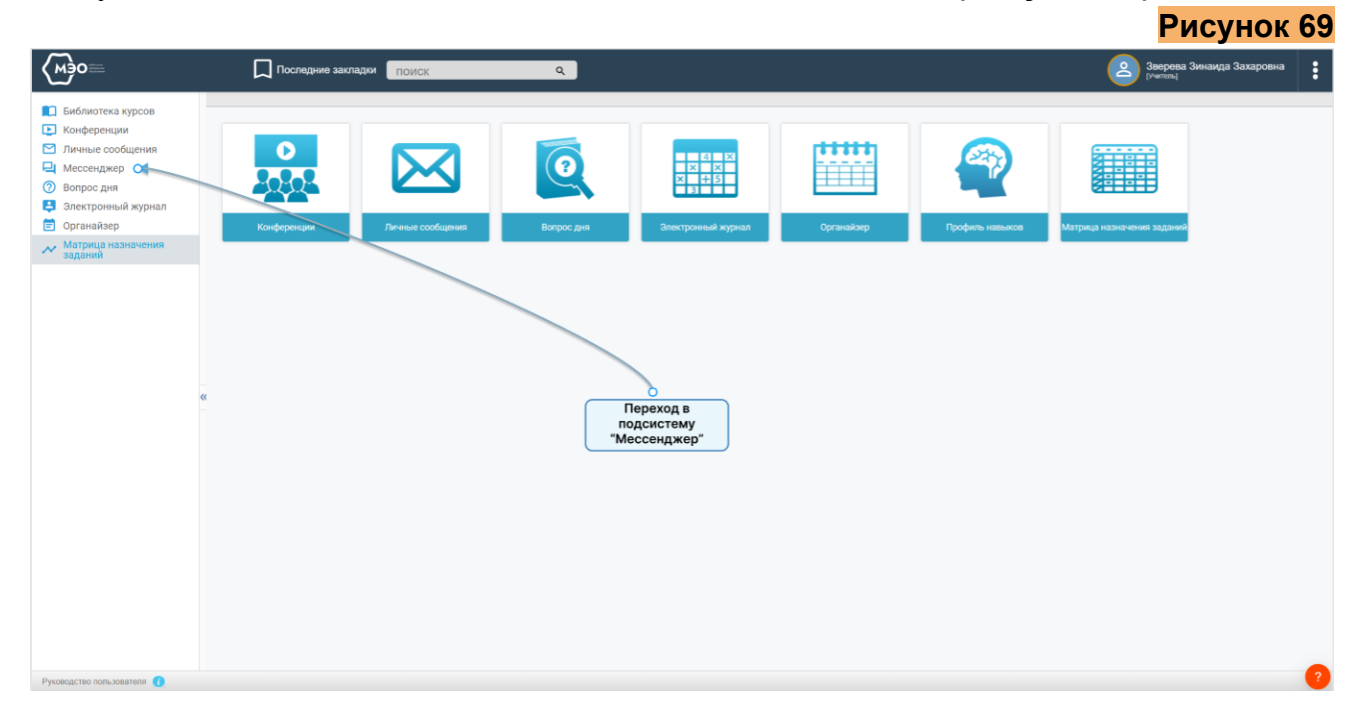

#### <span id="page-45-1"></span>Персональные настройки

#### <span id="page-45-2"></span>Смена статуса

По умолчанию для каждого пользователя установлен статус "Онлайн". Пользователь может поменять статус на другой, выбрав нужный ему статус из списка **(Рисунок 70)**:

- *онлайн*
- *отошел*
- *занят*
- *невидимый*

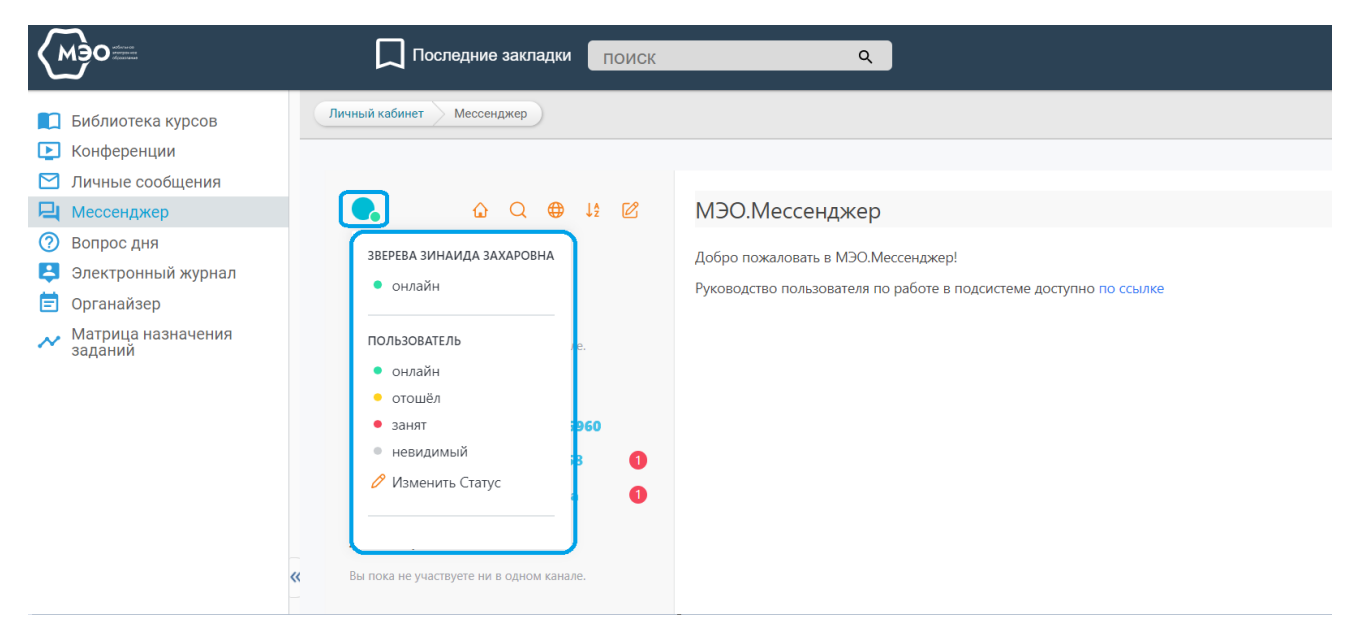

Также можно указать текст статуса при нажатии кнопки **"Изменить статус"** в конце списка статусов.

*Важно! Выбранный статус и текст статуса будет виден другим пользователям системы.*

#### <span id="page-46-0"></span>Настройка интерфейса

По умолчанию у пользователя установлена расширенная настройка отображения списка чатов. Пользователь может изменить настройку отображения на обычный или компактный вариант, а также скрыть аватары чатов и пользователей **(Рисунок 71).**

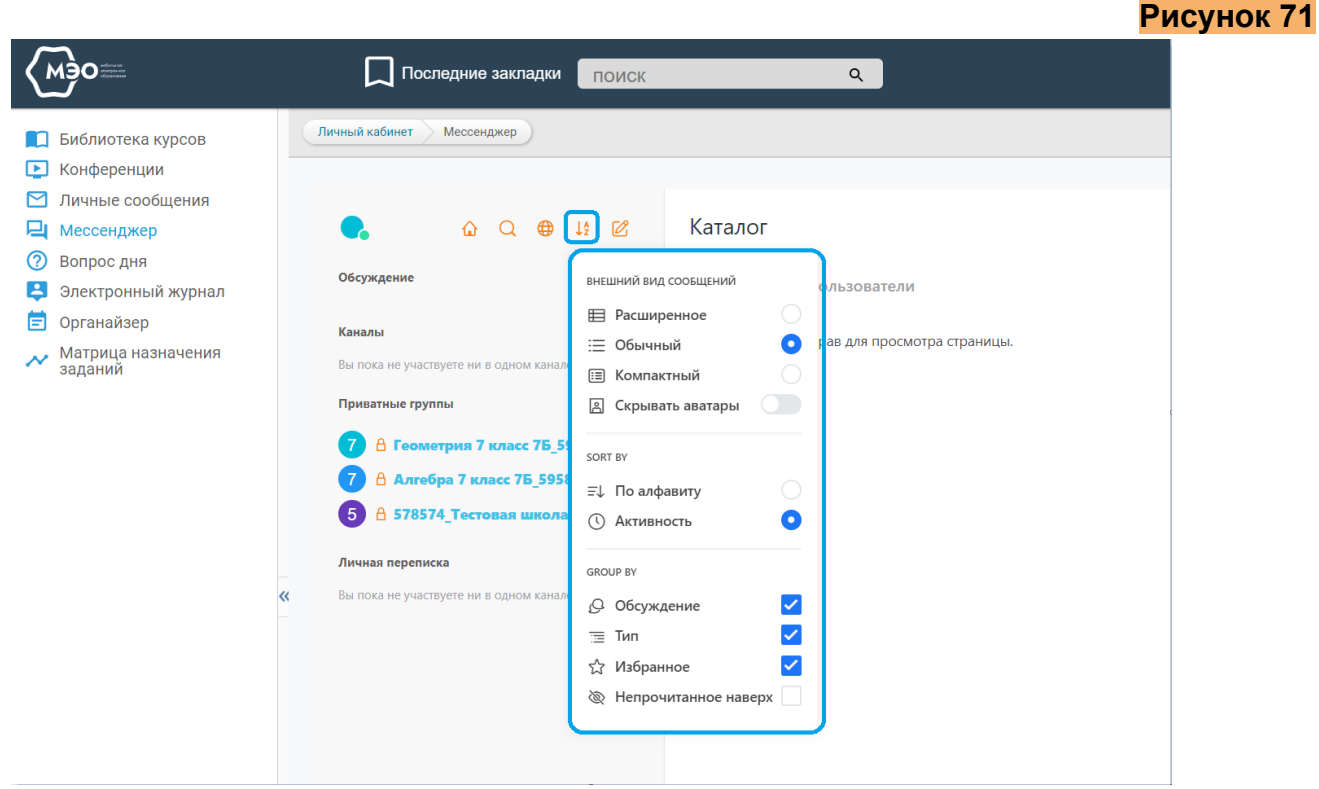

Пользователь может установить настройку сортировки списка чатов **(Рисунок 72).** Список чатов можно сортировать по:

- *по алфавиту*
- *по активности*

Чаты можно группировать по:

- *групповым обсуждениям*
- *типу*
- *избранному*
- *непрочитанным сообщениям*

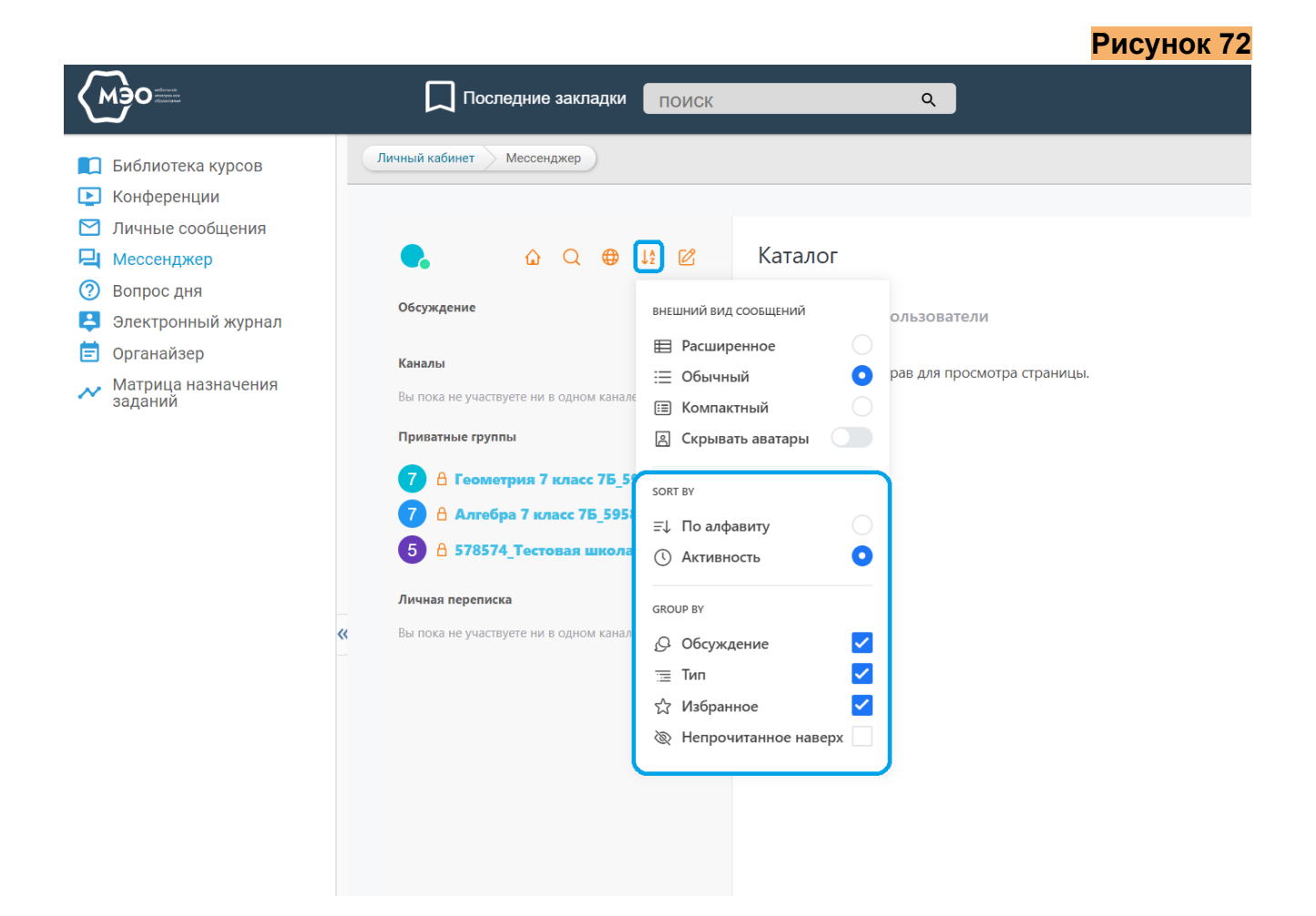

#### <span id="page-47-0"></span>Закрытые (приватные) группы

<span id="page-47-1"></span>Создание закрытой (приватной) группы

Создание закрытой (приватной) группы доступно только пользователю с ролью глобального администратора системы. Для создания закрытой (приватной) группы необходимо на иконку **"Создать"**, далее **"Канал" (Рисунок 73)**.

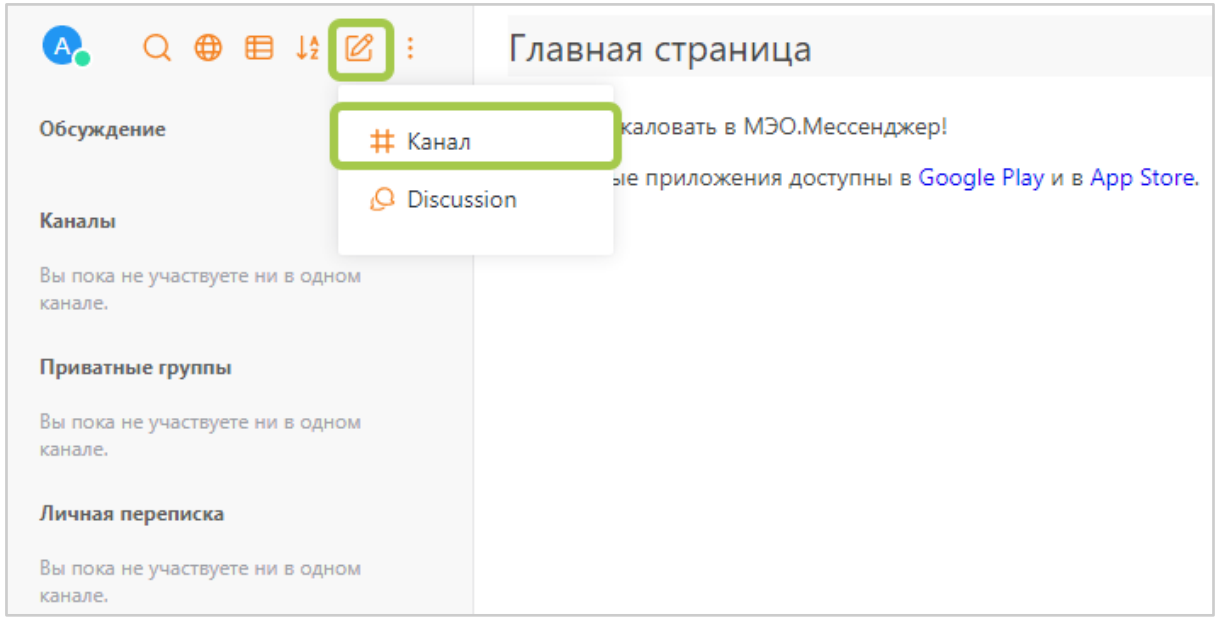

В окне "Создать новый канал" требуется указать настройки, название группы и выбрать участников **(Рисунок 74).**

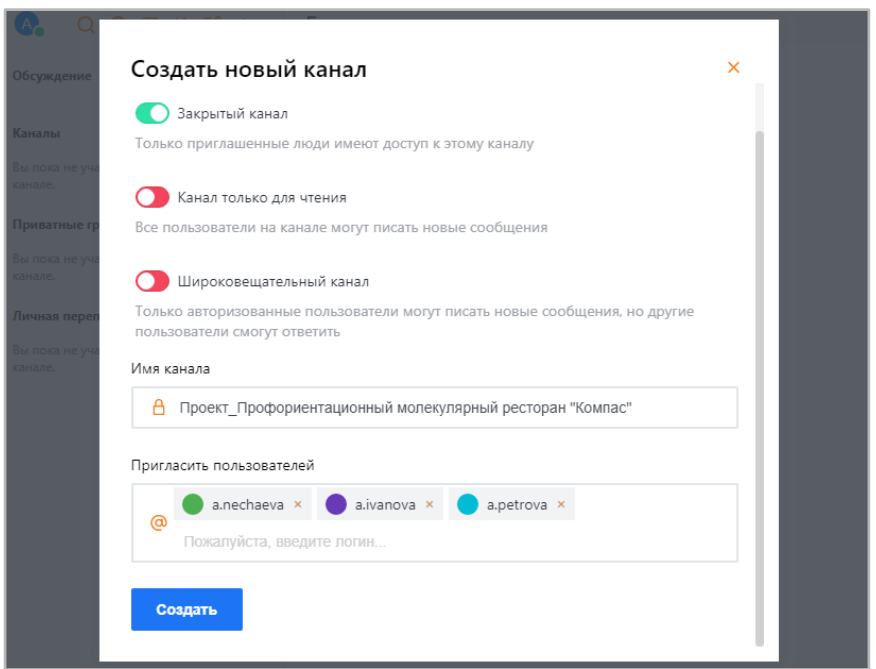

- **Настройки**  укажите настройки, как показано на рисунке 6.
- **Имя канала**  выполните ручной ввод названия закрытой группы.
- **Пригласить пользователей** в данном поле отображается список выбранных участников закрытой группы. Поиск доступен по ФИО и логину пользователя. Введите ФИО или логин пользователя, найденные пользователи отобразятся в ниспадающем списке. Кликните на строку с пользователем, чтобы добавить его в список участников закрытой (приватной) группы.

Нажмите кнопку **"Создать"**, чтобы сохранить закрытую группу. Созданная группа отобразится в списке чатов **(Рисунок 75).**

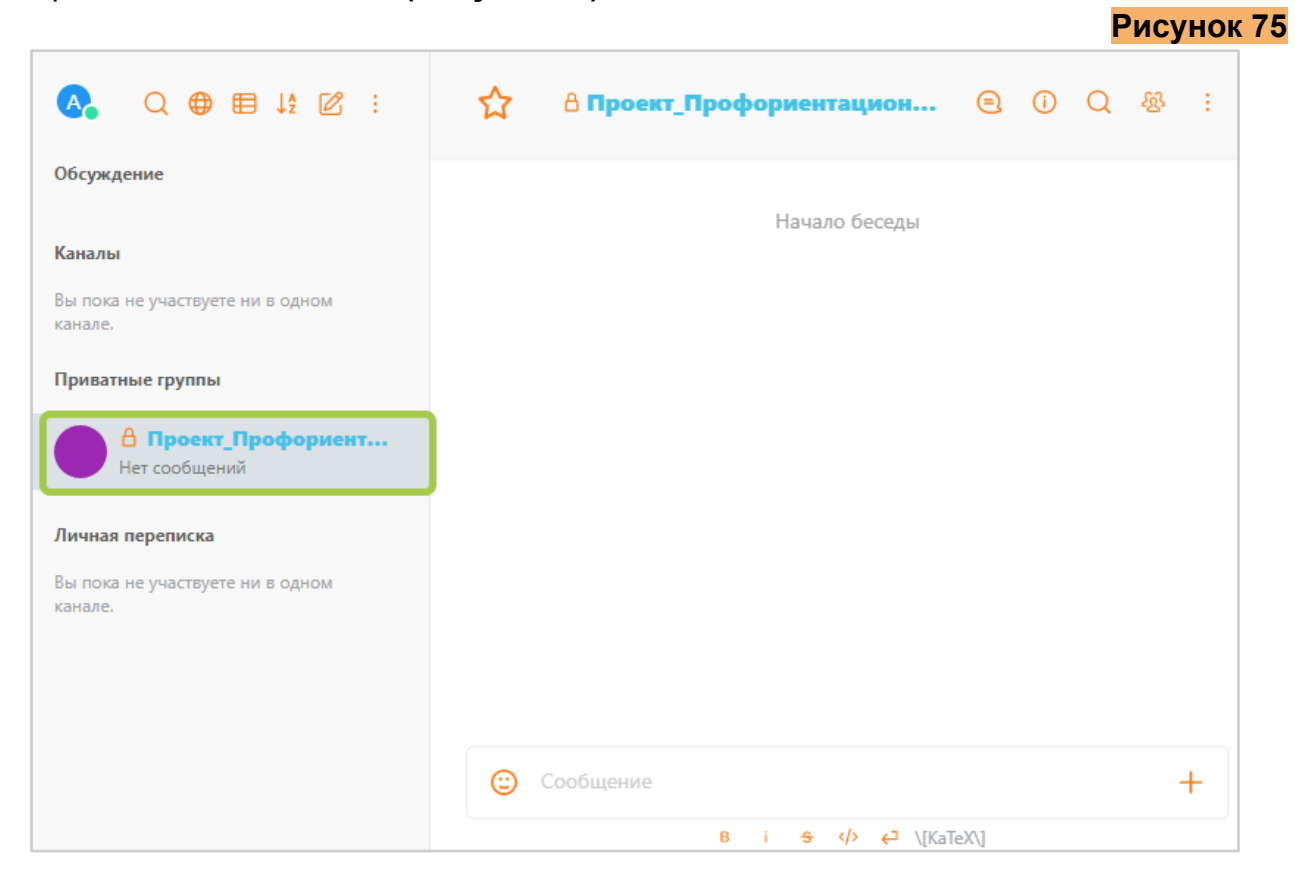

<span id="page-49-0"></span>Управление закрытой (приватной) группой

<span id="page-49-1"></span>Информация о группе

Глобальный администратор системы должен указать информацию о проекте. Для перехода к редактированию информации группы откройте нужный чат и в заголовочной части чата нажмите на иконку "Информация о чате" **(Рисунок 76)**.

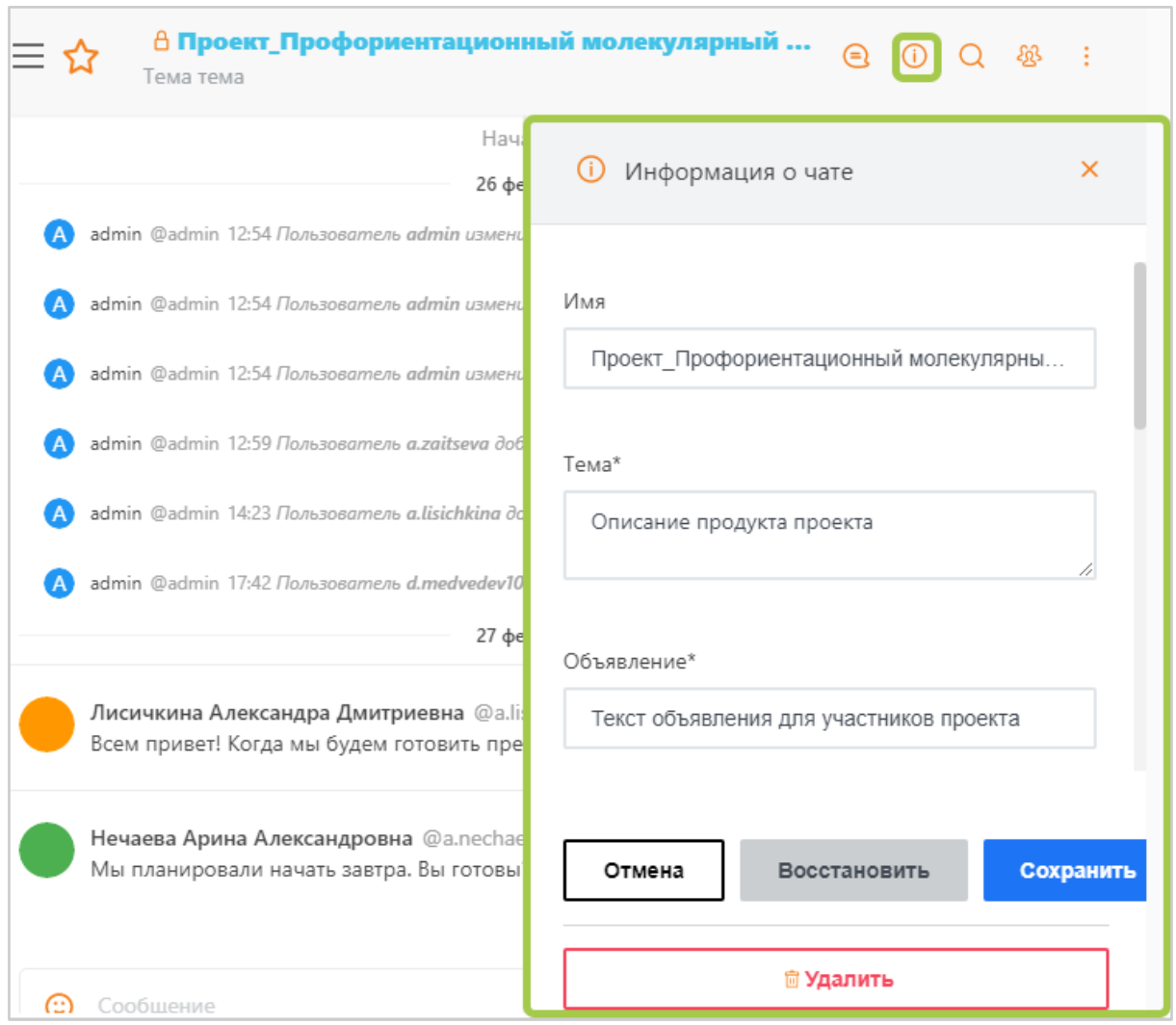

Заполните поля:

- **Имя** выполните ручной ввод полного наименования проекта
- **Тема** выполните ручной ввод описания продукта проекта
- **Объявление** выполните ручной ввод текста объявления для участников проекта. Текст объявления будет закреплен в заголовочной части чата и будет виден всем участникам проекта.

*Важно! Указанные наименование проекта, описание продукта проекта будут отображаться в цифровом портфолио ученика.*

Для сохранения информации о проекте требуется нажать кнопку **"Сохранить"**. При успешном сохранении отображаются соответствующие системные сообщения **(Рисунок 77)**.

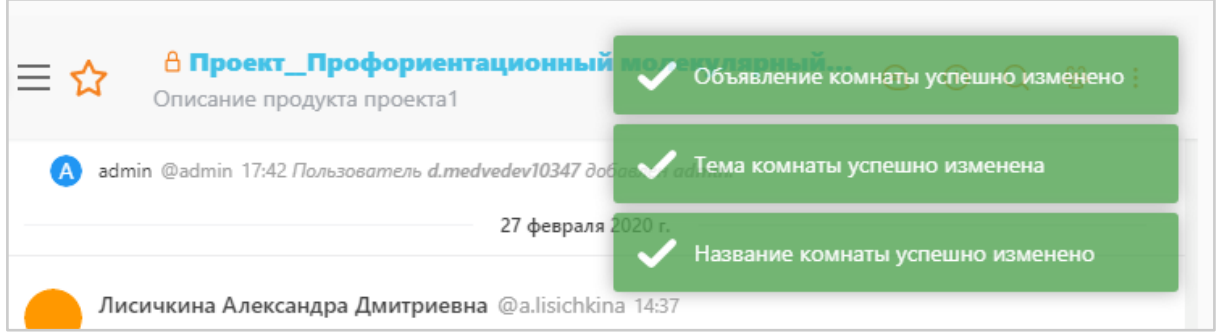

#### <span id="page-51-0"></span>Пригласить пользователей

Глобальный администратор системы или тьютор может пригласить новых участников в проектную группу. Для этого нужно открыть чат проектной группы, нажать на иконку **"Пользователи"**, далее на кнопку **" + Пригласить пользователей" (Рисунок 78)**.

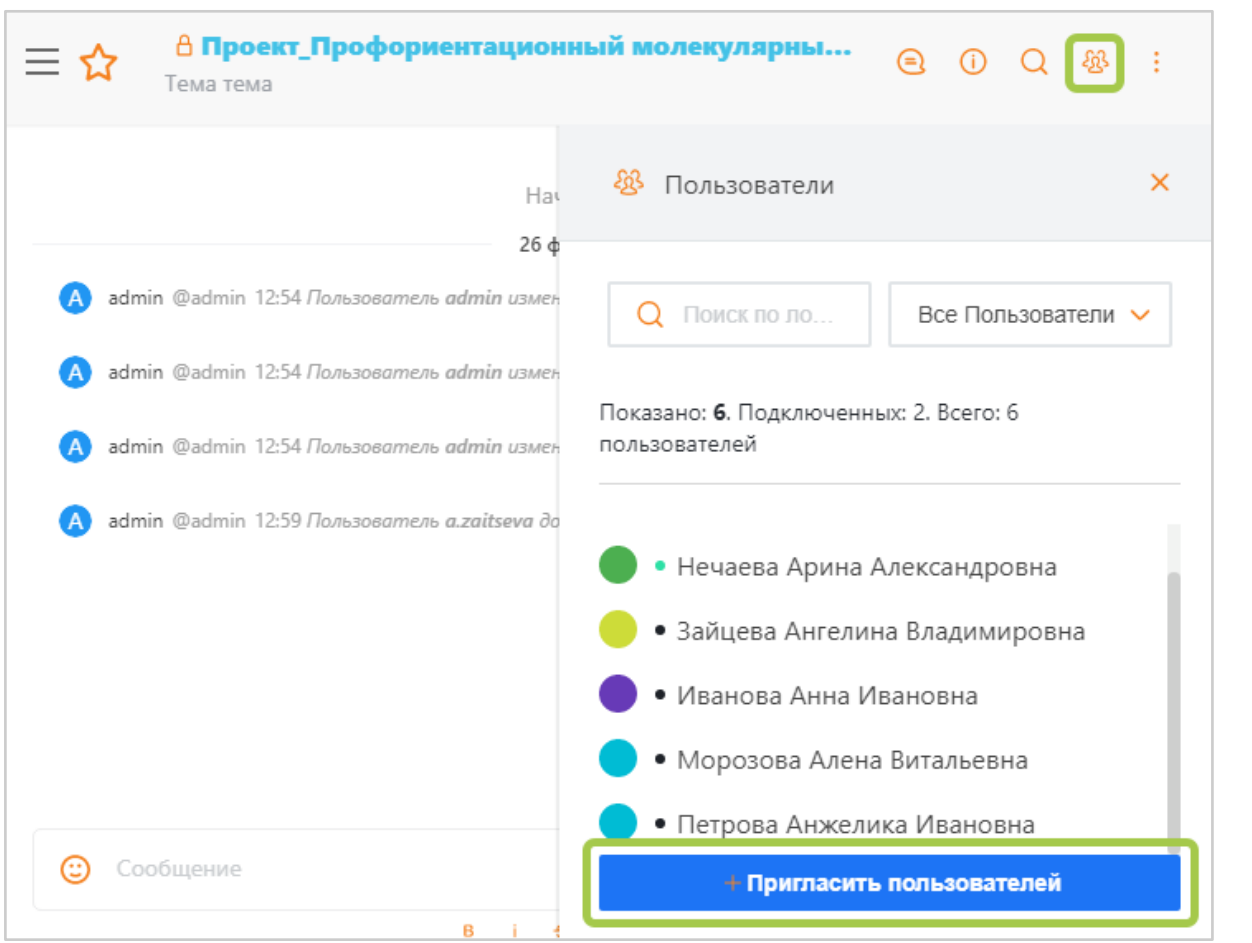

В окне "Добавление пользователей"в поле "Пригласить пользователей" доступен поиск по ФИО и логину пользователя. Введите ФИО или логин пользователя, найденные пользователи отобразятся в ниспадающем списке. Кликните на строку с пользователем, чтобы добавить его в список участников закрытой (приватной) группы.

В поле "Пригласить пользователей" будет отображаться список выбранных участников закрытой группы **(Рисунок 79).**

**Рисунок 79**

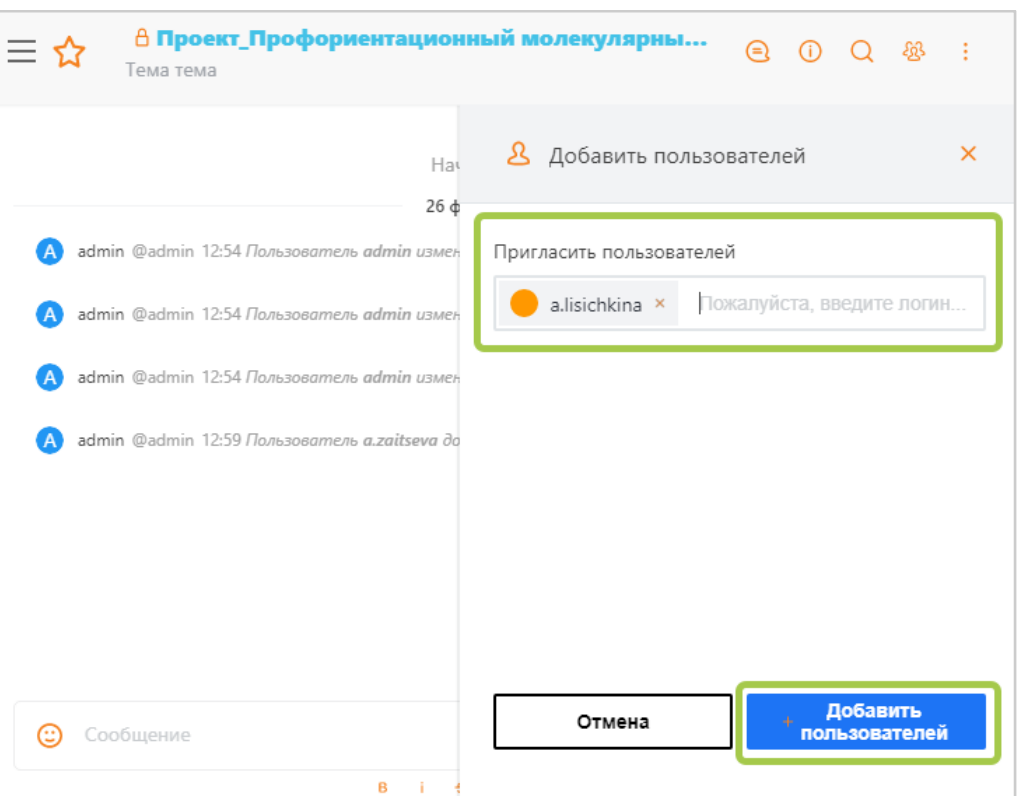

Нажмите кнопку "+Добавить пользователей" (рисунок 11), чтобы добавить участников и сохранить изменения. При успешном добавлении участников в верхнем правом углу системы отобразится сообщение "Пользователи были добавлены" **(Рисунок 80)**.

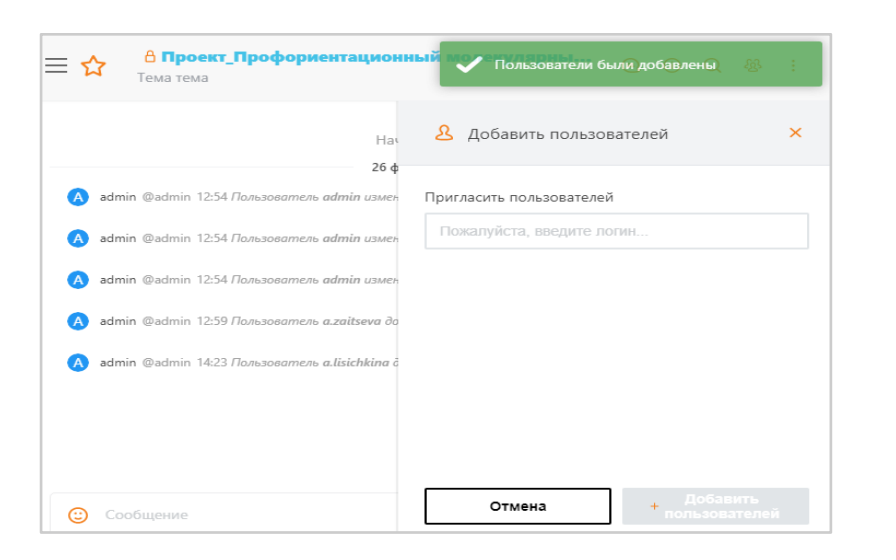

#### <span id="page-53-0"></span>Отправка вложенного файла

Пользователь может отправить вложенный файл в чат проектной группы. Для отправки необходимо перейти в окно чата, нажать на кнопку "Добавить" и выбрать пункт **"Добавить файлы из компьютера"** (рисунок 81).

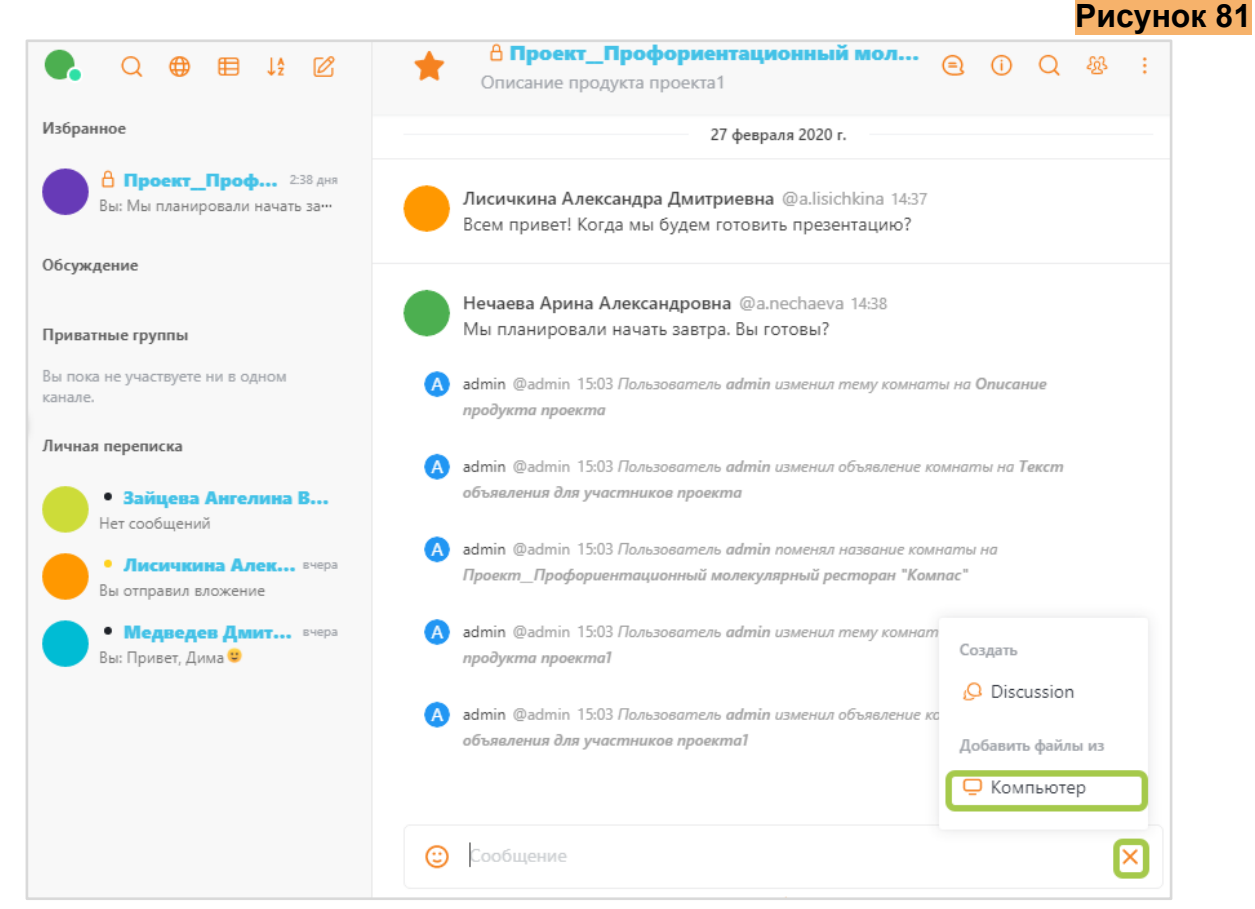

Далее в проводнике нужно выделить нужные файлы и нажать кнопку "Открыть" (рисунок 82).

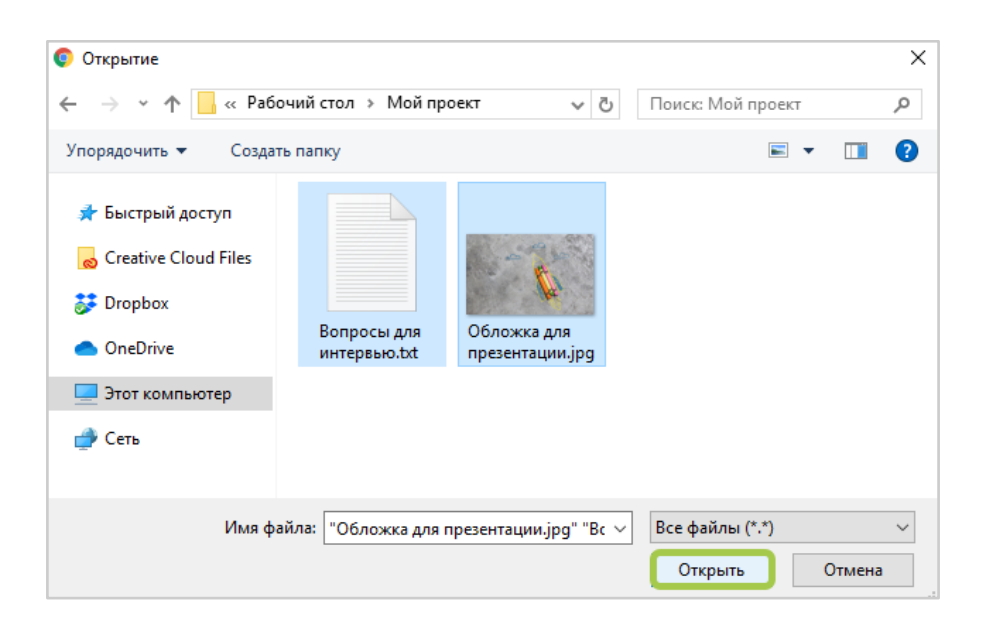

Далее можно отредактировать наименование файла и добавить описание к файлу.

*Совет! Если вы укажите соответствующее наименование и описание файла, то впоследствии это упростит поиск отправленных файлов вам и другим участникам проектной группы.*

Также пользователь может перетащить файлы для загрузки сразу в окно чата и выбранные файлы можно будет отправить в чат проектной группы **(Рисунок 83).**

**Рисунок 83**

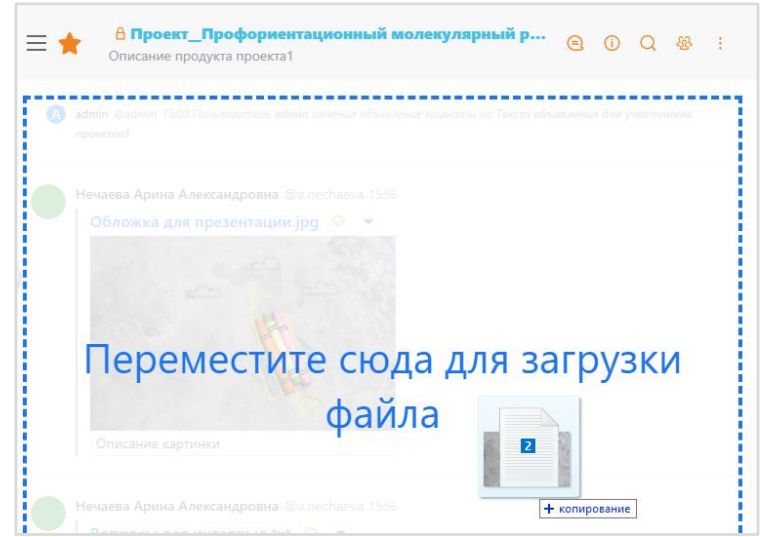

#### <span id="page-54-0"></span>Добавление группы в избранное

Пользователь может добавить чат в избранное. Для этого необходимо нажать на кнопку "Избранное" в меню чата или в заголовочной части чата проектной группы **(Рисунок 84).**

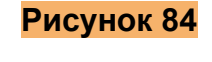

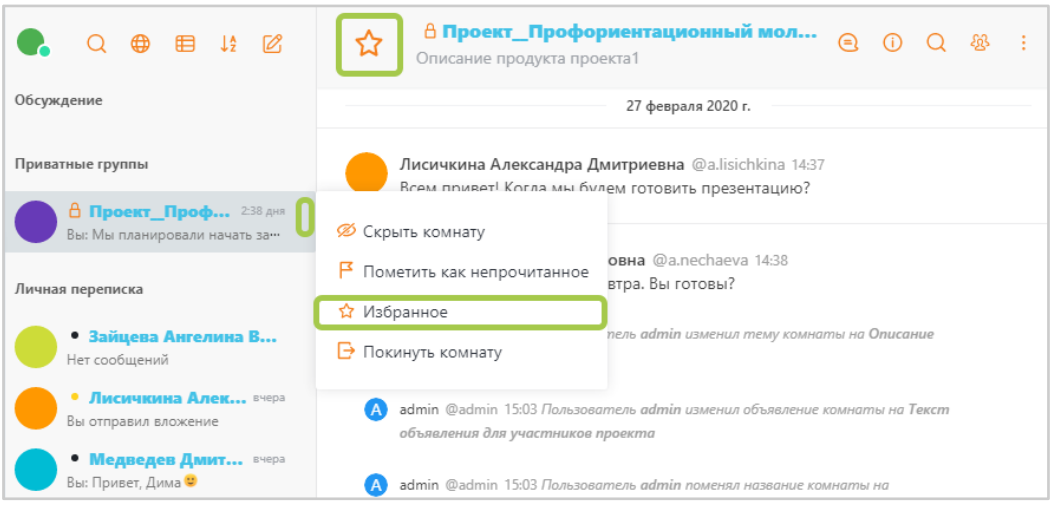

Добавленный в избранное чат отобразится в группе "Избранное" сверху списка всех чатов **(Рисунок 85).**

**Рисунок 85**

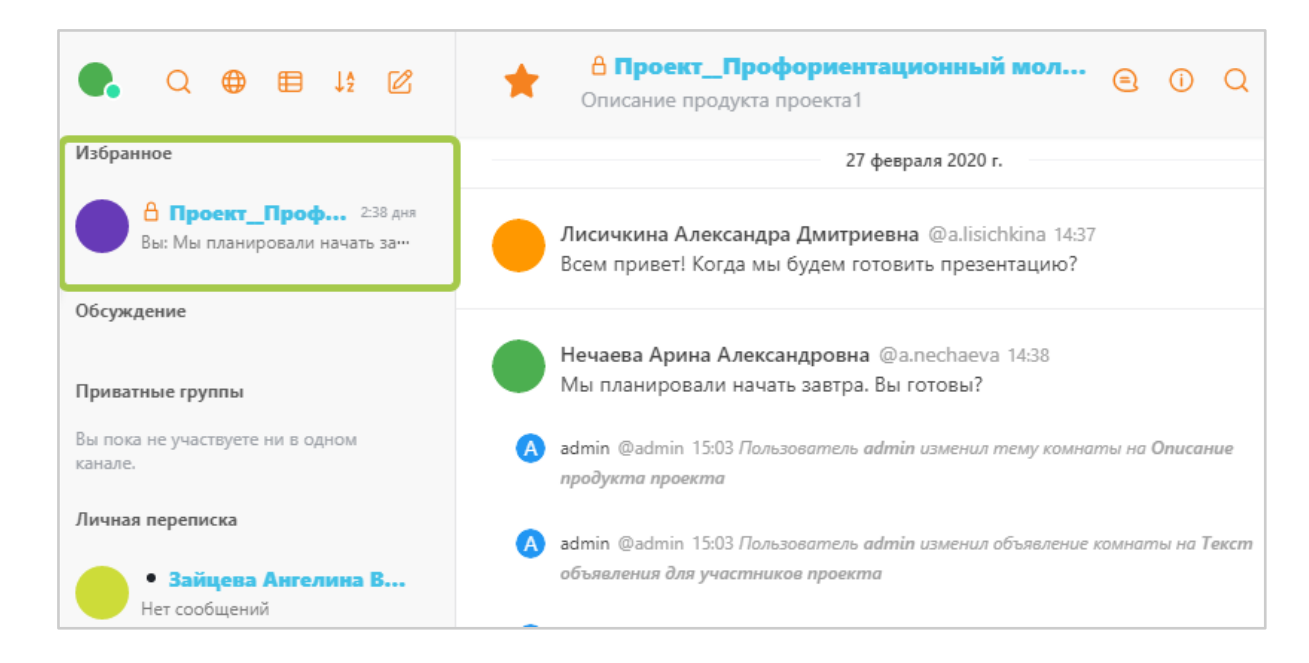

#### <span id="page-55-0"></span>Ответить на сообщение в группе

Участник чата может ответить на выбранное сообщение в чате. Для этого необходимо перейти в меню сообщения и нажать кнопку "Ответить в теме" **(Рисунок 86)**. Над полем для ввода сообщения отобразится ранее выбранное вами сообщение. Напишите сообщение и нажмите кнопку "Отправить" **(Рисунок 87)** или нажмите на клавиатуре кнопку "Enter".

#### **Рисунок 86**

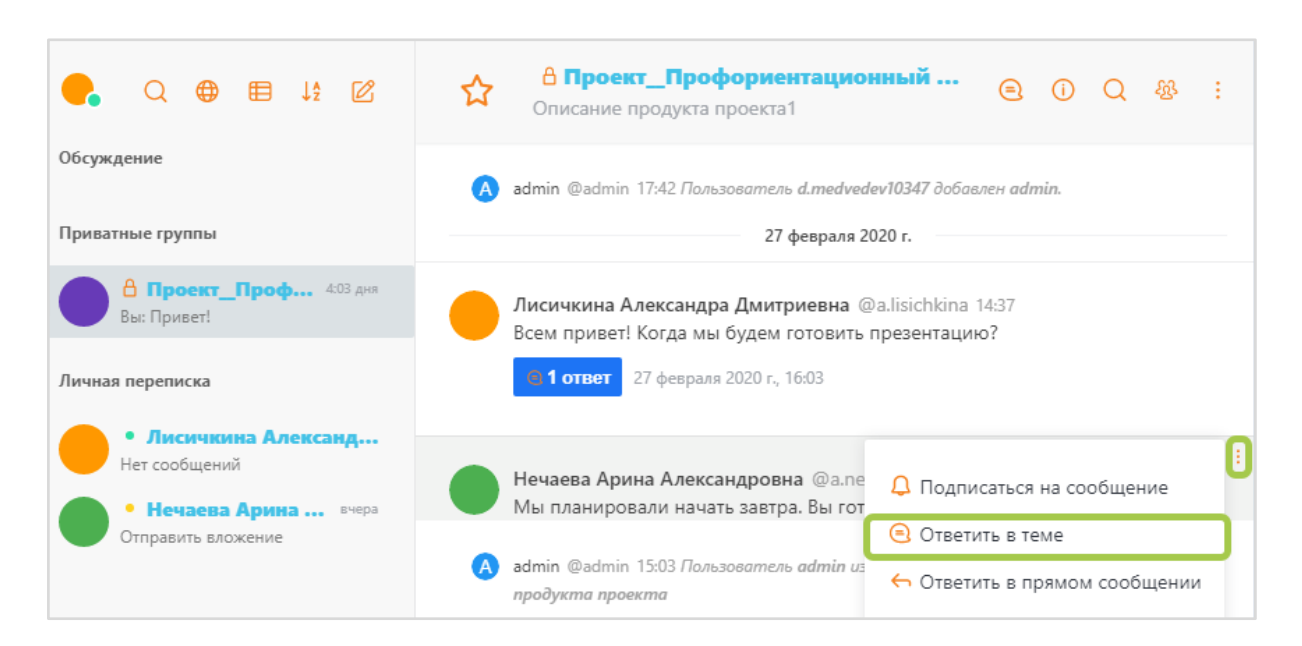

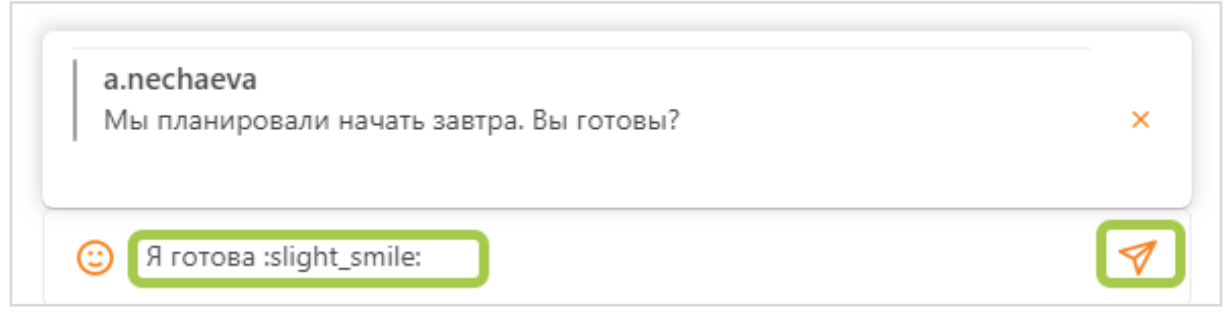

Под сообщением, на которое вы ответили, появится метка "1 ответ". При клике на метку откроется окно с вашим ответом **(Рисунок 88)**.

**Рисунок 88**

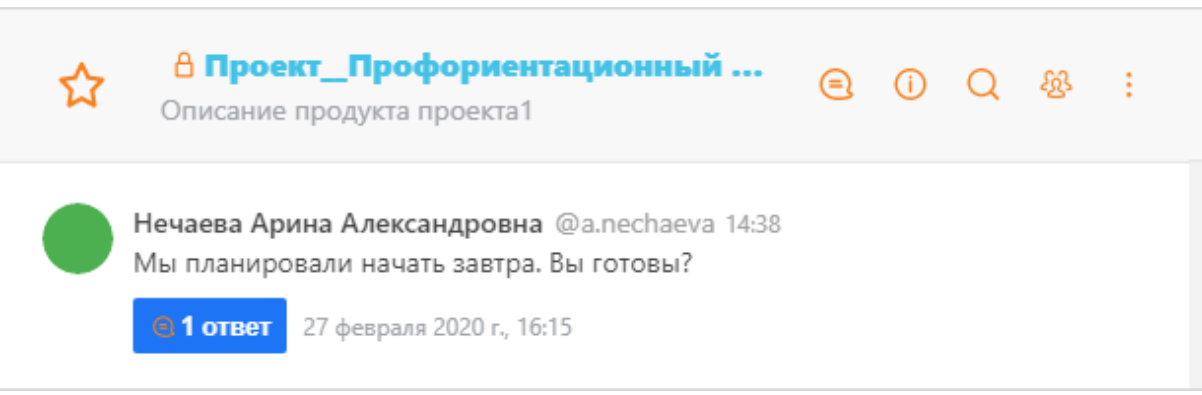

#### <span id="page-56-0"></span>Ответить в личных сообщениях

Для ответа на сообщение в чате личным сообщением требуется перейти в меню сообщения и нажать кнопку "Ответить в прямом сообщении". Автоматически выполнится переключение на личный диалог с автором сообщения. Над полем для ввода сообщения отобразится ранее выбранное вами сообщение, наберите сообщение и нажмите кнопку "Отправить".

#### <span id="page-56-1"></span>Реакции на сообщения в виде смайлов

Вы можете отреагировать на сообщение в чате проектной группы при помощи смайлов. Для этого требуется нажать на иконку смайла рядом с сообщением **(Рисунок 89)** и далее выбрать подходящий смайл.

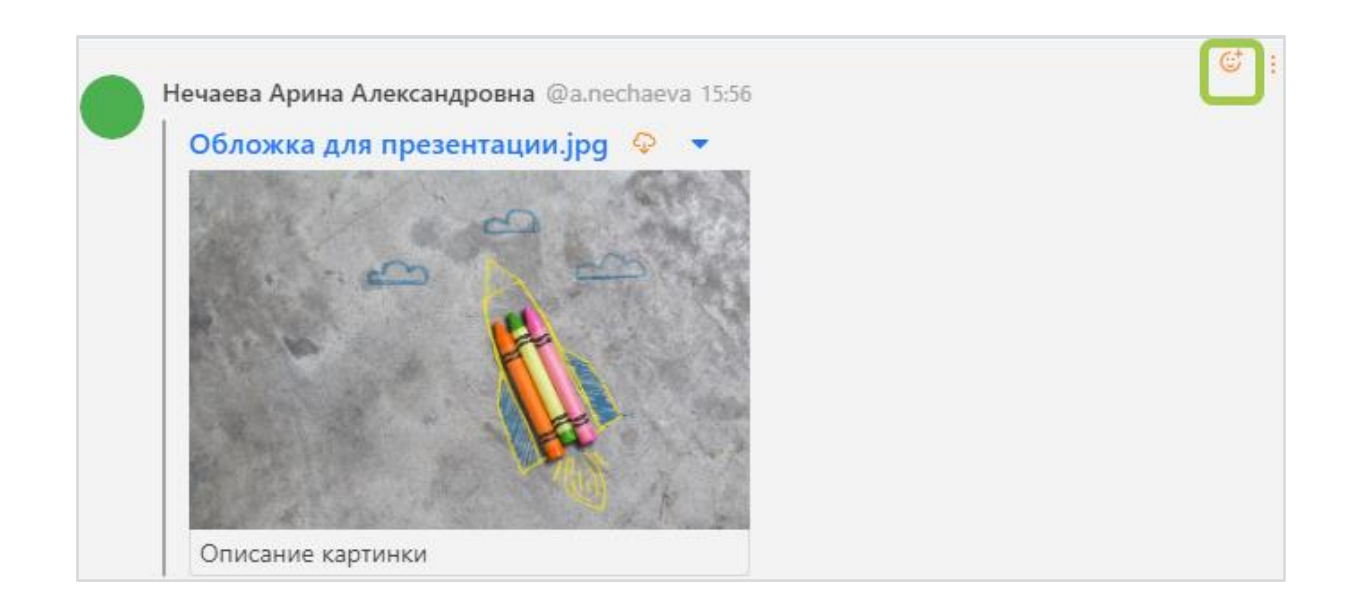

Выбранный смайл отобразится под выбранным ранее сообщением из чата **(Рисунок 90).**

#### **Рисунок 90**

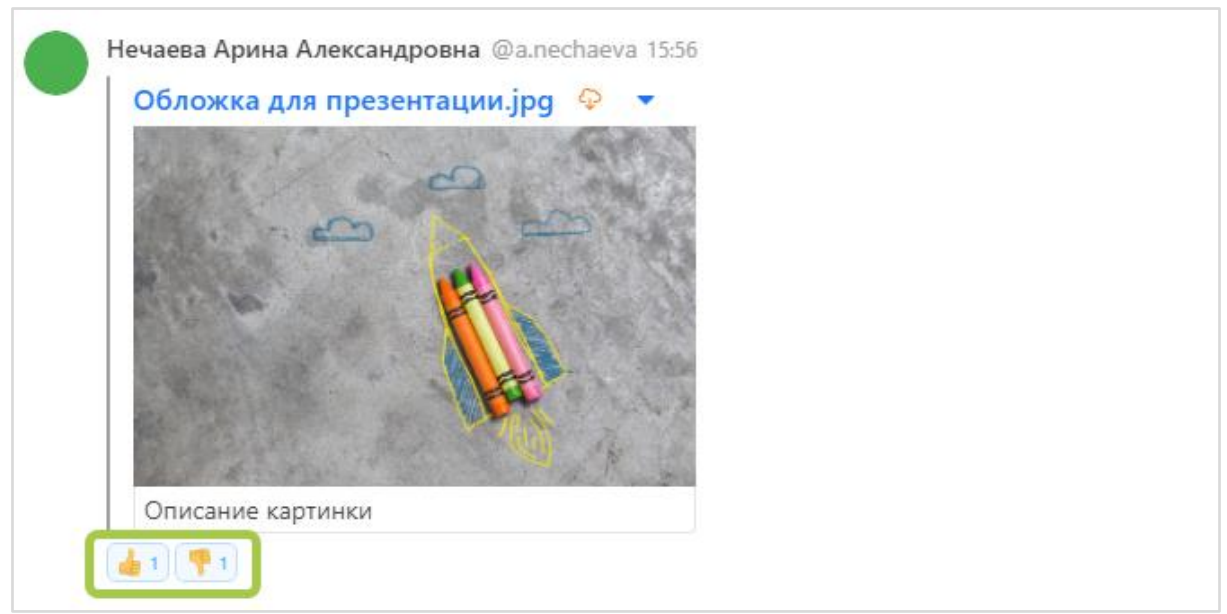

#### <span id="page-57-0"></span>Личные сообщения

<span id="page-57-1"></span>Отправка личных сообщений

Участник проектной группы может отправлять личные сообщения другим участникам этой группы.

Для отправки личного сообщения участнику проектной группы необходимо кликнуть правой кнопкой мыши на ФИО участника в области сообщений **(Рисунок 91)** и вы автоматически переключитесь на личный диалог с выбранным пользователем.

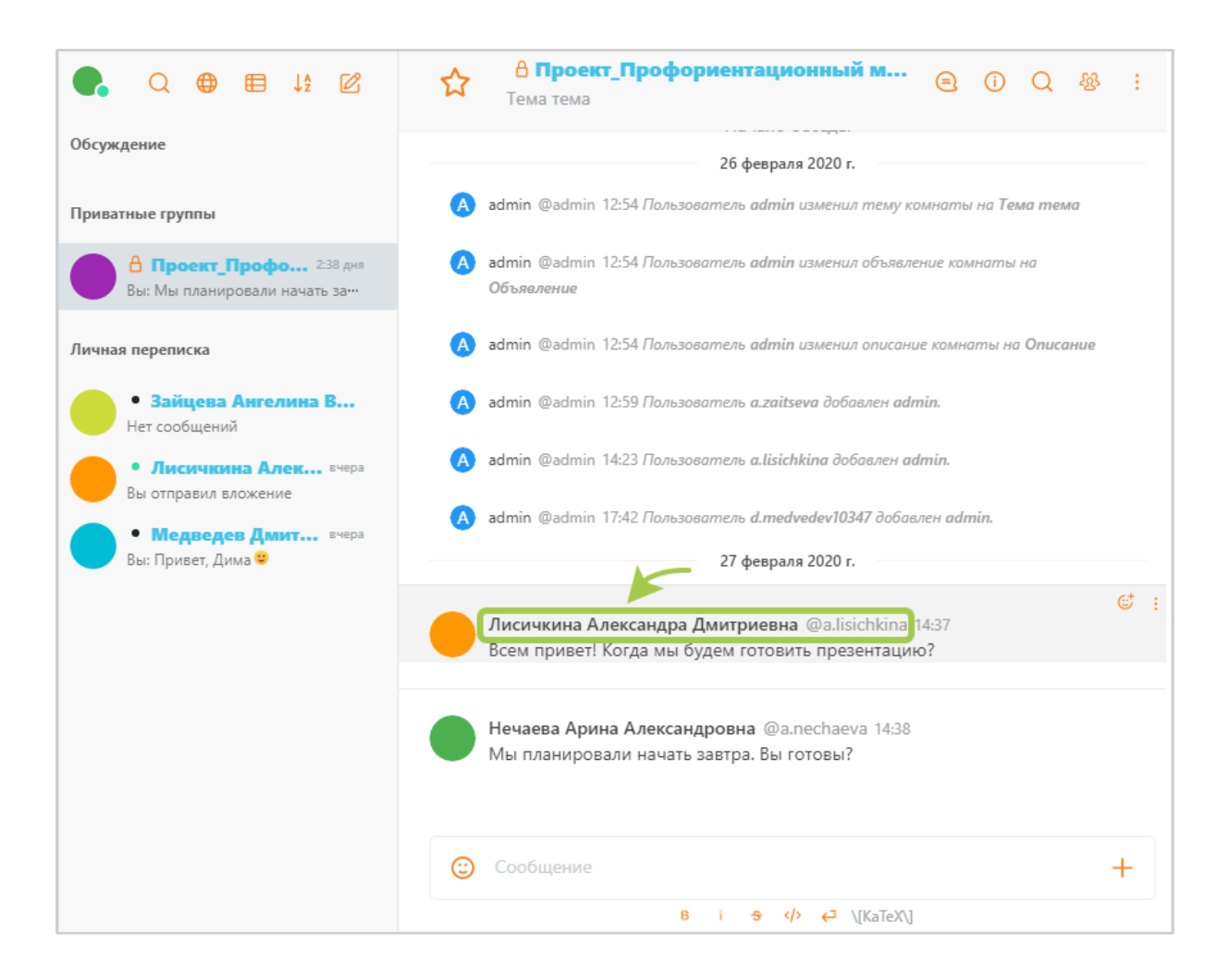

Также для перехода в личный диалог, можно открыть список участников, выбрать нужного участника из списка и нажать кнопку "Беседа".

#### <span id="page-58-0"></span>Просмотр списка отправленных файлов в личных сообщениях

Для просмотра списка вложенных файлов нажмите на иконку "Список файлов канала". В окне "Список файлов канала" отобразится список вложенных файлов **(Рисунок 92)**.

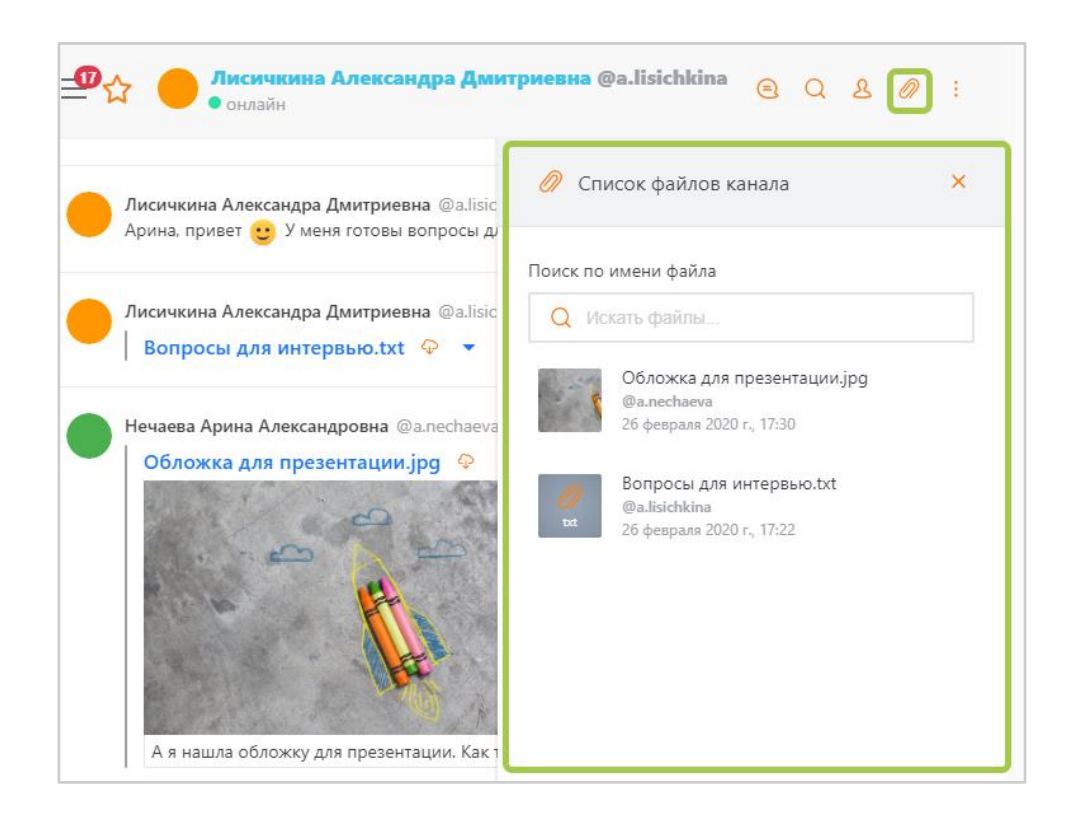

# <span id="page-59-0"></span>Отправка запроса в техническую поддержку и отдел методического сопровождения

Вы можете обратиться в техническую поддержку или отдел методического сопровождения с помощью кнопки "Помощь". Там же расположена кнопка вызова Руководства пользователя **(Рисунок 92).**

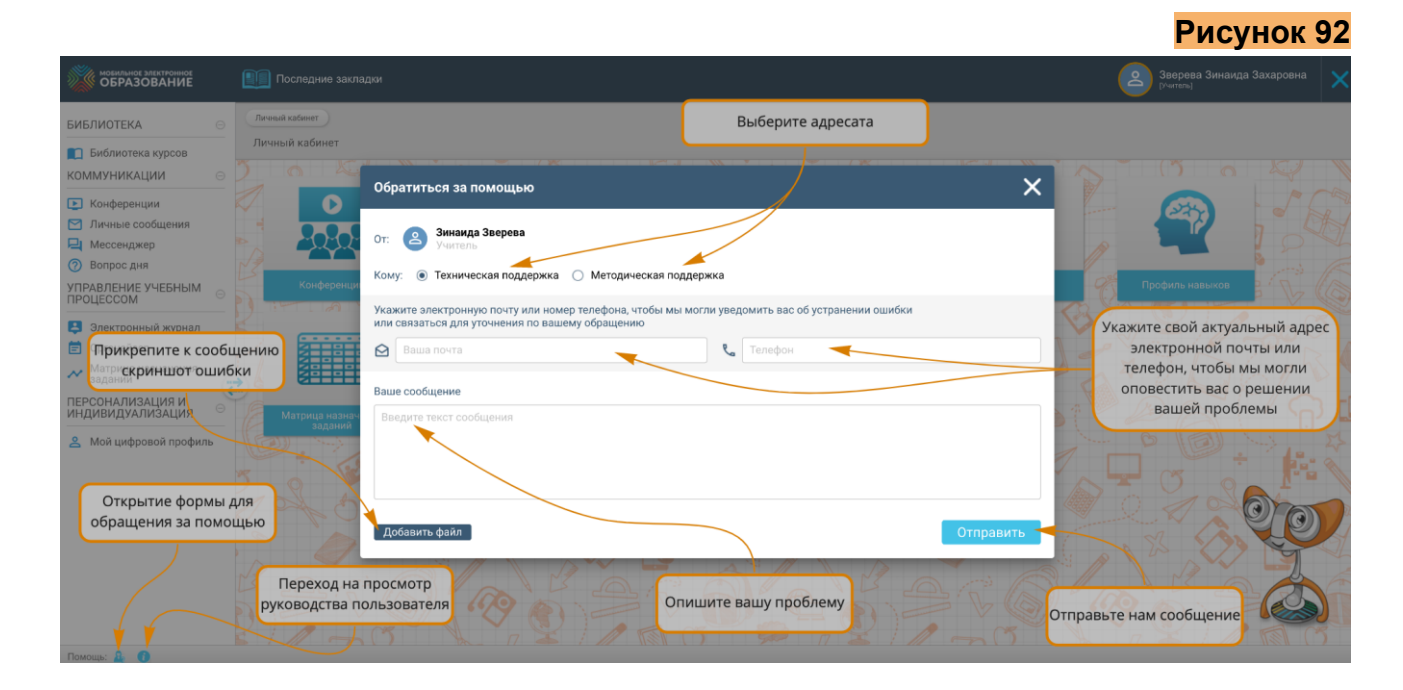